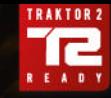

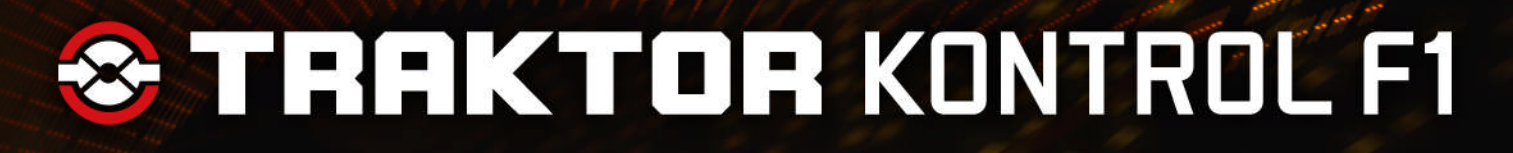

**SHIF** 

## Guía de usuario

BROWS

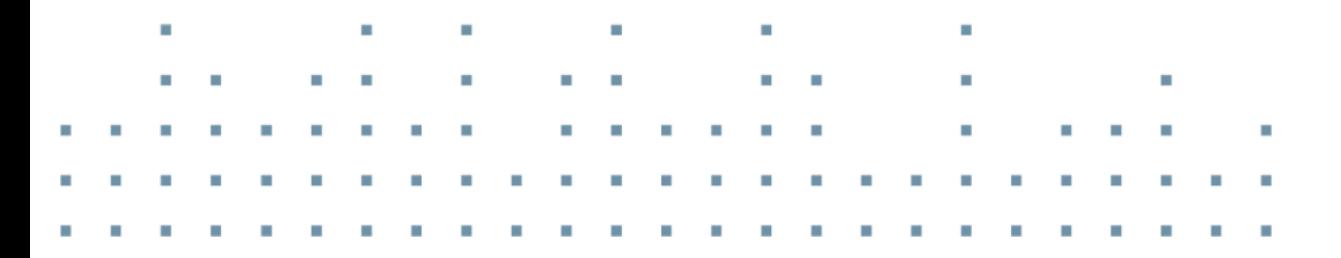

ONTROL

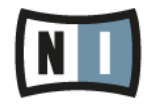

La información contenida en este documento está sujeta a cambios sin previo aviso y no representa compromiso alguno por parte de Native Instruments GmbH. El software descrito en este documento está sujeto a un acuerdo de licencia y no puede ser copiado a otros medios. Ninguna parte de esta publicación puede ser copiada, reproducida, almacenada o transmitida de manera alguna ni por ningún medio y para ningún propósito sin el permiso escrito previo de Native Instruments GmbH, de aquí en más mencionado como Native Instruments. Todos los productos y nombres de compañías son marcas registradas de sus respectivos propietarios.

Por lo demás, el hecho de que estés leyendo este texto significa que eres el propietario de una versión legal y no de una copia ilegal. Native Instruments GmbH puede seguir creando y desarrollando software de audio innovador sólo gracias a gente honesta y legal como tú. Muchas gracias en nombre de toda la empresa.

"Native Instruments", "NI" and associated logos are (registered) trademarks of Native Instruments GmbH.

Mac, Mac OS, GarageBand, Logic, iTunes and iPod are registered trademarks of Apple Inc., registered in the U.S. and other countries.

Windows, Windows Vista and DirectSound are registered trademarks of Microsoft Corporation in the United States and/or other countries.

VST and Cubase are registered trademarks of Steinberg Media Technologies GmbH. ASIO is a trademark of Steinberg Media Technologies GmbH.

RTAS and Pro Tools are registered trademarks of Avid Technology, Inc., or its subsidiaries or divisions.

All other trade marks are the property of their respective owners and use of them does not imply any affiliation with or endorsement by them.

Documento escrito por: Brian Smith, Chad Carrier, Patryk Korman, Christian Schulz Traducido por: Fernando Ramos

Versión: 2.9 (08/2015)

Un agradecimiento especial par el Beta Test Team, cuya valiosa colaboración no solo estuvo en rastrear errores, sino en hacer de éste un mejor producto.

#### **NATIVE INSTRUMENTS GmbH**

Schlesische Str. 29-30 D-10997 Berlin Alemania [www.native-instruments.de](http://www.native-instruments.de)

#### **NATIVE INSTRUMENTS North America, Inc.**

6725 Sunset Boulevard 5th Floor Los Angeles, CA 90028 EUA [www.native-instruments.com](http://www.native-instruments.com)

#### **NATIVE INSTRUMENTS K.K.**

YO Building 3F Jingumae 6-7-15, Shibuya-ku, Tokio 150-0001 Japón [www.native-instruments.co.jp](http://www.native-instruments.co.jp)

#### **NATIVE INSTRUMENTS UK Limited** 18 Phipp Street London EC2A 4NU RU [www.native-instruments.com](http://www.native-instruments.com)

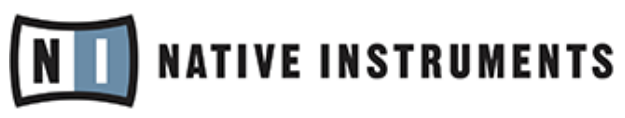

© NATIVE INSTRUMENTS GmbH, 2015. All rights reserved.

# Índice de contenidos

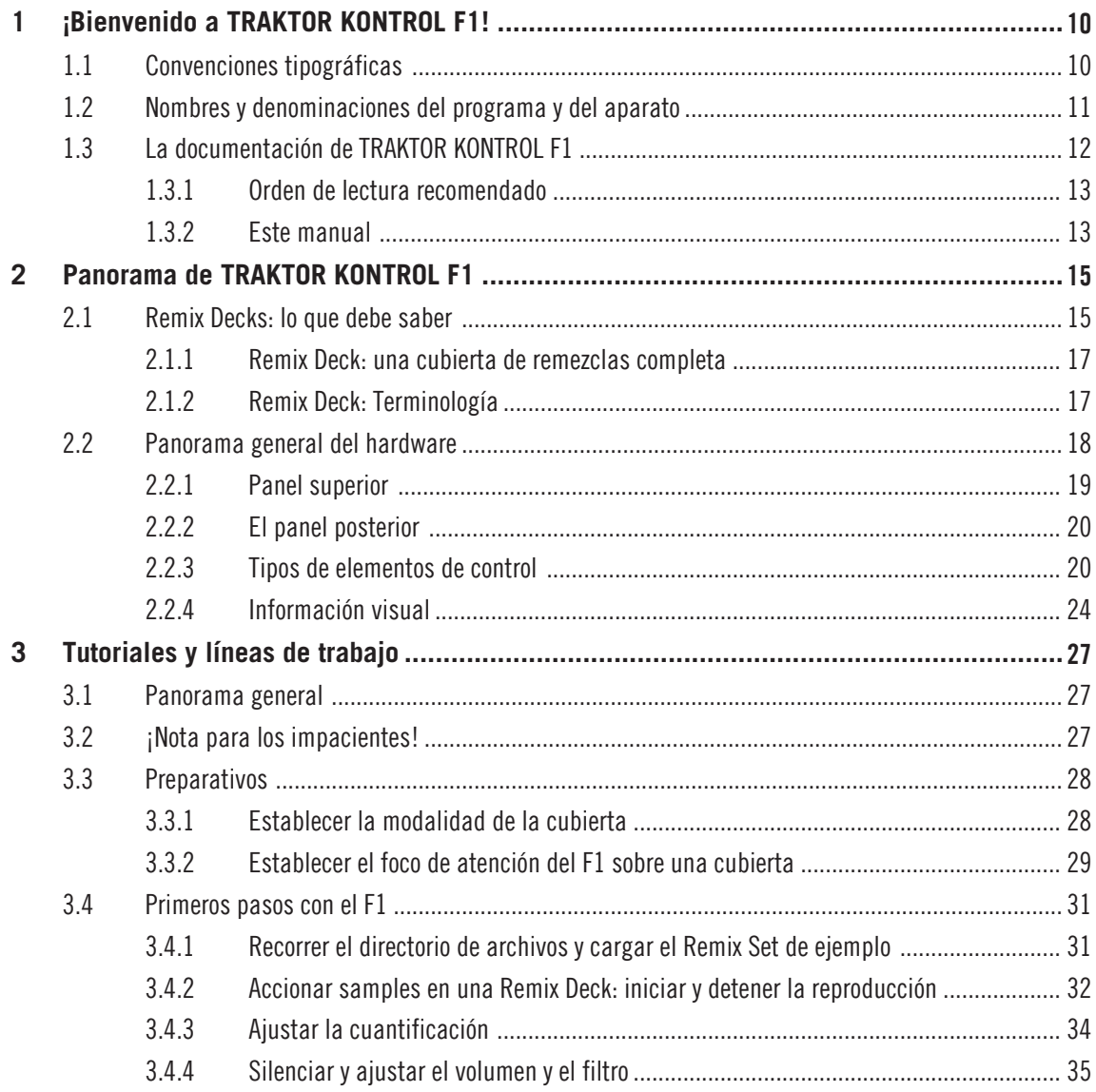

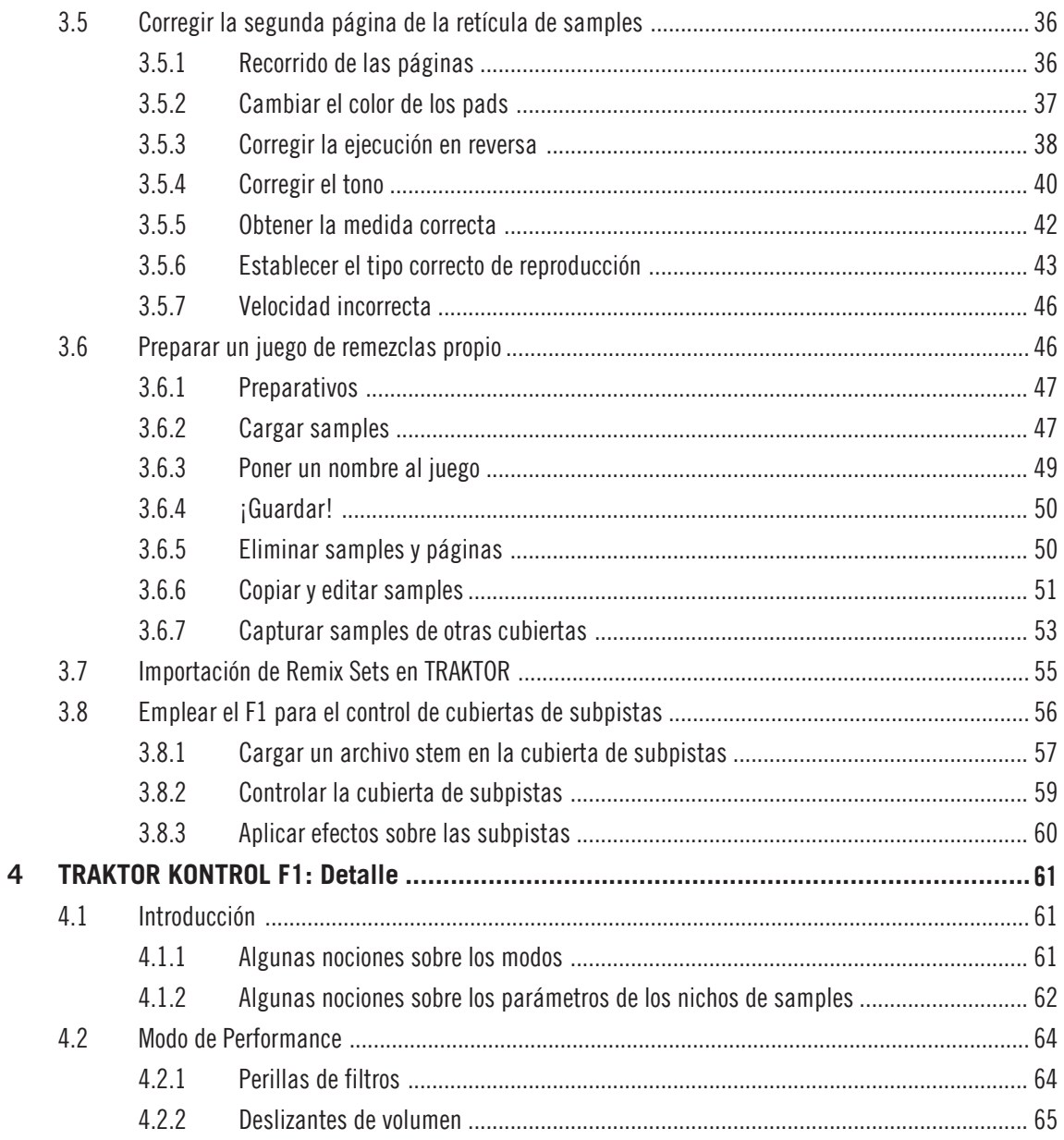

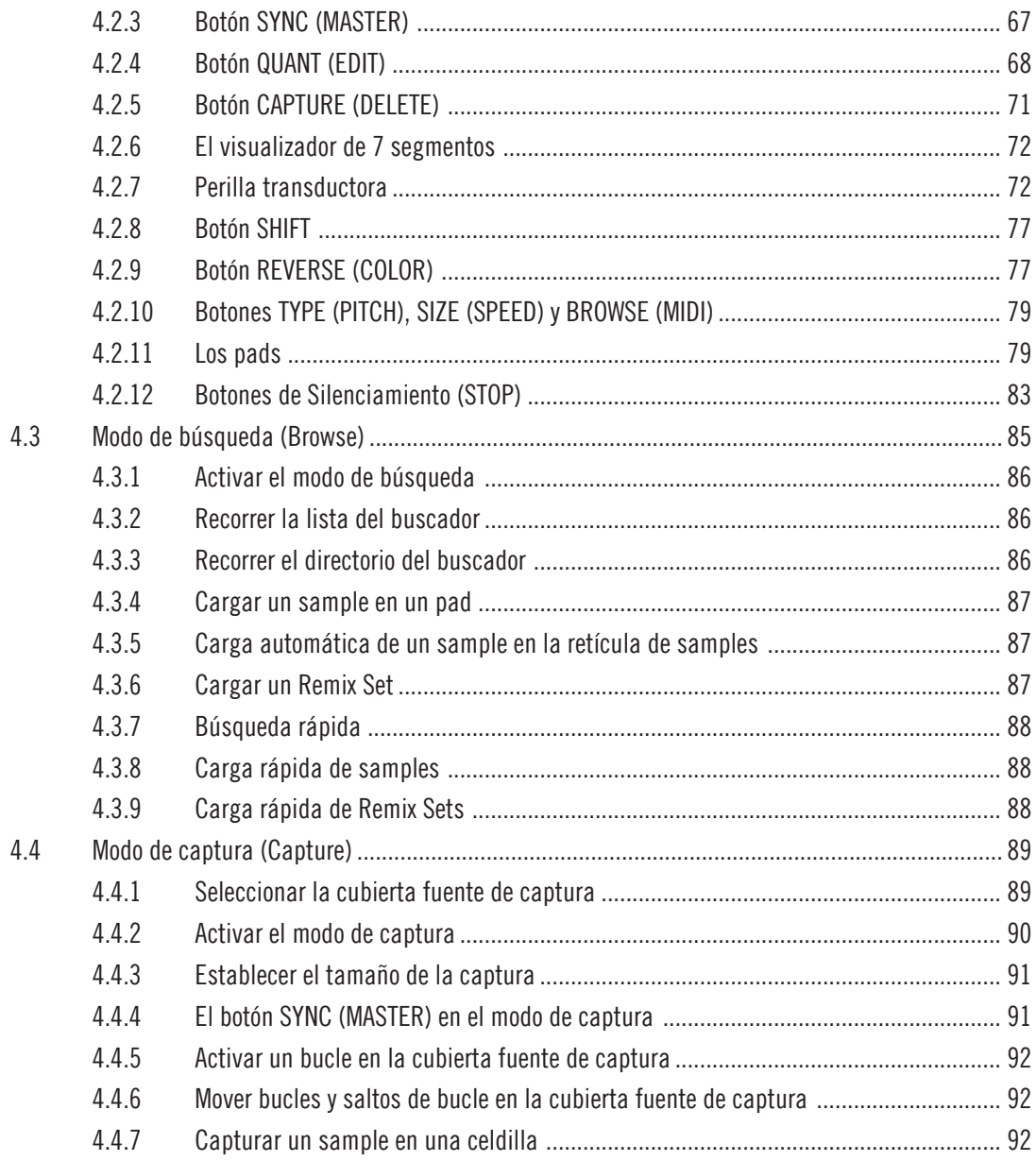

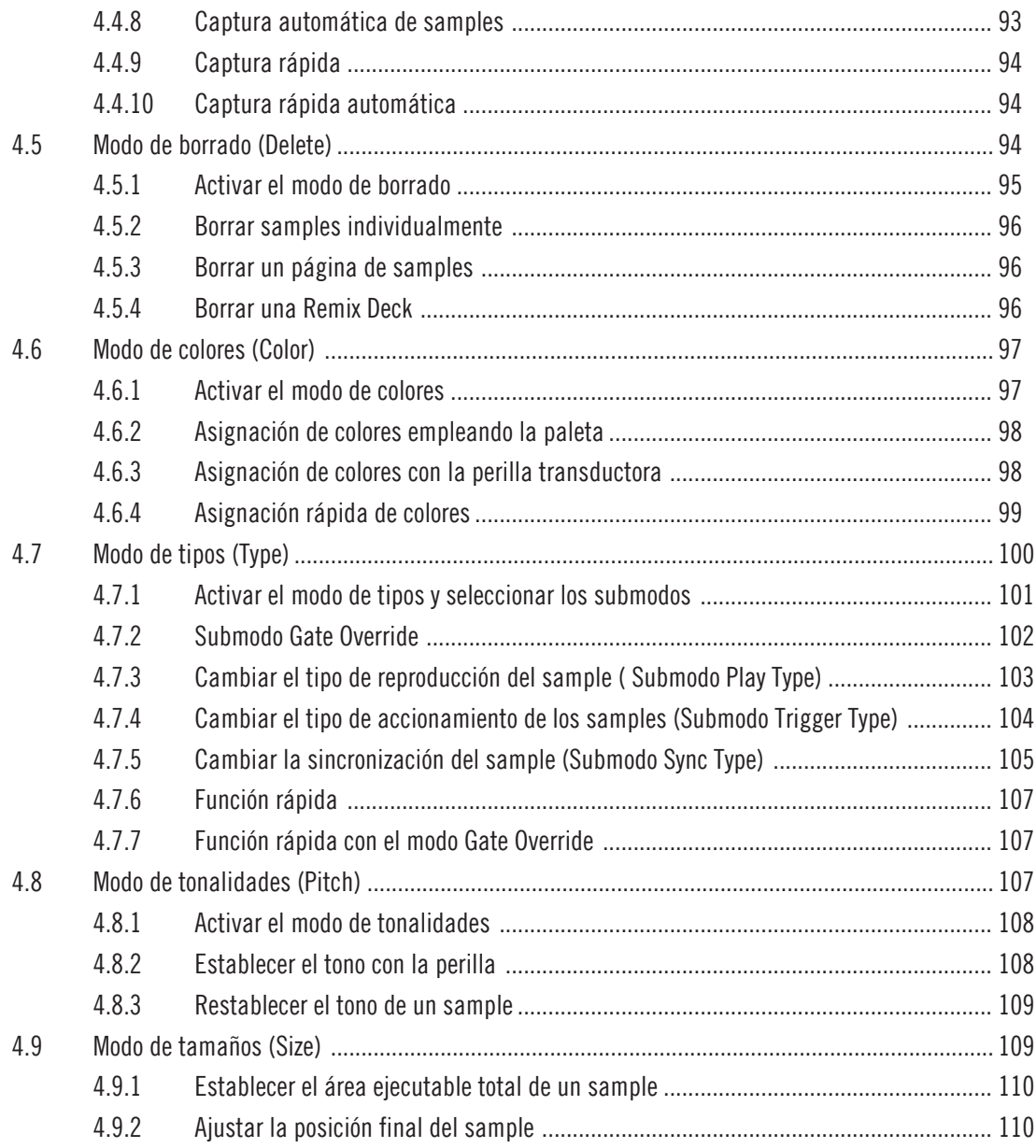

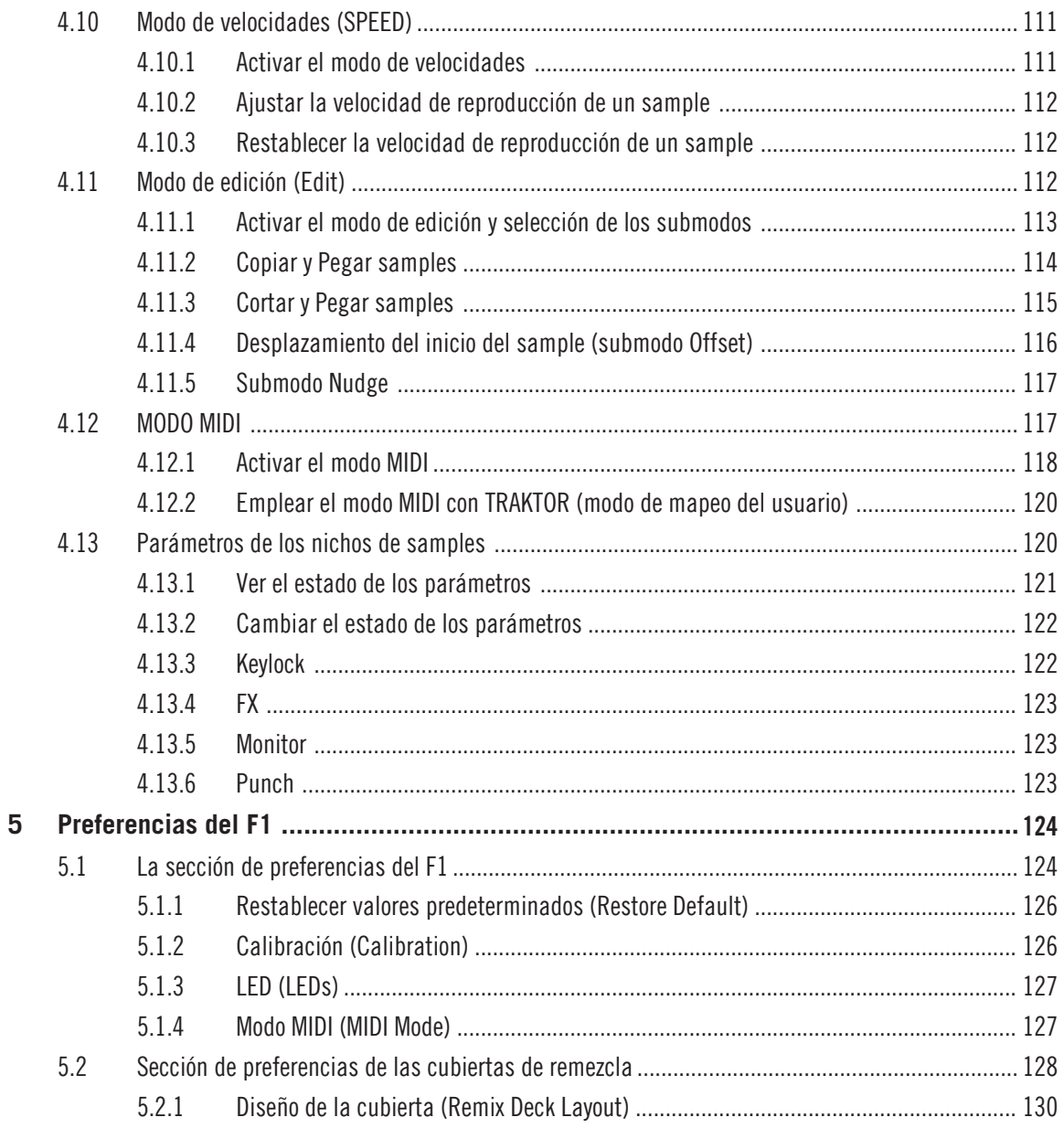

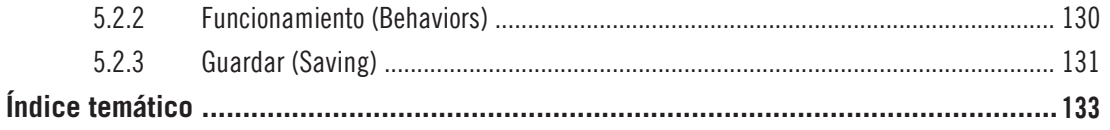

## <span id="page-9-0"></span>1 **iBienvenido a TRAKTOR KONTROL F1!**

Estimado cliente de Native Instruments:

Gracias por comprar TRAKTOR KONTROL F1 y por su continua confianza en los productos de Native Instruments.

TRAKTOR KONTROL F1 es un programa controlador complementario, específicamente concebido para su empleo en las cubiertas de remezcla de TRAKTOR. TRAKTOR KONTROL F1 brinda un control absoluto sobre las cubiertas de remezcla, permitiendo una rápida y eficaz carga, configuración y manipulación de los juegos de remezclas. Y, lo que es más importante aún, el F1 pone en sus manos un completo control del manejo de las cubiertas de remezclas, permitiendo crear y modificar remezclas de manera espontánea, mientras está ejecutando su composición frente al auditorio.

#### **TRAKTOR KONTROL F1 y manejo de cubiertas de subpistas**

Si bien, los controladores TRAKTOR KONTROL S8 y TRAKTOR KONTROL D2 están diseñados especialmente para el control de cubiertas de subpistas; el controlador TRAKTOR KONTROL F1 ofrece, asimismo, los controles básicos requeridos para el manejo de una cubierta de subpistas. Esto permite que los usuarios del controlador F1 puedan hacer uso también de las capacidades de una cubierta de subpistas.

Para más información sobre el manejo de una cubierta de subpistas a través del F1, consulte ↑[3.8, Emplear el F1 para el control de cubiertas de subpistas](#page-55-0)

### 1.1 Convenciones tipográficas

El presente documento utiliza una disposición tipográfica especial para destacar puntos especiales y para advertirle sobre posibles problemas. Los símbolos que representan estas notas aclaratorias indican su naturaleza:

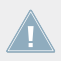

El signo de exclamación distingue las instrucciones o consejos útiles que debería seguir cuando correspondiere.

<span id="page-10-0"></span>La figura de una lamparita indica información suplementaria de importancia. Esta información a menudo lo ayudará a resolver una tarea de manera más eficiente, pero la misma no está destinada necesariamente a la configuración o sistema operativo por usted empleado. Vale la pena echarle un vistazo.

Además, se emplea la siguiente tipografía especial:

- El texto que aparece en los menús desplegables (p.ej.: Abrir..., Guardar como... etc.) y rutas de directorio del disco duro y otros dispositivos de almacenamiento, aparece impreso en bastardilla.
- Todo otro texto (rótulos de botones y controles, leyendas junto a casillas de verificación, etc.) aparecerá impreso en azul claro. Cada vez que vea aparecer este formato, verá también que el mismo texto aparece empleado en la pantalla.
- Nombres y conceptos importantes aparecen impresos en **negrita**.
- Los nombres de las teclas del ordenador aparecen encerrados en paréntesis rectangulares (p. ej.: "Presionar [Mayús] + [Intro]).
- ► Instrucciones individuales aparecen precedidas por esta flecha.
- $\rightarrow$  El resultado de acciones aparece precedido por esta flecha más pequeña.

### 1.2 Nombres y denominaciones del programa y del aparato

En el presente manual, el TRAKTOR KONTROL F1 será denominado, de manera abreviada, como el "KONTROL F1" o, simplemente, como el "F1". De igual modo, el programa TRAKTOR PRO 2 será aludido simplemente como "TRAKTOR".

Además, los botones del F1 serán mencionados tanto a través de sus funciones principales (en mayúsculas) como a través de sus funciones secundarias (en mayúsculas y entre paréntesis). Por ejemplo, el botón superior izquierdo, situado justo debajo del deslizante que aparece en el extremo izquierdo, será mencionado como el botón SYNC (MASTER).

## <span id="page-11-0"></span>1.3 La documentación de TRAKTOR KONTROL F1

#### **La guía de instalación**

La guía de instalación (Setup Guide) se encuentra disponible en la página del registro de TRAKTOR KONTROL F1. La misma le servirá de guía en la instalación del programa y del dispositivo de TRAKTOR KONTROL F1. Este documento constituye el primer paso antes de emprender otras acciones. El enlace a la página del registro se encuentra en el volante de registro, incluido en la caja de TRAKTOR KONTROL F1.

#### **El manual de TRAKTOR KONTROL F1**

Es el manual que ahora está leyendo. Tras la lectura de la guía de instalación y la ejecución de las instrucciones allí dadas, debería estar en condiciones de seguir avanzando. El paso siguiente es la lectura del presente manual de TRAKTOR KONTROL F1. El mismo brinda un panorama general de las cubiertas de remezcla "Remix Decks" y muestra como el F1 está perfectamente acomodado para trabajar con ellas. Además del capítulo correspondiente al aparato (↑[4, TRAKTOR KONTROL F1: Detalle](#page-60-0)), el manual ofrece también una serie de tutoriales paso a paso y ejemplos de trabajo que lo ayudarán a integrar el F1 a su manera de pinchar discos (↑[3, Tutoriales y líneas de trabajo](#page-26-0)). El punto ↑[1.3.2, Este manual](#page-12-0) presenta un resumen general del contenido del manual.

#### **El manual de TRAKTOR 2**

Para una información detallada de todas las funciones provistas por el programa TRAKTOR PRO 2 (en especial, las Remix Decks), consulte por favor el manual de TRAKTOR 2. El manual de TRAKTOR 2 se halla bajo la opción Open Manual... del menú de ayuda (Help) del programa TRAKTOR.

#### **El manual del Controller Editor**

TRAKTOR KONTROL F1 no solo puede usarse junto al programa TRAKTOR PRO 2, también sirve como un versátil controlador MIDI para manejar cualquier otra aplicación o dispositivo con capacidad MIDI. Esto es posible gracias al programa Controller Editor, una pequeña aplicación que permite definir, de manera precisa, todas las asignaciones MIDI de su TRAKTOR KONTROL F1, cuando el mismo está operando en modo MIDI (véase ↑[4.12, MODO MIDI\)](#page-116-0). Por

<span id="page-12-0"></span>supuesto, para que ello ocurra, el Controller Editor deberá ser instalado durante el procedimiento de instalación del TRAKTOR KONTROL F1. Para más información acerca del Controller Editor y los mapeos MIDI, consulte por favor el manual del Controller Editor que se halla bajo la opción Open Manual..., en el menú de ayuda (Help) del programa Controller Editor.

#### 1.3.1 Orden de lectura recomendado

Dado que el F1 es un controlador complementario, daremos por supuesto que usted ya es un usuario de TRAKTOR y está familiarizado con el modo de trabajo de TRAKTOR. De no ser así, en el manual de TRAKTOR 2 hallará la explicación de cada una de las funciones y características del programa.

Si desea empezar inmediatamente, vaya directamente al capítulo ↑[3, Tutoriales y líneas de tra](#page-26-0)[bajo.](#page-26-0) El trabajo a través de los tutoriales lo pondrá rápidamente al tanto. Para más detalles acerca de los elementos que componen el controlador, consulte el capítulo ↑[4, TRAKTOR](#page-60-0) [KONTROL F1: Detalle.](#page-60-0) Dicho capítulo será también su referencia principal acerca del F1.

Para la mayoría de las personas, la mejor manera de aprender el entorno del F1 será trabajando a través de los tutoriales ofrecidos y consultando, a la vez, la secciones pertinentes del capítulo ↑[4, TRAKTOR KONTROL F1: Detalle](#page-60-0). Pero, ante todo, intente probar cosas por usted mismo y diviértase al hacerlo.

#### 1.3.2 Este manual

El manual de TRAKTOR KONTROL F1 contiene la información siguiente:

- ↑[2, Panorama de TRAKTOR KONTROL F1:](#page-14-0) Este capítulo ofrece un panorama general del F1, incluyendo una breve introducción al concepto de cubiertas de remezcla (Remix Decks) y una presentación general de los botones, perillas y deslizantes del F1. Para una descripción más detallada de los elementos que componen la interfaz de las Remix Decks, consulte por favor los correspondientes capítulos del manual de TRAKTOR 2. El manual de TRAKTOR 2 se halla bajo la opción Open Manual... del menú de ayuda (Help) del programa TRAKTOR.
- ↑[3, Tutoriales y líneas de trabajo:](#page-26-0) En este capítulo, lo acompañaremos a realizar una serie de tareas típicas y modalidades de trabajo para que se pueda familiarizar en el manejo del F1. ¡No pase por alto esta parte del manual!
- ↑[4, TRAKTOR KONTROL F1: Detalle:](#page-60-0) Este capítulo presenta la explicación de todas las características y funciones del aparato. Junto con el capítulo ↑[3, Tutoriales y líneas de](#page-26-0) [trabajo,](#page-26-0) brindan información suficiente como para hacer de usted un usuario experto del F1. Resume cada uno de los modos de operación del F1, empezando por el modo de Performance y finalizando con el modo MIDI.
- ↑[5, Preferencias del F1:](#page-123-0) Aquí se explican distintas opciones de las preferencias de TRAK-TOR que permiten modificar los diversos ajustes del F1.

## <span id="page-14-0"></span>2 Panorama de TRAKTOR KONTROL F1

En las páginas siguientes, hallará un resumen de los aspectos más importantes de las Remix Decks (cubiertas de remezcla) y del TRAKTOR KONTROL F1.

Antes que nada, ya debería saber que como orgulloso propietario de un F1, usted posee en sus manos la última palabra en controladores para el manejo y operación de las cubiertas de remezcla (Remix Decks). Si bien, es posible usar el F1 como controlador MIDI, su concepción obedeció principalmente a satisfacer un solo motivo: el control de las Remix Decks. Esta es la razón por la cual lo denominamos un controlador complementario (add-on) y que nos hace suponer que usted también está empleando algún otro controlador (como el X1, el S2 o el S4) para manejar las otras funciones del programa TRAKTOR; tales como la transportación, el scratching, la configuración de efectos, etc. Tenga en cuenta, que también es posible el control y el scratch de las Remix Decks empleando control de código de tiempo con TRAKTOR SCRATCH PRO 2.

### 2.1 Remix Decks: lo que debe saber

Si es la primera vez que oye hablar de las Remix Decks de TRAKTOR, consulte por favor los capítulos correspondientes a las cubiertas de TRAKTOR y, específicamente, las cubiertas Remix Decks en el manual de TRAKTOR 2. Pero, como sabemos que lo devora la ansiedad de saber de qué se trata, aquí le proponemos una rápida descripción sumaria.

Las cubiertas de remezcla de TRAKTOR; es decir, las Remix Decks, pueden considerarse como una versión mejorada de las cubiertas de reproducción de samples presente en las versiones anteriores de TRAKTOR. Pero, estas cubiertas son mucho más que eso, aquí le presentamos un panorama general de los aspectos más importantes:

Una Remix Deck (cubierta de remezclas) consta de 4 nichos de samples, los cuales, a su vez, alojan 16 celdillas de samples en los cuales depositar los samples cargados desde el buscador. También, pueden utilizarse para capturar samples directamente de otras cubiertas de pistas y de la grabadora de bucles.

Remix Decks: lo que debe saber

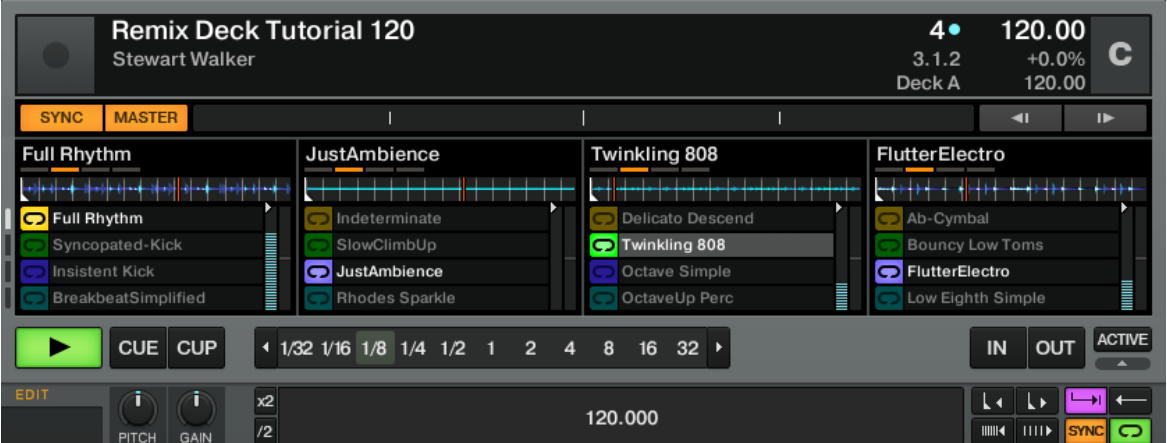

Una cubierta de remezclas (Remix Deck) en el programa TRAKTOR.

Una cubierta de remezclas "Remix Deck" constituye una cubierta de reproducción en sentido propio: es completamente independiente, con una línea temporal propia, controles de reproducción y sincronización, y puede ejecutar scratchs empleando código de tiempo.

Otros detalles:

- **Una Remix Deck puede cargar hasta 64 samples**: esto es posible gracias una nueva retícula de 4x16 samples. La retícula es el área de operaciones de una cubierta de remezclas.
- **Los samples están codificados por color**: el color de las celdillas de samples puede seleccionarse y será reflejado por los colores asumidos por los pads del F1. El color aparecido sobre el F1 será siempre el mismo que aparezca sobre las Remix Decks del programa TRAKTOR. Naturalmente, también puede asignar colores desde el controlador.
- **Cada sample cuenta con parámetros individuales de reproducción**: en cada sample, es posible modificar el accionamiento, la ejecución y el funcionamiento de los bucles; alterar el tempo y el punto de partida, y elegir si el sample será sincronizado o no con su cubierta de remezclas respectiva.
- **El contenido de una Remix Deck puede guardarse como un Remix Set**: vuelva a cargar una cubierta de remezclas desde la colección de pistas de TRAKTOR e incluya dicho juego de remezclas (Remix Set) en su lista de reproducción.

<span id="page-16-0"></span>Para una descripción más detallada de los elementos que componen la interfaz de las Remix Decks, consulte por favor los correspondiente capítulos del manual de TRAKTOR 2. El manual de TRAKTOR 2 se halla bajo la opción Open Manual... del menú de ayuda (Help) del programa TRAKTOR.

#### 2.1.1 Remix Deck: una cubierta de remezclas completa

Una cubierta de remezclas funciona de manera parecida a una cubierta de reproducción de pistas: es posible poner pausa, reproducir, buclear, insertar y hacer scratch mediante control de código de tiempo. También es posible sincronizar manualmente o dejar que TRAKTOR haga el trabajo por usted con los botones SYNC y MASTER.

#### 2.1.2 Remix Deck: Terminología

Las nuevas Remix Decks obligan a describir y nombrar de manera diferente algunos aspectos relativos a su funcionamiento. Aquí presentamos una lista de los términos más importantes específicamente relacionados con las cubiertas de remezcla de TRAKTOR y con el F1.

- **Remix Deck**: las cubiertas de TRAKTOR pueden operarse bajo modos o "gustos" diferentes. Precisamente, una Remix Deck es un modalidad especial, específicamente relacionada con el F1. Una cubierta de remezclas (Remix Deck) se comporta igual que una cubierta de pistas (Track Deck) pero, además, brinda posibilidades adicionales de carga, captura y remezcla de samples.
- **Remix Set**: los juegos de remezclas son lo que el F1 maneja de manera tan elegante. TRAKTOR permite cargar un Remix Set en cualquiera de las cubiertas de remezcla y, dado que el programa permite emplear hasta cuatro cubiertas, puede tener hasta cuatro Remix Deck a su disposición, si desea que todas las cubiertas operen bajo esta modalidad. Los juegos de remezclas se guardan, igual que las pistas normales, en la colección de pistas de TRAKTOR. Visite regularmente nuestro sitio de Internet para adquirir los Remix Sets gratuitos provistos por NI. También, descubrirá que hay un creciente número de productores que componen Remix Sets para TRAKTOR. Pero, lo más probable es que quiera crear sus propios juegos de remezclas; en el capítulo ↑[3, Tutoriales y líneas de trabajo](#page-26-0) le explicaremos como hacerlo.
- **Sample Slot**: cada Remix Deck cuenta con cuatro nichos de samples (Sample Slots). Cada nicho cuenta con un botón de reproducción y dieciséis celdillas para alojar samples; pero solo un sample puede ser ejecutado por vez. Los cuatro nichos de samples aparecen, a

<span id="page-17-0"></span>manera de cuatro canales verticales, en la parte superior del controlador F1. La perilla de filtro y el deslizante de volumen controlan los parámetros respectivos de cada nicho. Además, la matriz de pads del F1 ofrece una función secundaria (a la que se accede presionando SHIFT) que activa los parámetros del nicho (véase ↑[4.1.2, Algunas nociones sobre](#page-61-0) [los parámetros de los nichos de samples](#page-61-0) para más detalles).

- **Sample Grid**: una retícula de samples (Sample Grid) está conformada por todas las celdillas de los nichos de samples de una Remix Deck. Estas celdillas se reparten a lo largo de las cuatro páginas que componen la retícula. Es decir, cada página contiene dieciséis celdillas de samples (cuatro por nicho). A su vez, cada página de la retícula aparece, alternativamente, representada por los dieciséis pads del F1. Esto significa que un juego de remezclas (Remix Set) podrá disponer de un total de sesenta y cuatro celdillas de samples. Parece mucho, pero pronto se acostumbrará a usarlos...
- **Sample Cell**: una celdilla de samples puede alojar solamente un sample y cuenta con funciones de ejecución propias. Es posible alojar un mismo sample en celdillas diferentes y manipularlo diferentemente para que, por ejemplo, se ejecute con distintas velocidades, dirección o tono.
- **Modo de operación** (o simplemente "modos"): el controlador F1 ofrece varios modos para configurar las celdillas, cargar y manipular samples o juegos de remezclas, entre otras cosas más. Estas modalidades se seleccionan con los botones presentes en la parte central del controlador. El modo principal de operación del F1 es el modo de Performance, modo por defecto del controlador (véase ↑[4.1.1, Algunas nociones sobre los modos](#page-60-0) para más detalles acerca de los modos del controlador).

## 2.2 Panorama general del hardware

Como controlador complementario, el KONTROL F1 fue concebido para proveer las funciones de control que los otros controladores DJ NI no pueden brindar. El F1 controla los aspectos "internos" de una cubierta de remezclas (Remix Deck), como el accionamiento de los samples, el recorrido a través de la retícula, el ajuste del volumen, del filtro de los nichos, etc. Un controlador de cubiertas tradicional (como el X1 o un dispositivo de código de tiempo), en cambio, controla los aspectos "externos" de un cubierta de remezclas, como la ejecución general de la cubierta, su tempo, el scratching, etc., etc.

#### <span id="page-18-0"></span>2.2.1 Panel superior

El panel superior del TRAKTOR KONTROL F1 está compuesta por tres áreas principales, como lo muestra la ilustración de abajo.

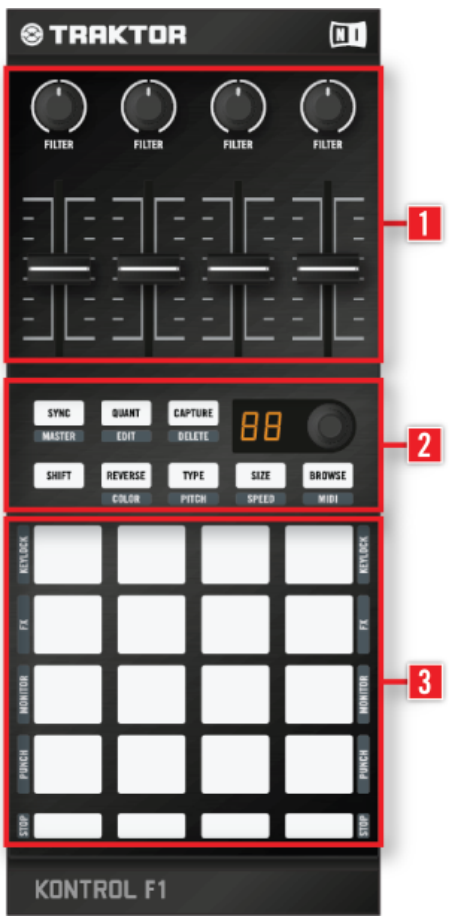

El panel superior del F1 y sus tres áreas de operación.

(**1**) **Perillas de filtro y deslizantes de volumen de los nichos de samples**: las cuatro perillas de filtro (FILTER) y los cuatro controles deslizantes de volumen conforman la parte más alta del panel superior. ¡Las funciones de estos controles permanece inalterable en los diferentes modos

<span id="page-19-0"></span>del controlador! Por ejemplo, al cambiar la velocidad de un sample en el modo de velocidades, se podrá seguir ajustando el filtro y el volumen en cada uno de los nichos respectivos (véase ↑[4.1.1, Algunas nociones sobre los modos\)](#page-60-0).

(**2**) **Modos y buscador**: la parte central del KONTROL F1 está determinada por el botón de búsqueda (BROWSE), los distintos botones de modo, el botón SHIFT y la perilla transductora de doble función (acción giratoria y de presión). Los botones de modo realizan también una doble función. La función que aparece escrita sobre la superficie de dichos botones es la función principal y es la que se produce al presionarlos. La función secundaria aparece escrita inmediatamente debajo y se produce cuando se presiona dicho botón al mismo tiempo que se presiona el botón SHIFT. Por ejemplo, el botón SIZE (SPEED), al ser presionado activará el modo de tamaños; pero, si al mismo tiempo se presiona el botón SHIFT, lo que hará es abrir el modo de velocidades. En este manual, los botones son aludidos haciendo mención a sus dos funciones. Por ejemplo, el botón central de la segunda fila del F1 es el botón TYPE (PITCH).

(**3**) **Pads y botones de Silenciamiento (STOP)**: la parte inferior del F1 está ocupada por los dieciséis pads y, debajo, los cuatro botones de Silenciamiento (STOP). La función primaria de los pads es accionar los samples en la retícula de samples; mientras que los botones de Silenciamiento (STOP) silencian el sonido del correspondiente nicho de samples (el sample continuará ejecutándose pero su sonido será silenciado) o detienen completamente su ejecución (al ser presionados juntamente con SHIFT).

Los pads también presentan funciones adicionales relacionadas con los parámetros que conforman un nicho de samples. Estas funciones se describen en ↑[4.2.11, Los pads](#page-78-0).

#### 2.2.2 El panel posterior

El panel posterior consta de:

- Un enchufe USB que brinda un asidero seguro y resistente para el cable USB.
- Una cerradura para candados Kensington para proteger de sustracciones su TRAKTOR KONTROL F1.

#### 2.2.3 Tipos de elementos de control

Hay seis tipos de elementos de control en el panel superior del F1.

#### **Botones de modo**

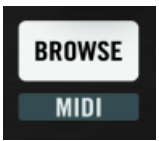

Un botón de modo del F1 con sus funciones primaria y secundaria (en el ejemplo, el botón BROWSE (MIDI)).

A excepción del botón SHIFT, los botones del F1 presentan una función principal y otra secundaria. La función secundaria se produce al presionar conjuntamente el botón SHIFT. Cada botón será mencionado con sus dos funciones. Por ejemplo, el botón de la esquina superior izquierda de la sección central del F1 será aludido en este manual como el botón SYNC (MAS-TER). Los botones de modo del F1 son:

- SYNC (MASTER)
- QUANT (EDIT)
- CAPTURE (DELETE)
- REVERSE (COLOR)
- TYPE (PITCH)
- SIZE (SPEED)
- BROWSE (MIDI)

Cada uno de los botones de modo gobierna un modo específico del control. En el apartado ↑[4.1.1, Algunas nociones sobre los modos,](#page-60-0) hallará más información al respecto.

#### **Deslizantes**

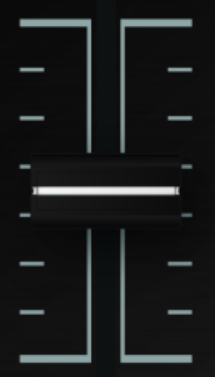

Uno de los cuatro deslizantes de volumen del F1.

Los cuatro controles deslizantes de volumen, en la parte superior del F1, controlan, respectivamente, el volumen de los cuatro nichos de samples. Normalmente, estarán completamente subidos pero, si un nicho (o simplemente, el sample que se esté ejecutando en dicho nicho) resultara demasiado fuerte, podrá bajar un poco el deslizante para compensar. Véase ↑[4.2.2,](#page-64-0) [Deslizantes de volumen](#page-64-0) para más información sobre los controles de volumen.

#### **Botón SHIFT**

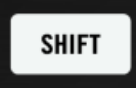

El botón SHIFT

El botón SHIFT permite acceder a las funciones secundarias de los otros botones del TRAK-TOR KONTROL F1.

Consulte el apartado↑[4.2.8, Botón SHIFT,](#page-76-0) para más información acerca del botón SHIFT.

#### **Perillas**

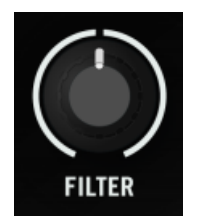

Una de las cuatro perillas de filtro del F1.

Las cuatro perillas de filtro, ubicadas en lo más alto del F1, controlan, respectivamente, los ajustes de filtro de los cuatro nichos de samples. Véase ↑[4.2.1, Perillas de filtros](#page-63-0) para más información acerca de las perillas de filtro.

#### **Perilla transductora**

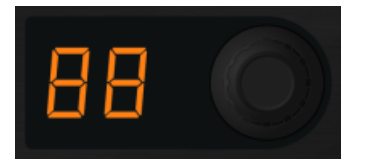

La perilla transductora del F1, en medio del controlador.

Esta perilla cumple varias funciones, por ejemplo, recorrer las páginas que componen la retícula de samples de una cubierta de remezclas, pasar de una cubierta a otra, etc. La perilla es técnicamente un potenciómetro giratorio sin fin. Al girarla, es posible establecer el valor del parámetro en relación con el valor presente en el programa. El movimiento de la perilla es gradual.

Adicionalmente, la perilla es presionable: al oprimirla se accionará alguna otra función como, por ejemplo, la carga de un sample en una celdilla. En ciertos casos, al presionar el botón SHIFT mientras se está girando la perilla transductora, activará también una función secundaria. Véase el apartado ↑[4.2.7, Perilla transductora](#page-71-0) para más información sobre esta perilla.

#### <span id="page-23-0"></span>**Pads**

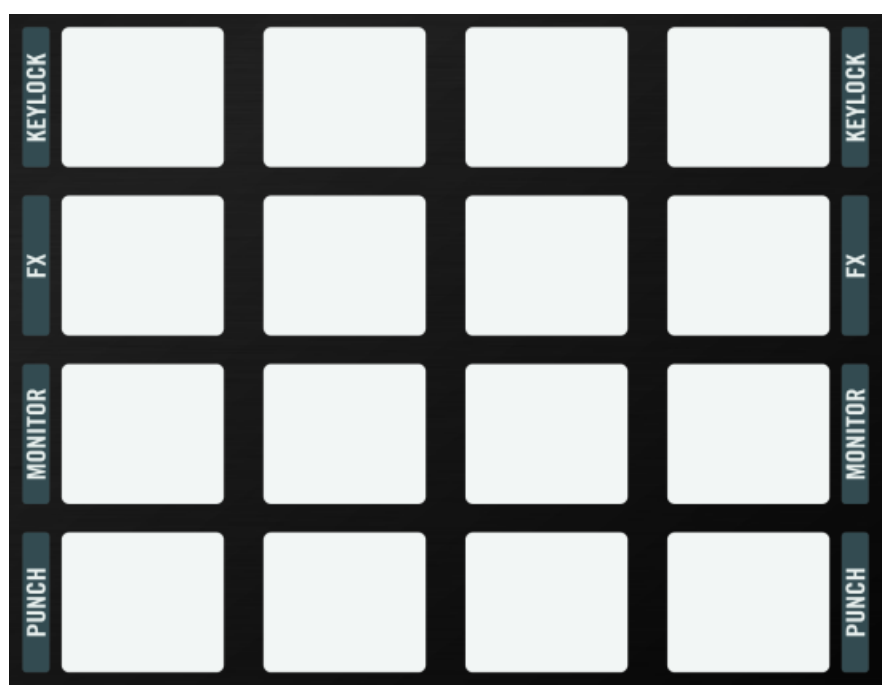

La matriz de pads del F1

Los pads son el lugar donde se accionan los samples y se arman las remezclas. Estos botones también cuentan con una función secundaria, la cual se activa presionando el botón SHIFT. Las funciones secundarias aparecen escritas sobre ambos márgenes de la matriz de pads. Véase ↑[4.2.11, Los pads](#page-78-0) para más información sobre los pads.

#### 2.2.4 Información visual

El TRAKTOR KONTROL F1 no solo fue concebido para darle completo control sobre las Remix Decks, también le brinda una completa referencia visual para saber, de un vistazo, todo lo que está pasando. Obviamente, las posiciones de los deslizantes de volumen y las perillas de filtro mostrarán las posiciones relativas de los controles equivalentes en el programa TRAKTOR. Pero, los botones y los pads del F1 ofrecen un esquema de iluminación muy intuitivo que lo mantendrá informado de la situación en las Remix Decks.

#### **Iluminación del botón SHIFT**

El botón SHIFT puede aparecer **encendido**, **intermitente** o **amortiguado**.

#### **Iluminación del botón BROWSE (MIDI)**

La luz del botón BROWSE (MIDI) puede aparecer **amortiguada** (no activo) o **intermitente** (activo). Tenga en cuenta que es el único botón de modo de luz azul, para resaltar así que se encuentra activo y evitar que cargue, por accidente, un sample o un Remix Set en medio de una sesión.

#### **Iluminación de los botones de modo**

Cuando la función secundaria de un botón está activada (por ejemplo, en modo Color, modo Pitch, modo Delete, etc.), tanto el botón correspondiente como el botón SHIFT aparecerán destellando. En las funciones primarias, los botones destellarán solos (sin el botón SHIFT).

#### **La iluminación de la matriz de pads**

Los pads presentan una serie de estados luminosos:

- **Encendido brillante de color**: el sample asociado a dicho pad se encuentra en ejecución.
- **Encendido amortiguado de color**: el sample se halla en su celdilla pero no se está ejecutando (ni tampoco se está por ejecutar).
- **Color parpadeante**: el sample asociado a este pad está a punto de ejecutarse (típicamente cuando la cuantificación está activada y el sample ya ha sido accionado al pulsar su pad), pero el valor de cuantificación todavía no ha sido alcanzado y, por lo tanto, el sample no ha comenzado a tocar.
- **Blanco brillante**: solo ocurre en casos especiales, como en la función panorámica (véase ↑[4.2.7, Perilla transductora\)](#page-71-0).
- **Blanco amortiguado y parpadeo blanco**: estos son "casos especiales" y se explican en ↑[4.2.11, Los pads](#page-78-0).
- **Apagado**: no hay ningún sample cargado.

#### **Iluminación del botón de Silenciamiento (STOP)**

Los botones de Silenciamiento (STOP) presenta dos estados: **iluminado** (naranja) y **no iluminado**. Cuando el botón está iluminado, es posible escuchar el nicho de samples correspondiente. Cuando no está iluminado, el nicho de samples correspondiente estará silenciado.

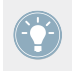

El nivel de brillo de los estados pleno y amortiguado de los botones y pads del F1 puede ajustarse en la sección Traktor Kontrol F1 de las preferencias de TRAKTOR. Véase el capítulo ↑[5, Preferencias del F1](#page-123-0) para más información.

## <span id="page-26-0"></span>3 Tutoriales y líneas de trabajo

## 3.1 Panorama general

En este capítulo, vamos a presentarle algunas típicas modalidades de trabajo, necesarias para familiarizarse con el F1. Hemos organizado todo esto de manera gradual: desde los aspectos más básicos (p. ej., navegación y carga) hasta las más sofisticadas manipulaciones de las funciones en vivo. También vamos a mostrarle la manera de armar, configurar y guardar sus propios juegos de remezclas y brindarle un dominio general del manejo del F1.

Tenga en cuenta que el F1 es, en definitiva, el trabajo en el interior profundo de las Remix Decks de TRAKTOR y el control de cada uno de sus detalles. Por otra parte, el F1 fue concebido para ser un controlador complementario. Es decir, estamos suponiendo que usted ya cuenta con alguna otra manera de control de los aspectos más generales de TRAKTOR; especialmente, en lo que concierne a los controles de la ejecución, el cueing y el manejo de efectos. Si bien, es posible operar también el F1 en modo MIDI (o emplearlo en el modo de mapeos del usuario), lo más probable es que usted quiera emplear el dispositivo en su función primordial: un controlador específicamente diseñado para el completo control de las cubiertas de remezclas.

También, le resultará provechoso consultar regularmente el capítulo ↑[4, TRAKTOR KON-](#page-60-0)[TROL F1: Detalle](#page-60-0) para obtener un mejor entendimiento de algunas de las características que aquí presentaremos. ¡El objetivo principal, sin embargo, es que se familiarice y se sienta cómodo al usar el F1!

## 3.2 **¡Nota para los impacientes!**

Por supuesto, entendemos que lo primero que quiera hacer con el F1 es ponerse a tocar. Y, seguramente, no tendrá ganas de trabajar el manual antes de poner sus dedos sobre su nuevo aparato. Es perfectamente comprensible. Por tal motivo, si desea ahora cargar un sample en una cubierta de remezclas y echarse a andar, tendrá que hacer lo siguiente:

1. Poner una cubierta en la modalidad Remix Deck (véase ↑[3.3.1, Establecer la modalidad](#page-27-0) [de la cubierta](#page-27-0)).

- <span id="page-27-0"></span>2. Asegurarse de que el F1 está controlando dicha cubierta de remezclas (véase ↑[3.3.2, Es](#page-28-0)[tablecer el foco de atención del F1 sobre una cubierta](#page-28-0)).
- 3. Cargar un sample o un juego de remezclas (véase ↑[3.4.1, Recorrer el directorio de archi](#page-30-0)[vos y cargar el Remix Set de ejemplo\)](#page-30-0).
- 4. Y accionar el sample, asegurándose de que el volumen de dicho sample esté subido en el nicho de samples.
- 5. Cuando haya realizado estas tareas, vuelva a este tutorial para aprender más.

## 3.3 Preparativos

Primero, hay que preparar algunas cosas:

- habilitar una cubierta de remezclas (Remix Deck) en TRAKTOR.
- y establecer en dicha cubierta el foco del F1 para su control.

### 3.3.1 Establecer la modalidad de la cubierta

Para convertir una de las cubiertas de TRAKTOR en una cubierta de remezclas (Remix Deck), haga lo siguiente:

► Para seleccionar la modalidad de la cubierta, haga clic en la letra de la cubierta que desea emplear como cubierta de remezclas. En este ejemplo, vamos a elegir la Cubierta B, seleccionando la opción Remix Deck.

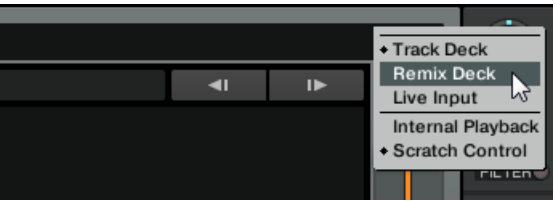

La modalidad de la cubierta puede seleccionarse también vía File > Preferences > Decks > Deck Flavor. Si tiene un S2 o un X1, podría designar la Cubierta A o la Cubierta B como Remix Deck, dado que podrá controlar la reproducción de cualquiera de esas cubiertas desde su controlador. Si cuenta con un S4, no hay ningún problema, dado que las cuatro cubiertas pueden ser controladas desde el dispositivo.

#### <span id="page-28-0"></span>3.3.2 Establecer el foco de atención del F1 sobre una cubierta

Si selecciona más de una cubierta como Remix Deck, puede pasar rápidamente de una cubierta a otra cambiando el foco de atención del F1:

- 1. Presione y mantenga presionado el botón SHIFT.
- 2. Mientras mantiene presionado SHIFT, gire la perilla transductora un grado hacia la izquierda o derecha. La matriz de pads se dividirá en cuadrados de 2x2 y el cuadrado que representa la Remix Deck seleccionada comenzará a destellar. Al mismo tiempo, el visualizador indicará la cubierta vigente: "dA" es la Cubierta A, "dB" es la cubierta B y así sucesivamente.
- 3. Sin dejar de presionar SHIFT, continúe girando la perilla para pasar de una cubierta a otra, hasta dar con la Cubierta B, que es la que queremos controlar. Cada gradación de la perilla nos trasladará hacia la próxima cubierta (si hubiera más de una Remix Deck disponible). Si no hubiera cubiertas para seleccionar como Remix Deck, entonces los cuadrantes de 2x2 del F1 no se iluminarán.
- 4. Libere el botón SHIFT.

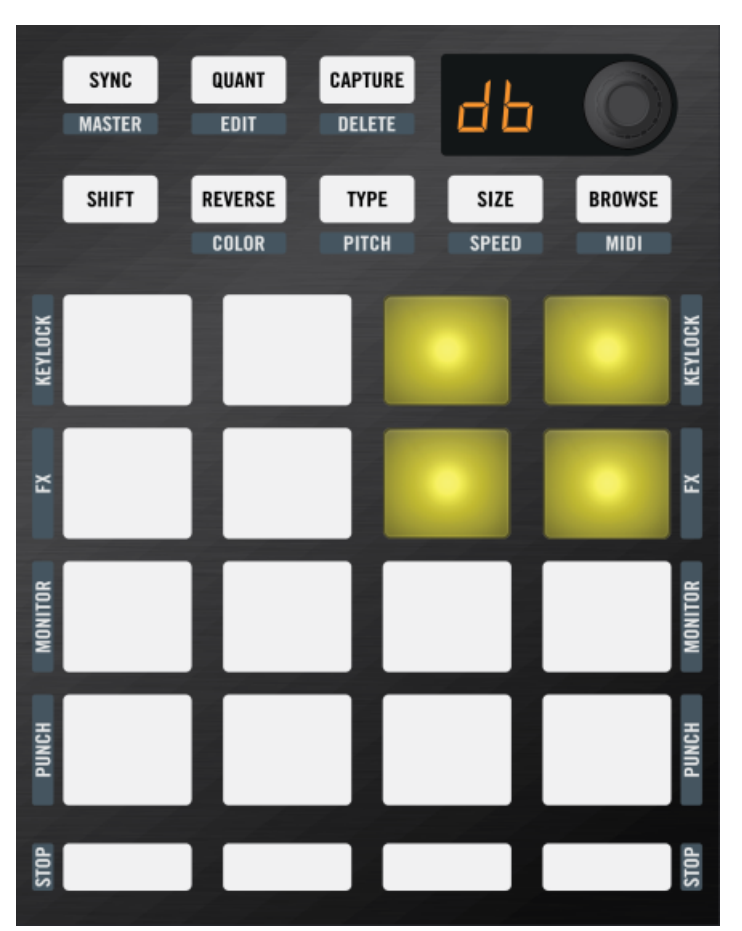

El visualizador mostrando "db" y el cuadrante superior derecho de la matriz de pads se ilumina para indicar que el foco está puesto sobre la Cubierta B de TRAKTOR.

Si desea comprobar la cubierta que el F1 está controlando, presione y mantenga presionado SHIFT. El visualizador mostrará la cubierta seleccionada.

## <span id="page-30-0"></span>3.4 Primeros pasos con el F1

¡Ya estamos listos para empezar a trabajar! Por supuesto, no es estrictamente necesario usar los Remix Sets provistos por nosotros; la idea es que usted pueda crear sus propios juegos de remezclas. Pero, por ahora, resultará una buena idea juntar algo de experiencia trabajando con un juego ya armado, para así disponer de una base cómoda que nos permita recorrer y cargar tanto Remix Sets como samples individuales.

#### 3.4.1 Recorrer el directorio de archivos y cargar el Remix Set de ejemplo

Como usuario de TRAKTOR, ya sabe que la colección de pistas (Track Collection) o, simplemente, la colección está organizada en el directorio del buscador (Browser) de TRAKTOR. El F1 permite, además, navegar no solo a través de la colección sino a través de todo el sistema de archivos del ordenador. Pero, empecemos, por ahora, por la colección.

- 1. Presione el botón BROWSE (MIDI) en el F1 el botón debería empezar a parpadear.
- 2. Gire la perilla transductora y observe como la selección se va desplazando hacia arriba o abajo, a lo largo de la lista de archivos del buscador (en la pantalla).
- 3. Ahora, presione y mantenga presionado el botón SHIFT mientras gira la perilla. Observará que, ahora, puede desplazarse hacia arriba o abajo del directorio en la parte izquierda del buscador. Con la perilla SHIFT todavía presionada, recorra la carpeta "Track Collection" y presione y libere la perilla transductora para ir expandiendo las carpetas.
- 4. Siga presionando SHIFT y recorra la lista hasta llegar a la entrada "All Remix Sets".
- 5. Deje de oprimir el botón SHIFT. Ahora, se encuentra nuevamente en la lista del buscador, en la parte derecha del buscador.
- 6. Gire la perilla transductora hasta seleccionar el archivo "Remix Deck Tutorial".
- 7. Presione una vez más la perilla. El juego de remezclas quedará cargado en la cubierta de remezclas.
- 8. Presione nuevamente el botón BROWSE (MIDI) para abandonar el modo de búsqueda.

<span id="page-31-0"></span> $\rightarrow$  ¡Felicitaciones! Acabar de cargar su primer juego de remezclas en una cubierta de remezclas.

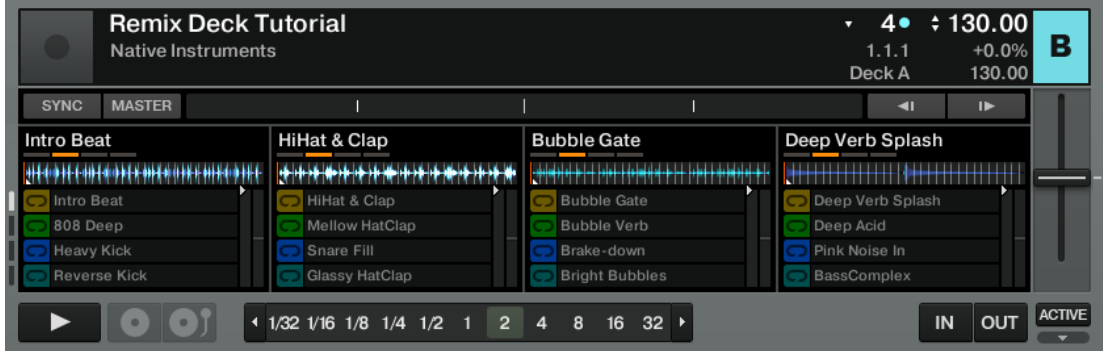

Asegúrese de que la velocidad de la cubierta esté puesta en 130, dado que esta es la velocidad con la que el ejemplo fue configurado.

#### 3.4.2 Accionar samples en una Remix Deck: iniciar y detener la reproducción

A efectos explicativos, en este tutorial, vamos a referirnos a los 16 pads del F1 como una cuadrícula de cuatro columnas: A, B, C y D (cada columna correspondiendo a uno de los cuatro nichos de samples de la cubierta). Las filas serán denominadas como 1, 2, 3 y 4. De manera que el pad superior izquierdo será el A1 y el situado justo debajo será el A2; mientras que el pad de la misma fila que el A2 pero situado al final será el D2:

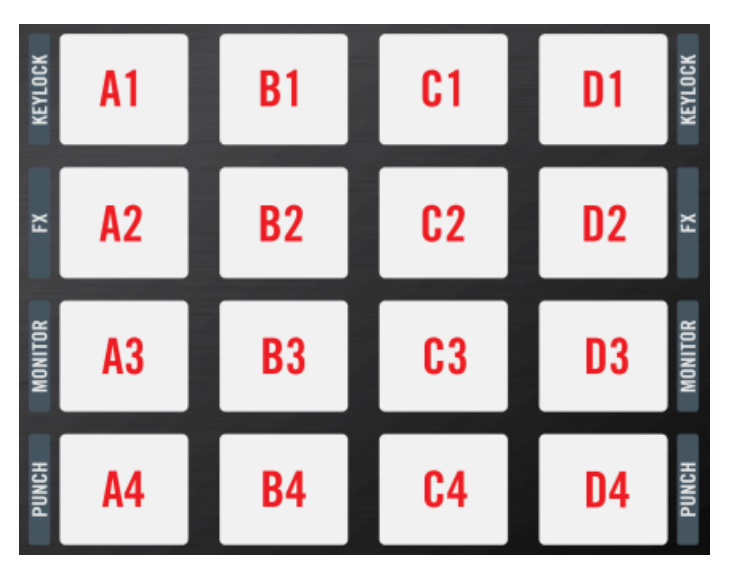

Los pads del F1 con la denominación empleada en este tutorial.

Para empezar la reproducción, haga lo siguiente:

- 1. Pulse el primer pad de la primera fila, el pad A1. La reproducción debería dar comienzo.
- 2. Pulse algunos otros pads; esta vez en otros nichos de samples. Observará que, en cualquiera de los nichos (las columnas A, B, C y D) solamente un sample puede ser ejecutado por vez. Si, por ejemplo, el B2 se está ejecutando y, luego, pulsa B3; el B2 dejará de ejecutarse tan pronto como el B3 empiece a sonar.
- 3. Ahora presione y mantenga presionado el botón SHIFT y, luego, presione uno por uno los cuatro botones de Silenciamiento (STOP), debajo de la matriz de pads. Verá que los cuatro nichos de samples detendrán su ejecución inmediatamente o, dependiendo de si la cuantificación está o no activada (botón QUANT (EDIT)), la reproducción de los nichos se detendrá cuando se alcance el próximo valor de cuantificación. También, la reproducción de los nichos se restablecerá a la posición de inicio del sample.

Para detener la ejecución de toda la Remix Deck, deberá cliquear el botón de reproducción de la cubierta en la interfaz de usuario de TRAKTOR (o el botón correspondiente en el S4, S2 o X1; o detener el disco de código de tiempo). Esto detendrá completamente los cuatro nichos de samples (es decir, los samples que hayan sido accionados al pulsar los correspondientes pads) de la Remix Deck. Sin embargo, en este caso, la reproducción

<span id="page-33-0"></span>no se restablecerá a la posición de inicio de los samples. Al volver a activar la Remix Deck, todos los samples comenzarán a ejecutarse desde la posición alcanzada al momento de detener la cubierta.

- 4. Volvamos a empezar pulsando el pad A2.
- 5. Ahora, pulse el pad justo debajo, el pad A3. Notará que se produce una ligera demora antes de que el pad inicie la reproducción. Esto se debe a la cuantificación aplicada para poder asegurar que los bucles se inicien en sincronía unos con otros (según el ritmo con el cual fueron configurados).

¡Solamente **un** pad (celdilla de samples) puede ejecutarse, en un momento dado, en un nicho de samples!

#### 3.4.3 Ajustar la cuantificación

Para cambiar el valor de cuantificación de la Remix Deck, haga lo siguiente:

- 1. Mientras la Remix Deck está tocando, presione y mantenga presionado el botón QUANT (EDIT). Luego, gire la perilla transductora hasta obtener el valor de "1" y, después, suelte el botón QUANT (EDIT). El valor de cuantificación ha sido puesto en un pulso.
- 2. Ahora, pulse algunos pads. Notará que el cambio de un pad a otro se produce casi de inmediato.
- 3. Presione, otra vez, y mantenga presionado el botón QUANT(EDIT). Ahora, eche un vistazo a la matriz de pads del F1. Las dos primeras filas de pads se han transformado en ocho pads de colores diferentes, representando los ochos valores de cuantificación disponibles en la perilla transductora. Dado que, previamente con la perilla, habíamos seleccionado un valor de cuantificación de un pulso, el correspondiente pad (el A3) debería aparecer más brillante que los otros. Siga presionando el botón QUANT (EDIT) y pulse el tercer pad del segundo nicho (B3). El valor de cuantificación subyacente será de dieciséis pulsos. Libere el botón QUANT (EDIT).
- 4. Ahora, pulse un pad que no se esté ejecutando. Observará que, según el lugar de la frase, el nuevo pad podrá demorar hasta dieciséis pulsos antes de empezar a sonar. Durante este tiempo, el mismo aparecerá destellando para indicar que su turno de reproducción es el próximo.

Y esto es lo que la cuantificación significa realmente en el contexto de una cubierta de remezclas: el valor de cuantificación no representa la cantidad de pulsos que demandará un sample para empezar su ejecución; no es, por lo tanto un valor de "retardo". El valor de cuanti<span id="page-34-0"></span>ficación representa simplemente una marca en la línea temporal interna de la cubierta de remezclas (parecido a la barra de compás en una partitura). Por ejemplo, si el valor de cuantificación está puesto en 4, el sample que pulse comenzará a ejecutarse con el siguiente compás de 4/4 de la línea temporal interna de la Remix Deck.

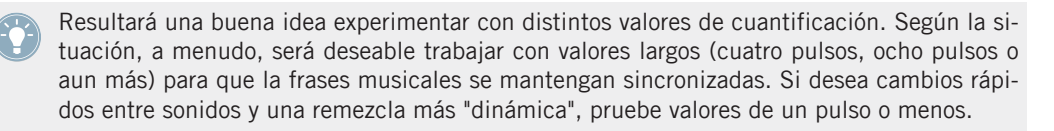

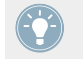

Pulse el botón QUANT (EDIT) una vez para encender o apagar esta función.

Presione y mantenga presionado el botón SHIFT y, luego, vaya presionando los cuatro botones de Silenciamiento (STOP) para detener todos los nichos de samples y restablecer la reproducción a la posición de inicio.

#### 3.4.4 Silenciar y ajustar el volumen y el filtro

Para silenciar los nichos de samples y ajustar los valores de volumen y filtro:

- 1. Pulse los cuatro pads de la tercera fila (pads A3-D3). Observará, que en esta página del Remix Set, los pads están todos de color azul. Los cuatro sonidos deberían ejecutarse de manera conjunta.
- 2. Bajo los pads, se encuentran los botones naranja de Silenciamiento (STOP). Los mismos deberían aparecer encendidos, dado que todos los nichos están sonando. Si pulsa cualquiera de ellos, silenciará o hará sonar el nicho de samples correspondiente. Silencie, ahora, los nichos de samples 1, 3 y 4 para que solamente se escuche el sample que está ejecutando el nicho de samples 2.
- 3. En la parte superior del F1, vaya a la segunda perilla de filtros (FILTER) y gírela lentamente hacia atrás y adelante para producir barridos de filtro.
- 4. Ahora, pulse el botón de Silenciamiento (STOP) del nicho de samples 3 para que vuelva a sonar y, luego, baje el correspondiente deslizante de volumen.
- 5. Haga lo mismo con los nichos de samples restantes.

<span id="page-35-0"></span> $\rightarrow$  ¡Felicitaciones! Ahora, usted puede cargar Remix Sets, ejecutarlos y llevar a cabo algunas funciones básicas mientras la música está sonando. Dedique el debido tiempo en repasar estas tareas y diviértase al hacerlo. Si lo desea, puede cargar hasta cuatro Remix Sets al mismo tiempo (uno por cubierta) y practicar el paso de uno a otro de manera espontánea.

Tenga en cuenta que si desea que la Remix Deck ejecute en sincronía, deberá designar un master y asegurarse de que el botón SYNC (MASTER) esté activado para que, de este modo, cada cubierta ejecute el mismo tempo y fase.

En la próxima sección, veremos algunos de los problemas que aparecen en nuestro tutorial y trataremos de resolverlos.

► Presione y mantenga presionado el botón SHIFT y, luego, vaya presionando los cuatro botones de Silenciamiento (STOP) para detener todos los nichos de samples y restablecer la reproducción a la posición de inicio.

## 3.5 Corregir la segunda página de la retícula de samples

En la sección siguiente, nos concentraremos en la segunda página de nuestro Remix Set ("Remix Deck Tutorial"). Primero, pongamos el foco del F1 en la página dos.

#### 3.5.1 Recorrido de las páginas

El visualizador del F1 debería mostrar en estos momentos la sigla "P1", para indicar que nos hallamos en la primera página de este Remix Set. Recuerde que un Remix Set o juego de remezclas puede contener hasta cuatro páginas, con un total de sesenta y cuatro samples cargados en él.

► Ahora, gire la perilla transductora un grado en sentido horario. Verá que los pads se animan brevemente para señalar el cambio de página. El visualizador debería mostrar ahora la sigla "P2", indicando con esto que nos hallamos en la segunda página del Remix Set. Si sigue girando la perilla, observará que las páginas tres y cuatro están vacías. Vuelva, ahora, a la página dos.
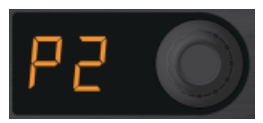

El visualizador del F1 mostrando la página 2 de la retícula de samples de la cubierta de remezclas.

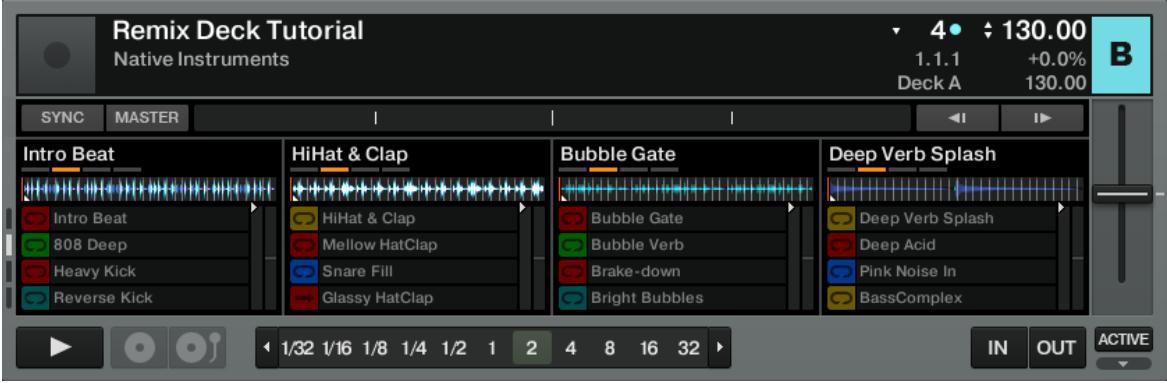

El selector de páginas, al costado izquierdo de la cubierta de remezclas, también muestra que se halla en la página 2 de 4 de la retícula de samples.

# 3.5.2 Cambiar el color de los pads

Observe que la segunda página de nuestra retícula de samples aparece con un color distinto de la primera. Se distingue un clara pauta de pads rojos que alternan con otros colores. Cada uno de estos colores diferentes del rojo es exclusivo de una fila de pads. Todo parece en orden hasta que fijamos la vista en el pad de la esquina inferior derecha de la matriz de pads (pad D4). Por cuestiones de consistencia, debería ser rojo pero, sin embargo, aparece de color amarillo. Para "arreglar" esto:

- 1. Ingrese al modo de colores, presionando SHIFT + REVERSE (COLOR). Ambos botones comenzarán a parpadear.
- 2. El F1 está ahora esperando que le diga el pad que desea cambiar. Pulse el pad rebelde, en la esquina inferior derecha, y una animación transformará los pads en una paleta de dieciséis colores posibles.
- 3. El color que deseamos, el rojo, se halla en la esquina superior izquierda de la matriz de pads (sobre el pad A1). Pulse dicho pad y otra animación lo devolverá a los colores normales de cada pad.

 $\rightarrow$  El color del pad ha sido cambiado por el rojo.

Si queremos seguir cambiando el color de los otros pads, solo tenemos que repetir el procedimiento pero, por ahora, estamos listos; por lo tanto:

► Vuelva a presionar el botón REVERSE (COLOR) para retornar al modo de Performance.

#### **Emplear la perilla transductora para cambiar los colores**

En muchos casos, será más fácil usar la perilla transductora para cambiar de color. Esto resulta especialmente cierto si deseamos hacer coincidir el color del pad con el color de algún otro pad. Para cambiar el color de un pad/celdilla de samples con la perilla, haga lo siguiente:

- 1. Ingrese al modo de colores, de la manera ya explicada: pulse SHIFT + REVERSE (CO-LOR).
- 2. Presione y **mantenga presionado** el pad que desea modificar.
- 3. Mientras continua presionando dicho pad, gire la perilla transductora y verá que el color del pad irá cambiando.
- 4. Cuando haya dado con el color correcto, libere el pad.
- 5. Salga del modo de colores, presionando el botón REVERSE (COLOR).

Use los colores de manera creativa, para recordar fácilmente lo que hay en el Remix Set. No hay una única forma de hacer esto, algunos artistas de remezclas prefieren una codificación de colores según el tipo de instrumento empleado; por ejemplo, usando un mismo color para todos los bombos. Otros prefieren identificar la intensidad o la densidad bajo un mismo color. Y otros, incluso, prefieren crear una pauta de color diferente para cada página a efectos de orientarse fácilmente dentro de un Remix Set. ¡Todo depende de usted!

# 3.5.3 Corregir la ejecución en reversa

Si ya ha comenzado a probar la segunda página de la retícula de samples de este Remix Set, habrá notado que el pad A1 está tocando en reversa. Si bien, esto podría ser, en algunos contextos, un bonito efecto temporario, no es probable que desee que el sample se ejecute de manera invertida siempre. Corrijamos esto:

- 1. Asegúrese de estar en la página dos (P2) de la retícula de samples.
- 2. Pulse los pads A1 a D1 para iniciar la Remix Deck y los nichos de samples correspondientes.
- 3. Para enfocarse en el pad A1, silencie los otros nichos de samples presionando los correspondientes botones de Silenciamiento (STOP). Solo debería permanecer encendido el primer botón de Silenciamiento (STOP).
- 4. Tenga en cuenta, que el programa TRAKTOR también mostrará la reproducción invertida haciendo que el indicador de la reproducción del nicho se mueva al revés.
- 5. Presione y mantenga presionado el botón REVERSE (COLOR).
- 6. Mientras mantiene presionado el botón REVERSE (COLOR), pulse y libere el pad A1.
- $\rightarrow$  El sample se ejecutará, ahora, de manera normal.
- ► Libere el botón REVERSE (COLOR) y el sample continuará ejecutándose de manera normal.

#### **Volver a la reproducción invertida del sample**

Si, de todas maneras, prefiere en realidad que este sample se ejecute al revés, es muy fácil volverlo a su estado anterior:

- 1. Presione y mantenga presionado el botón REVERSE (COLOR).
- 2. Presione y mantenga presionado el pad.
- 3. Libere el botón REVERSE (COLOR).
- 4. Libere el pad.
- → Ahora, el sample se ejecutará nuevamente de atrás para adelante.

#### **Invertir temporalmente la reproducción de un sample**

Los dos métodos arriba explicados invierten la dirección del sample de manera permanente. Pero, en muchos casos, solo desearemos que el sample se ejecute al revés solo por un tiempo:

- 1. Con el sample (pad A1) ejecutándose de manera normal, presione y mantenga presionado el botón REVERSE (COLOR).
- 2. Mientras mantiene presionado el botón REVERSE (COLOR), presione y mantenga presionado el pad de destino tanto tiempo como quiera que se ejecute al revés.
- 3. Mientras continúa presionando el botón REVERSE (COLOR), libere el pad. La reproducción volverá a su ejecución normal.
- 4. Ahora, libere el botón REVERSE (COLOR).

Practique con el F1 el cambio de dirección de la reproducción sobre distintos samples. Pronto descubrirá que hay una lógica detrás de la coreografía que sus dedos ejecutan al realizar estas tareas. La reproducción normal siempre resultará al liberar primero el pad, antes de soltar el botón REVERSE (COLOR). La reproducción invertida quedará fijada cuando el pad sea liberado en último término. ¡Haga la prueba!

Presione y mantenga presionado el botón SHIFT y, luego, vaya presionando los cuatro botones de Silenciamiento (STOP) para detener todos los nichos de samples y restablecer la reproducción a la posición de inicio.

#### 3.5.4 Corregir el tono

Ahora que hemos reparado la inconsistencia de color del pad D4 y la ejecución invertida del pad A1 de la página dos de la retícula de samples, las cosas van tomando un aspecto mejor. Pero todavía quedan algunas cosas por corregir. Empecemos por el tono. Primero, asegúrese de que la tonalidad (Keylock) aparezca activada en los cuatro nichos de samples del Remix Set.

- 1. Asegúrese de estar en la página dos (P2) de la retícula de samples.
- 2. Pulse los cuatro pads de la primera fila (pads A1–D1).
- 3. Presione y mantenga presionado el botón SHIFT.
- 4. En la interfaz de usuario de TRAKTOR, verá que la retícula de samples mostrará los parámetros de los nichos de samples al presionar SHIFT.

| <b>Remix Deck Tutorial</b><br><b>Native Instruments</b> |                                                                    |                                                   | 1.<br>38.1.2<br>Deck A | 130.00<br>в<br>$+0.0%$<br>130.00 |
|---------------------------------------------------------|--------------------------------------------------------------------|---------------------------------------------------|------------------------|----------------------------------|
| <b>MASTER</b><br><b>SYNC</b>                            |                                                                    |                                                   | $\blacksquare$         | $\blacksquare$                   |
| <b>Intro Beat</b>                                       | HiHat & Clap                                                       | <b>Bubble Gate</b>                                | Deep Verb Splash       |                                  |
|                                                         | ملاحظ والمشارك والملاح والمراوا وأوالملاح والأرطاء والأحاط والمتوا |                                                   |                        |                                  |
| Keylock                                                 | Keylock                                                            | Keylock                                           | Keylock                |                                  |
| <b>FX FX</b>                                            | <b>FX FX</b>                                                       | <b>FX FX</b>                                      | <b>FX FX</b>           |                                  |
| HUNNINNININI<br>Monitor                                 | <b>UNINININININININI</b><br>C Monitor                              | <b>Q</b> Monitor                                  | C Monitor              |                                  |
| <b>D</b> Punch                                          | <b>BI</b> Punch                                                    | llillillillilli<br><b>31</b> Punch                | <b>D</b> Punch         |                                  |
|                                                         | $1/32$ 1/16 1/8 1/4 1/2 1 2                                        | 32 <sup>2</sup><br>$\overline{4}$<br>8<br>16<br>٠ | IN                     | <b>ACTIVE</b><br>OUT             |

Los pads A1-D1 del controlador **deberían aparecer iluminados**, indicando que todos ellos

tienen el tono activado; **pero no en este caso**, por lo tanto, pulse los pads (mientras mantiene presionado SHIFT) para activarlos (naranja brillante).

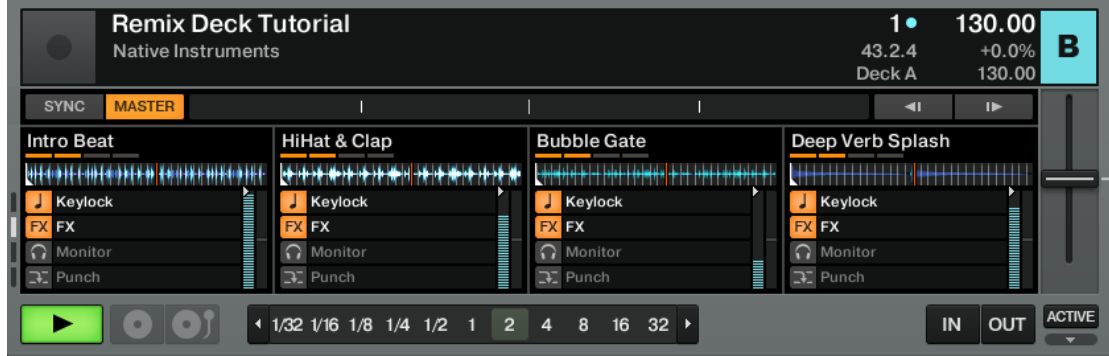

- 5. Probablemente, ya habrá notado que el tercer pad de la primera fila (el C1), conteniendo el riff "Bubble Gate" no presenta la misma tonalidad que el resto de nuestro Remix Set.
- 6. Presione SHIFT + TYPE (PITCH) para ingresar en el modo de tonalidades los botones SHIFT y TYPE (PITCH) empezarán a parpadear.
- 7. Ahora presione y mantenga presionado el tercer pad (C1) y observe el visualizador. Aparece un "03" con un puntito en la esquina superior izquierda. El "03" significa que el sample está tres semi-intervalos (semitonos) fuera de tono y el puntito significa que son tres semi-intervalos hacia **abajo**. Si no hubiera puntito, esto indicaría que el sample está transportado hacia **arriba** en tres semi-intervalos. Obviamente, todo esto es una cuestión relativa, dado que nuestros samples del tutorial fueron creados para que coincidan tonalmente sin necesidad de transportación.
- 8. Mientras mantiene presionado el pad, gire lentamente la perilla transductora en sentido horario. Cada incremento transportará el sample en un semi-intervalo y, al hacerlo, podrá apreciar el cambio de tono producido. Deténgase en "00".
- $\rightarrow$  Ahora, nuestro sample presenta la misma tonalidad que el resto.
- ► Presione el botón TYPE (PITCH) para salir del modo de tonalidades.
- ► Presione y mantenga presionado el botón SHIFT y, luego, vaya presionando los cuatro botones de Silenciamiento (STOP) para detener todos los nichos de samples y restablecer la reproducción a la posición de inicio.

# 3.5.5 Obtener la medida correcta

Si pulsa el segundo pad de la segunda fila (el B2), nos encontraremos con un problema que podemos ver y escuchar. Notará que antes de volver a buclear desde el comienzo, hay mucho espacio vacío (es decir, silencio), donde el sample no suena. Esto también puede verse en TRAKTOR, en el visualizador de ondas de la Remix Deck. Allí vemos que el audio ocupa solamente la mitad de la longitud del visualizador.

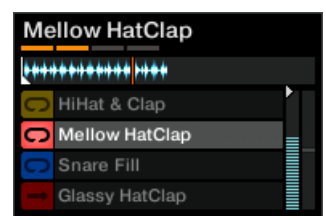

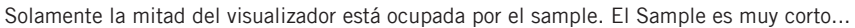

Corrijamos esto:

- 1. Asegúrese de que el pad B2 esté tocando.
- 2. Presione el botón SIZE (SPEED), el cual comenzará inmediatamente a parpadear.
- 3. Ahora, presione y mantenga presionado el pad B2. Notará que el visualizador muestra "2". Esto significa que la "longitud" de reproducción es dos veces más larga que la longitud original del sample.
- 4. Mientras mantiene presionado el pad, gire la perilla transductora un grado en sentido antihorario.
- $\rightarrow$  Ahora, el visualizador muestra "1", significando que el sample se está ejecutando con su longitud normal. Podemos continuar girando si lo que deseamos es tocar (y buclear, en este caso) la mitad de la longitud del sample, un cuarto y así sucesivamente. También, puede presionar la perilla para que el sample vuelva a su longitud original.
- ► Presione el botón SIZE (SPEED) para salir del modo de tamaños.
- Presione y mantenga presionado el botón SHIFT y, luego, presione a partir de la izquierda el segundo botón de Silenciamiento (STOP), para detener el sample y restablecer la reproducción a la posición de inicio.

# 3.5.6 Establecer el tipo correcto de reproducción

De a poco, nuestro juego de remezclas va tomando color. Pero aún no hemos terminado. Todavía quedan algunos pads que no se están ejecutando bien o no se accionan como deberían. Es por eso, que ahora vamos a ir al modo de tipos de reproducción, donde determinaremos si los samples se ejecutarán de una vez (One-shot) o se buclearán, permanecerán excluidos de la reproducción o enganchados a la misma, o serán sincronizados con el resto de la Remix Deck. El modo de tipos permite, entonces, determinar la manera en que los samples se ejecutan y comportan una vez que son accionados. Uno de los submodos posibles es el de la sincronización. Veamos, pues, cómo funciona:

#### **Comprobar la sincronización**

- 1. Presione el botón TYPE (PITCH) .
- 2. Gire la perilla transductora hasta que el visualizador muestre la sigla "SY".

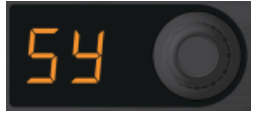

El botón comenzará a parpadear y los pads se pondrán de color naranja, excepto uno (el pad A3). Aquí puede ver que el pad A3 no tiene la sincronización activada porque aparece de color blanco y no naranja como el resto de los pads.

- 3. Ahora presione el pad para activar la sincronización, de manera que el pad permanezca sincronizado con el tempo de la cubierta y su línea temporal interna.
- 4. Presione el botón TYPE (PITCH) otra vez para salir del modo de tipos.

La conveniencia de tener los pads sincronizados o no dependerá tanto de la naturaleza del sample como del tempo de la cubierta. En general, sería deseable que la sincronización esté activada; sin embargo, en algunos casos, con algunos samples en modo One-shot y que **carezcan de contenido rítmico**, tal vez resulte mejor desactivarla.

#### **Tipos de accionamiento de la reproducción**

Veamos ahora como está sonando la tercera fila:

- 1. Asegúrese de estar en la página dos (P2) de la retícula de samples.
- 2. Presione los cuatro pads de la tercera fila de la segunda página. Notará que el sample del pad C3 no se continua ejecutando después de liberar el pad.
- 3. Presione y libere el botón TYPE (PITCH). El mismo empezará a parpadear.
- 4. Gire la perilla transductora hasta que el visualizador muestre la sigla "tr" ("trigger"), accionamiento).

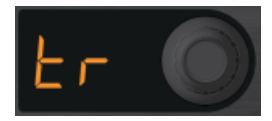

- 5. Los pads aparecen ahora de color púrpura, salvo uno de color amarillo. Todos los pads de color púrpura quedarán "enganchados" ("latched") a la reproducción; es decir, activados hasta que se presione otro pad del mismo nicho de samples. El pad amarillo, el pad problemático en este ejemplo, quedó excluido ("gated"); es decir, solo se ejecutará mientras mantengamos presionado el pad.
- 6. Pulse el pad amarillo para que asuma el color púrpura (de enganche).
- 7. Presione el botón TYPE (PITCH) otra vez para salir del modo de tipos.
- 8. Pulse el pad D3 y verá como continua ejecutándose, aun después de haber soltado el pad..

Según el tipo de accionamiento, los pads son de color púrpura, cuando están enganchados (latched) a la reproducción, o de color amarillo, cuando quedan excluidos (gated) de la misma y deben ser expresamente accionados.

- Fijar el accionamiento de ciertos pads en el modo de exclusión (color amarillo) resultará muy útil para llevar a cabo efectos de breve duración, de una vez, como gritos o golpes rítmicos. En el modo de enganche, en cambio, los pads se ejecutan del mismo modo que en una groveboox.
- Fijar el accionamiento de ciertos pads en el modo de exclusión (color amarillo) resultará muy útil para llevar a cabo efectos de breve duración, de una vez, como gritos o golpes rítmicos. En el modo de enganche, en cambio, los pads se ejecutan del mismo modo que en una groveboox.
- ► Presione y mantenga presionado el botón SHIFT y, luego, vaya presionando los cuatro botones de Silenciamiento (STOP), bajo la matriz de pads, para detener todos los nichos de samples y restablecer la reproducción a sus posiciones de inicio.

# **Tipos de reproducción de samples**

Todavía nos queda un problema por resolver en esta página. En la última fila, el segundo pad (el B4) solo se ejecutará una vez al ser presionado; es decir que no bucleará. En el contexto de una cubierta de remezclas, esto no resulta realmente funcional, lo que queremos es que el sonido se repita indefinidamente tras pulsar el pad.

- 1. Asegúrese de estar en la página dos (P2) de la retícula de samples.
- 2. Pulse los pads A4 a D4 para iniciar la Remix Deck y los nichos de samples correspondientes.
- 3. Para centrar nuestra atención sobre este sample, silenciemos todos los otros nichos presionando el primer, tercer y cuarto botón de Silenciamiento (STOP). Ahora, solo escucharemos la reproducción del segundo nicho de samples.
- 4. Presione el segundo pad de la última fila (pad B4). El sample se ejecutará y luego se detendrá. Sin embargo, el pad se muestra con una luz blanca mortecina para indicar que el sample aún sigue preparado para su ejecución (pero detuvo su reproducción una vez finalizada).
- 5. Ingrese al modo de tipos presionando el botón TYPE (PITCH). El botón comenzará a parpadear.
- 6. Gire la perilla transductora hasta que en el visualizador aparezca la sigla "PL" (reproducción del sample).

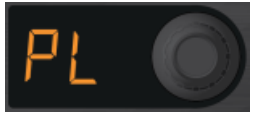

Todos los pads, excepto uno, se pondrán de color verde. Los pads verdes están bucleados, mientras que los pads de color azul indican que el sample solo se ejecutará una vez (modo One-shot).

- 7. Presione, entonces, el pad diferente para que asuma el color verde de bucleo.
- $\rightarrow$  Acaba de cambiar el tipo de reproducción del sample desde el modo de ejecución única (One-shot) al modo de bucleo (Loop).
- ► Vuelva a presionar los botones de Silenciamiento (STOP) 1, 3, y 4 para volver a hacer sonar los samples y escuchar el resultado.

Cuando esté listo para el paso próximo, haga lo siguiente:

► Presione y mantenga presionado el botón SHIFT y, luego, vaya presionando los cuatro botones de Silenciamiento (STOP), bajo la matriz de pads, para detener todos los nichos de samples y restablecer la reproducción de todos los samples a sus posiciones de inicio.

# 3.5.7 Velocidad incorrecta

Ya estamos casi finalizando nuestro juego de remezclas de ejemplo. Todavía nos queda un problema por resolver en el segundo pad de la última columna (pad D2). El sample suena como palomitas de maíz; está yendo demasiado rápido.

- 1. Asegúrese de estar en la página dos (P2) de la retícula de samples.
- 2. Pulse los pads A2 a D2 para iniciar la Remix Deck y los nichos de samples correspondientes.
- 3. Presione SHIFT + SIZE (SPEED). Ambos botones comenzarán a parpadear.
- 4. Presione y mantenga presionado el pad que suena rápido; el visualizador mostrará un "4" para indicar que el sample se está ejecutando cuatro veces más rápido que lo normal.
- 5. Sin dejar de presionar el pad, gire la perilla transductora dos grados en sentido antihorario hasta que el visualizador muestre un "1". Esto significa que la velocidad de reproducción ahora es de 1 unidad (velocidad normal).
- $\rightarrow$  **;** Felicitaciones! Ha cumplido con la reparación de varios desajustes presentes en este Remix Set de ejemplo. Sería provechoso que, antes de volver a estos tutoriales, se tome un tiempo para llevar a cabo otras modificaciones y así practicar lo aprendido.

# 3.6 Preparar un juego de remezclas propio

Cargar y manipular Remix Sets resulta muy útil, por supuesto, pero la idea es poder crear juegos de remezclas originales. En esta parte del tutorial vamos a mostrarle la manera de crear sus propios Remix Sets.

# <span id="page-46-0"></span>3.6.1 Preparativos

Asegúrese de que, al menos, una de las cubiertas esté puesta como Remix Deck. En este ejemplo, vamos a emplear la Cubierta B pero siéntase libre de emplear la cubierta de su preferencia. También, si está manejando un controlador S2 o un X1, seguramente preferirá emplear alguna de las cubiertas superiores (A o B), dado que estos controladores brindan un control directo sobre los controles de la reproducción y los efectos de dichas cubiertas.

► Ponga el foco del F1 sobre la Cubierta B (véase ↑[3.3.2, Establecer el foco de atención](#page-28-0) [del F1 sobre una cubierta](#page-28-0)), la cual debería aparecer como un Remix Deck vacío.

#### **Vaciar una Remix Deck**

Si en la cubierta ya tiene cargado un juego de remezclas (Remix Set), deshágase de él de la siguiente manera:

- 1. Presione y mantenga presionado los botones SHIFT + CAPTURE (DELETE).
- 2. Sin dejar de presionar estos dos botones, gire la perilla transductora hasta ver la sigla "UL" ("UnLoad" (descargar)) en el visualizador.

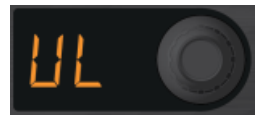

- 3. Presione la perilla transductora para borrar el contenido de la cubierta.
- $\rightarrow$  Ahora, tenemos una cubierta de remezclas vacía. En TRAKTOR, advertirá que la denominación que aparece sobre la cubierta es "New Remix Set".

# 3.6.2 Cargar samples

A los efectos de este tutorial, vamos a limitarnos a los samples que ya se encuentran presentes en la colección como consecuencia de haber cargado, ejecutado y reparado el juego "Remix Deck Tutorial" en la sección anterior.

Es importante recordar que toda manipulación efectuada sobre los samples en una Remix Deck (invertir, buclear, cambio de tono y velocidad, etc.) solo quedará guardada dentro del Remix Set (juego de remezclas). Los samples propiamente dichos no sufren cambio alguno. Esto significa que es posible armar diferentes juegos de remezclas a partir de los mismos samples. Un juego de remezclas ocupa, así, muy poco espacio del disco duro. Esencialmente, lo que hace es abrir el estado de cada uno de los samples cargados en él.

#### **Carga automática**

Hay dos maneras de cargar samples con el F1. Veamos primero el método automático:

- 1. Presione la perilla transductora y el sample se cargará automáticamente en la celdilla más alta. El pad del F1 aparecerá con luz amortiguada para indicar que dicha celdilla está cargada. Si la celdilla ya estuviera ocupada, el sample se cargará en la próxima disponible.
- 2. Salga del modo de búsqueda presionando nuevamente el botón BROWSE (MIDI).
- 3. Pulse el pad que acaba de cargar; debería escuchar la ejecución del bombo.
- ► Presione y mantenga presionado el botón SHIFT y, luego, presione el primer botón de Silenciamiento (STOP), a partir de la izquierda, para detener el nicho de samples y restablecer el sample a su posición de partida.

#### **Carga manual**

En muchas ocasiones, lo que vamos a necesitar es cargar un sample en una celdilla determinada:

- 1. Presione el botón BROWSE (MIDI) para volver al modo de búsqueda.
- 2. Con la perilla transductora, ubique y seleccione el sample "D1 Deep Verb Splash" de la carpeta "All Samples".
- 3. Ahora, en vez de presionar la perilla transductora, vamos a pulsar el pad donde queremos que el sample se cargue. Tomemos el último pad de la primera fila (pad D1). Tras una breve animación de la matriz de pads, veremos que el pad seleccionado queda tenuemente encendido para indicar que contiene el sample pero que aún no está tocando.
- 4. Salga del modo de búsqueda presionando el botón BROWSE (MIDI), luego, pulse el pad que acaba de cargar y, finalmente, vuelva a presionar el botón BROWSE (MIDI) para ingresar nuevamente en el modo de búsqueda.
- 5. Pongamos algo de percusión agregando un par de tambores a nuestro juego.
- 6. Sin salir del modo de búsqueda, recorra la lista hasta llegar a "B1 HiHat and Clap".
- 7. Pulse el segundo pad de la fila superior (pad B1).
- 8. Salga del modo de búsqueda y pulse el pad B1.
- 9. Pulse, ahora, el pad A1 para añadir el sample "Intro Beat" a la mezcla.

#### **Cambiar samples**

Si no le gusta el sonido del sample de D1, pruebe algún otro. Selecciónelo de manera espontánea para escuchar como suena el sonido en comparación con su entorno.

- 1. Ingrese al modo de búsqueda, el botón BROWSE (MIDI) debería empezar a parpadear.
- 2. Mueva la perilla transductora hacia arriba o abajo de la lista y seleccione otro sample. Supongamos que es el "C1 Bubble Gate".
- 3. Pulse el pad que está tocando el sample "Deep Verb Splash" (el pad D1) y el mismo será reemplazado.
- 4. Mientras permanezcamos en el modo de búsqueda, podemos hacer lo mismo con otros samples para como suenan con el resto del juego.

Ponga unos cuantos samples más al juego. ¡No es necesario llenar las sesenta y cuatro celdillas! Ni siquiera, una página completa. Pero, para ir tomándole la mano, tenga algunos nichos de samples con dos o más celdillas ocupadas y vaya cambiando diferentes elementos mientras esté tocando su juego.

En este ejemplo, hemos cargado el bombo a la izquierda y hemos puesto los elementos menos rítmicos a la derecha. Una buena práctica es agrupar todos los sonidos que cumplen funciones similares (por ejemplo, todos los bombos o todos los staccatos) en un mismo nicho de samples (columna). Naturalmente, también puede organizar sus juegos de remezclas de la manera que mejor le parezca.

# 3.6.3 Poner un nombre al juego

Hasta ahora toda marcha sobre rieles. Pero necesitamos ponerle un nombre a nuestro juego. Esto es algo que el F1 no puede hacer por nosotros, hay que ingresar el nombre manualmente.

1. Haga doble clic en el nombre "New Remix Set", en la cabecera de la cubierta de remezclas.

2. Escriba algo así como "My First Remix Set" y luego pulse [Intro] en el teclado de su ordenador.

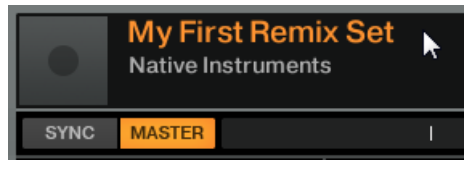

# 3.6.4 ¡Guardar!

Si bien el juego de remezclas ya recibió una denominación, hay que guardarlo ahora en la colección. Para guardar el juego, haga los siguiente:

- 1. Vaya hasta la carpeta "All Remix Sets" (puede usar el modo de búsqueda del F1 para recorrer el directorio: recuerde SHIFT + perilla transductora).
- 2. En el programa TRAKTOR, haga clic y arrastre el nombre de su Remix Set, en la parte superior de la cubierta de remezclas, hasta la lista de archivos.
- $\rightarrow$  Su nuevo juego de remezclas será guardado dentro de la colección.
- ► Presione el botón BROWSE (MIDI) para abandonar el modo de búsquedas.

# 3.6.5 Eliminar samples y páginas

Como ya hemos visto en ↑[3.6.1, Preparativos,](#page-46-0), es necesario presionar y mantener presionados los botones SHIFT y CAPTURE (DELETE) para remover el material presente en la cubierta. Este modo se mantendrá, mientras mantengamos presionado, al menos, uno de estos dos botones. Esto se pensó así para evitar el borrado accidental de samples o páginas.

# **Eliminación de samples**

Borrar un sample de un pad es muy fácil:

- 1. Presione y mantenga presionados los botones SHIFT + CAPTURE (DELETE).
- 2. Ahora, siga presionando cualquiera de los dos botones y pulse el pad que desea "descargar" (eliminar el sample alojado). ¡Y eso es todo!

# **Eliminación de páginas**

Para eliminar una página de la Remix Set:

- 1. Presione y mantenga presionados los botones SHIFT + CAPTURE (DELETE).
- 2. Siga presionando cualquiera de los dos botones y gire la perilla transductora hasta que el visualizador muestra la letra "d" seguido del número de página que desea borrar. En otras palabras, "d1" borrará la página uno, "d2" la página dos y así sucesivamente.
- 3. Si presiona la perilla transductora, limpiará de samples la página vigente de la retícula de samples.

# 3.6.6 Copiar y editar samples

Una potente propiedad de las cubiertas de remezclas (Remix Decks) de TRAKTOR es su capacidad de copiar samples de un pad a otro; es decir, usar el mismo material de audio en diferentes lugares. Esto evita que el disco duro se llene de duplicaciones y permite, además, crear remezclas muy creativas.

► Seleccione y cargue el sample "OctaveUp Perc" en una celdilla vacía. Si ya tiene completa la página, deberá comenzar una nueva porque necesitará algunos pads libres para llevar a cabo los próximos pasos.

# **Copiar**

- 1. Presione SHIFT + QUANT (EDIT). Ambos botones comenzarán a parpadear. El visualizador debería mostrar la sigla "CP" (copiar y pegar).
- 2. Ahora, gire la perilla transductora un grado por vez. Notará que tras "CP" irán apareciendo también las siglas "Ct" (cortar y pegar), "OF" (Offset (desplazamiento)) y "nU" (Nudge (desplazamiento detallado)). Gire la perilla hacia atrás para volver a "CP", es decir el modo de copia y pega.

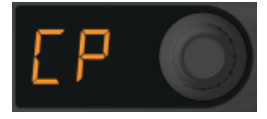

3. Sin salir del modo de edición (y del submodo de copia y pega), pulse el pad que contiene "OctaveUp Perc". El pad comenzará a destellar y el visualizador mostrará la sigla "PA" (pegar).

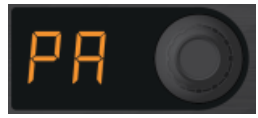

- 4. Pulse un pad vacío (por ejemplo, el pad justo debajo de nuestro sample). Una copia del sample será pegada en este lugar.
- 5. Para hacer más copias, simplemente repita el procedimiento (pulse el pad fuente y, luego, el pad de destino). En nuestro ejemplo, hagamos toda una columna con el mismo sample; es decir, ocupemos con cuatro samples idénticos uno de los nichos de samples de una página (por ejemplo, los pads C1, C2, C3 y C4).
- 6. Salga del modo de edición presionando el botón QUANT (EDIT).
- 7. Ahora, puede accionar los pads que acaba de copiar en el mismo nicho. Obviamente, no debería haber ninguna diferencia entre ellos cuando los escuche.

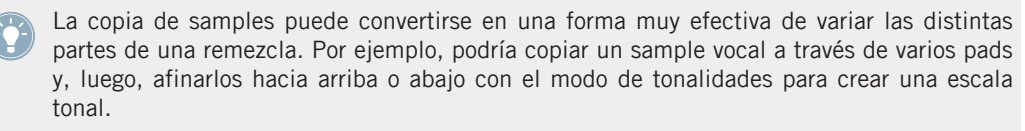

#### **Desplazar la reproducción del sample**

La función de desplazamiento (Offset) desplaza la posición de inicio de un sample en semicorcheas (16<sup>avo</sup> de nota).

- 1. Vuelva al modo de edición, de la manera ya descrita, con los botones SHIFT + QUANT (EDIT).
- 2. Gire la perilla transductora hasta ver aparecer "OF" en el visualizador.

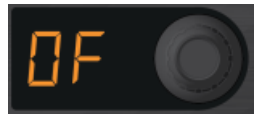

3. Presione y mantenga presionado uno de los pads que acaba de copiar y que se esté ejecutando. Notará que el visualizador muestra un "00" para indicar que no hay divergencia: la reproducción del sample comienza justamente desde su inicio.

- 4. Mientras mantiene presionado el pad, gire lentamente la perilla transductora. En el programa TRAKTOR, podrá ver que el marcador de inicio de la reproducción se va desplazando a medida que mueva la perilla. La línea blanca indicará el punto a partir del cual la reproducción dará comienzo cuando accione el sample de este pad.
- 5. Cambie el inicio de los samples de los otros pads donde el sample fue copiado.
- 6. Abandone el modo de edición presionando QUANT (EDIT).
- 7. Toque los samples para comprobar el efecto de corrimiento que acaba de crear.

#### **Nudge (desplazamiento detallado)**

Nudge funciona de manera similar a Offset, solo que, esta vez, el desplazamiento se produce en fracciones de semicorchea. Esto resulta excelente para corregir los pequeños problemas de tiempo presentes entre los samples de un juego.

- 1. Vuelva a ingresar al modo de edición, de la manera ya descrita.
- 2. Gire la perilla transductora hasta ver "nU" (Nudge).

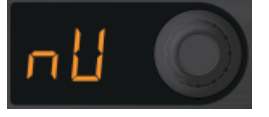

3. Mantenga presionado el pad que desea desplazar y gire la perilla transductora. La posición de inicio del sample comenzará a moverse.

# 3.6.7 Capturar samples de otras cubiertas

El F1 lleva la tarea de remezcla a una nueva dimensión con la captura en vivo de samples: es muy fácil capturar pistas que estén tocando en otras cubiertas de pistas o en la grabadora de bucles y crear, así, de manera espontánea, un juego de remezclas.

#### **Preparativos**

Antes que nada, es necesario cargar una pista en una cubierta de pistas. Para este tutorial, vamos a emplear el sample "TechHouse 1".

► Cargue "TechHouse 1", presente en la carpeta "All Tracks" de "Track Collection", en la Cubierta A (hasta ahora, estábamos usando la Cubierta B como Remix Deck), e inicie la reproducción de dicha cubierta.

No es necesario que la fuente donde se realiza la captura esté ejecutando. Es posible samplear tanto de una cubierta detenida como de una en ejecución. Sin embargo, si la cubierta está tocando, podremos escuchar el material que vamos a capturar (véase abajo).

#### **Determinar la fuente de captura**

- 1. Presione y mantenga presionado el botón CAPTURE (DELETE) del F1.
- 2. Mientras mantiene presionado el botón CAPTURE (DELETE), gire la perilla transductora. La matriz de pads se animará para mostrar gráficamente cual de las cuatro cubiertas (o la grabadora de bucles) será el foco. Al mismo tiempo, el visualizador indicará los nombres de la fuente: "cA (Cubierta A), "cB" (Cubierta B) y "cL" (Grabadora de bucles). Asegúrese de que en el visualizador aparezca escrito "cA".

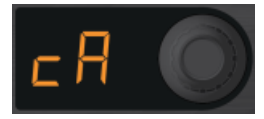

3. Al soltar el botón CAPTURE (DELETE), el controlador seguirá estando en el modo de captura. Ahora, hay que determinar la duración de la captura.

#### **Determinar la duración de la captura**

Observe el número que aparece en el visualizador

► Gire la perilla transductora hasta ver aparecer un "4". Esto significa que cuatro pulsos serán capturados de la cubierta fuente.

Al presionar la perilla transductora en este punto, un bucle de la duración especificada será tomado de la cubierta fuente. Si presione la perilla nuevamente, el bucle se desactivará. La activación de un bucle dentro de la cubierta de pistas, antes de su captura, puede resultar práctico para transiciones entre elementos de un Remix o para transiciones entre pistas de una mezcla.

#### **Pad de captura**

Si desea que el inicio del sample se adhiera a la retícula de pulsos de la cubierta fuente, asegúrese de que la función de adhesión (Snap (S)) esté activada en la sección principal del programa. Recomendamos tener siempre activada la función de adhesión al realizar la captura de samples.

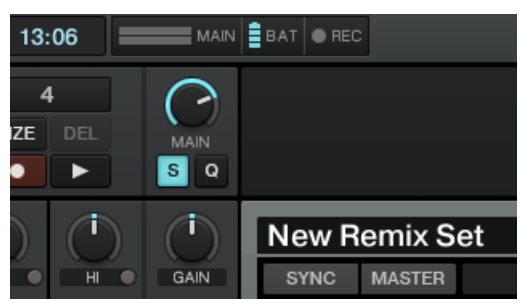

La adhesión (S) está activa en el área principal (MAIN) del programa.

En la cubierta fuente, aguarde hasta un momento antes del tiempo fuerte del compás, luego:

- ► Presione el pad con el que desea capturar el bucle.
- → Un sample, con la duración previamente especificada, será capturado de la cubierta fuente.
- 1. Presione el botón CAPTURE (DELETE) para salir del modo de captura.
- 2. Ahora, pulse el pad de captura para iniciar la reproducción.
- 3. Repita varias veces el procedimiento (desde "Determinar la duración de captura" hasta "Pad de captura"), con duraciones distintas y diferentes partes de la pista. ¡Que se divierta!
- $\rightarrow$  **;** Felicitaciones! Si ha llevado a cabo todas las tareas de estos simples ejemplos, pronto se convertirá en un experto del F1. El capítulo siguiente (↑[4, TRAKTOR KONTROL F1: Deta](#page-60-0)[lle\)](#page-60-0) describe todos los aspectos del F1, de principio a fin.

# 3.7 Importación de Remix Sets en TRAKTOR

Importar juegos de remezclas a TRAKTOR es muy sencillo:

► Arrastre el archivo que contiene el Remix Set y sus samples (archivo .trak) hasta la colección de TRAKTOR en el buscador. TRAKTOR extraerá el contenido del archivo .trak y ubicará los samples y el Remix Set dentro de la colección. Dependiendo del tamaño del Remix Set, este proceso puede demorar algunos instantes. Cuando la importación se haya completado, puede eliminar el archivo .trak o guardarlo en algún otro lugar como resguardo.

¡Asegúrese de visitar regularmente nuestro sitio de Internet para estar al tanto de los últimos Remix Sets provistos por Native Instruments!

# 3.8 Emplear el F1 para el control de cubiertas de subpistas

En este instructivo vamos a aprender a cargar y ejecutar un archivo de subpistas (denominado archivo stem) y a tocarlo desde una cubierta de subpistas (Stem Deck).

Los archivos stem permiten manejar de manera independiente cuatro componentes musicales distintos de una pista. Estas cuatro "subpistas" pueden manipularse individualmente para crear, de manera espontánea, instrumentaciones distintas, remezclas o refritos. Las transiciones se llevan a cabo parte por parte y, la aplicación de efectos o ecualización puede especificarse sobre una subpista en particular, en lugar de sobre la pista entera. Las posibilidades creativas son enormes. Por ejemplo, haga la prueba de intercambiar distintos elementos entre dos cubiertas, mezclando solamente la parte cantada de una con el ritmo de la otra. ¡Utilice su F1 en combinación con TRAKTOR para llevar la mezcla a niveles más profundos!

#### **Archivos stem**

Básicamente, un archivo stem es una pista en formato .stem.mp4, compuesta por cuatro subpistas de audio. Cada subpista representa una parte diferente (por ejemplo: tambores, percusión, sintes y voces) de la pista entera. Por defecto, al ejecutar un archivo stem en TRAKTOR, las cuatro subpistas se pondrán en marcha y como resultado se escuchará la pista de manera integral.

Los archivos stem deben analizarse antes de su carga y ejecución. Debido a la gran cantidad de datos contenidos en un archivo stem, es necesario que dichos archivos sean analizados antes de ser cargados en una cubierta de subpistas. No es posible cargar y tocar un archivo stem antes de haber sido analizado. Para más información sobre el análisis de pistas y archivos stem, consulte el manual de TRAKTOR.

#### **Manejar cubiertas de subpistas en el F1**

En el programa TRAKTOR, cubiertas de subpistas (Stem Deck) y cubierta de pistas (Track Deck) presenta el mismo aspecto. Solo los controladores TRAKTOR KONTROL S8 y TRAKTOR KONTROL D2 permiten mostrar las cuatro ondas de las subpistas respectivas a través de los visualizadores.

Al ejecutar un archivo stem con el controlador F1, los pads funcionarán como medidores de volumen para visualizar el volumen en cada una de las subpistas. A medida que se incremente el volumen, los pads se irán iluminando de manera proporcional. Si la subpista no tiene volumen, los pads permanecerán apagados. Por su parte, los deslizantes de volumen y las perillas de filtrado del F1 controlan los respectivos canales de las subpistas de la cubierta.

# 3.8.1 Cargar un archivo stem en la cubierta de subpistas

Antes de cargar un archivo stem en una cubierta, en el programa TRAKTOR deberá seleccionar la opción de Stem Deck como tipo de cubierta.

En la cubierta controlada por el F:

1. Pulse un clic en la letra de la cubierta para abrir el menú con los distintos tipos de cubierta.

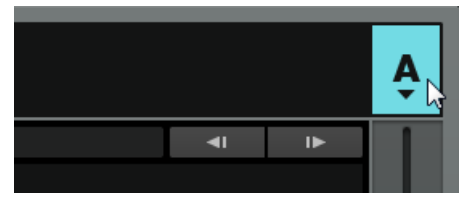

2. Selecciona la opción de Stem Deck.

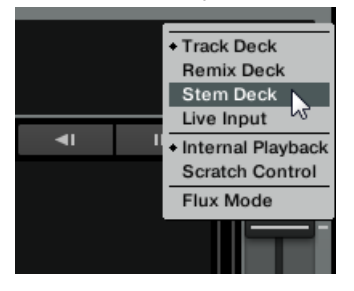

→ La cubierta se configurará como una cubierta de subpistas y quedará lista para cargar un archivo stem.

El el controlador F1:

- 1. Pulse el botón de BROWSE para ingresar al modo de búsqueda.
- 2. Mantenga presionado SHIFT y gire la perilla para recorrer el directorio de archivos y seleccionar la carpeta denominada "All Stems".

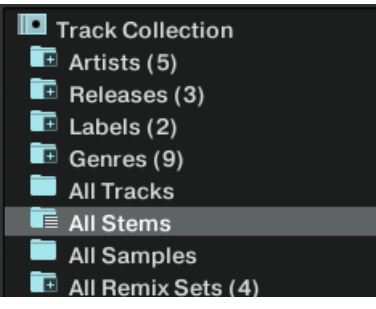

- 3. Suelte SHIFT.
- 4. Gire la perilla para recorrer la lista y seleccionar el archivo stem deseado.

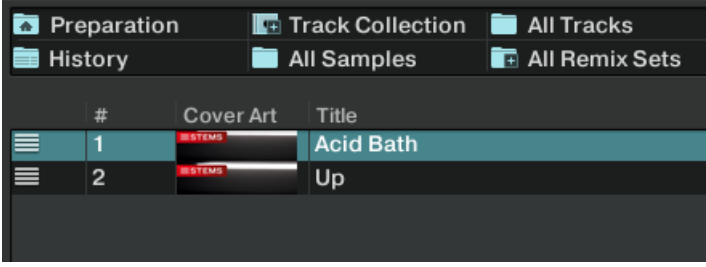

- 5. Presione la perilla otra vez para cargar el archivo stem en la cubierta de subpistas.
- 6. Presione el botón de BROWSE para abandonar el modo de búsqueda.
- $\rightarrow$  El archivo stem quedará cargado en la cubierta de subpistas.

# 3.8.2 Controlar la cubierta de subpistas

A diferencia de una cubierta de remezclas, donde la ejecución se inicia tan pronto como un pad es accionado, no es posible iniciar la ejecución de una cubierta de subpistas desde el controlador F1.

#### **Iniciar la ejecución**

Para iniciar la ejecución de una cubierta de subpistas:

- ► En el programa TRAKTOR, pulse el botón de reproducción de la cubierta de subpistas.
- El archivo stem se ejecutará de manera similar a una pista convencional en una cubierta de pistas. Durante la ejecución, notará que los pads se iluminarán para indicar el volumen de salida de las subpistas.

#### **Ajustar el volumen de las subpistas**

Para ajustar el volumen de las distintas partes.

- ► Mueva el deslizante de volumen respectivo de manera ascendente o descendente.
- $\rightarrow$  Podrá percibir el volumen correspondiente a las distintas partes. Según el volumen establecido con los controles deslizantes, los Pads mostrarán el nivel de volumen correspondiente.

#### **Silenciar subpistas**

Para eliminar una subpista del conjunto:

- ► Presione el botón de STOP (MUTE) respectivo.
- $\rightarrow$  El volumen de la subpista quedará eliminado y los pads del canal respectivo aparecerán semiencendidos.

#### **Aplicar filtrado a las subpistas**

Para aplicar filtrado a las subpistas:

- ► Gire la perillas de filtrado (FILTER) para aplicar un filtro de graves o agudos sobre el canal respectivo.
- $\rightarrow$  Podrá percibir cómo el filtro actúa sobre la subpista en cuestión.

El empleo del filtrado en combinación con la ecualización de TRAKTOR le permitirá llevar a cabo mezclas de manera más precisa y flexible.

# 3.8.3 Aplicar efectos sobre las subpistas

Los efectos de la unidad FX2 pueden aplicarse sobre los canales de las subpistas.

# **Preparación**

- 1. Asigne la Unidad FX 2 a la cubierta de subpistas.
- 2. Habilite la unidad FX 2 en el programa TRAKTOR.

# **Enviar a efectos**

En el controlador F1:

- 1. Mantenga presionado SHIFT. Los cuatro pads con el parámetro FX quedarán encendidos.
- 2. Ahora, presione uno de estos pads. Podrá percibir el efecto de la unidad FX 2 actuar sobre la subpista del canal respectivo.

# <span id="page-60-0"></span>4 TRAKTOR KONTROL F1: Detalle

# 4.1 Introducción

Este capítulo es su referencia diaria para el empleo del F1 como control de las cubiertas de remezcla de TRAKTOR. Para aprender el uso del F1 en las situaciones más corrientes, consulte por favor el capítulo ↑[3, Tutoriales y líneas de trabajo.](#page-26-0)

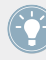

Si ha empezado a consultar este manual a partir de este capítulo, considere primero practicar los tutoriales del capítulo ↑[3, Tutoriales y líneas de trabajo.](#page-26-0) Allí aprenderá las tareas básicas llevadas a cabo en una cubierta de remezclas (Remix Deck).

# 4.1.1 Algunas nociones sobre los modos

El F1 es un dispositivo ergonómico y compacto, diseñado para acomodarse en su mesa y equipo de trabajo. Con un relativamente escaso número de perillas y botones, podrá controlar cada aspecto de las Remix Decks (cubiertas de remezcla), incluyendo las funciones de carga y guarda de Remix Sets (juegos de remezclas), cambio de tono, velocidad, tamaño y dirección de la reproducción, sincronización, protección de tonalidad, monitorización y direccionamiento de efectos; entre otras muchas cosas más.

Para poder llevar a cabo todo esto, la arquitectura del F1 se basa en una serie de modos de operación, los cuales serán descritos en su totalidad en el presente capítulo.

#### **Activación de los modos**

Cada botón de modo (REVERSE (COLOR); TYPE (PITCH); SIZE (SPEED); etc.) brinda acceso a dos modalidades:

- Presione directamente el botón de modo para activar su función primaria. La misma aparece escrita **sobre** el botón.
- Presione SHIFT + botón de modo para activar la función secundaria. Esta aparece escrita **bajo** el botón.

En este manual, los botones son siempre mencionados con **ambos** nombres. El modo primario aparece en primer término seguido del modo secundario, escrito entre paréntesis. Por ejemplo, el botón de la esquina superior izquierda de la sección central del F1 será aludido en este manual como el botón SYNC (MASTER). La función secundaria (modo Master) siempre se lleva a cabo presionando SHIFT + el botón de modo.

# 4.1.2 Algunas nociones sobre los parámetros de los nichos de samples

Cada nicho de samples (Sample Slot) cuenta con cuatro parámetros, los cuales pueden modificarse directamente con los pads mientras se presiona el botón SHIFT. El nombre de los parámetros aparece a ambos lados de la matriz de pads del F1. Los botones son, de arriba hacia abajo:

- KEYLOCK: activa la función de protección tonal, de manera que el tono del nicho de samples no se modifique al efectuar cambios en la velocidad.
- FX: activa el direccionamiento del sonido del nicho de samples a través de los efectos asignados en la cubierta. Consulte el manual de TRAKTOR 2 para más información acerca del direccionamiento de efectos.
- MONITOR: activa la monitorización a través de los auriculares. Es independiente del volumen del nicho de samples.
- PUNCH: mantiene el fraseo musical al pasar de un sample a otro. Cuando esta función está activada, cada sample asume su ejecución desde la posición de reproducción del sample anterior permitiendo, así, una continuidad directa. No hace falta, pues, que los samples se ejecuten desde su inicio.

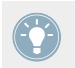

Para más información sobre los parámetros de los nichos de samples, consulte el apartado↑[4.13, Parámetros de los nichos de samples](#page-119-0).

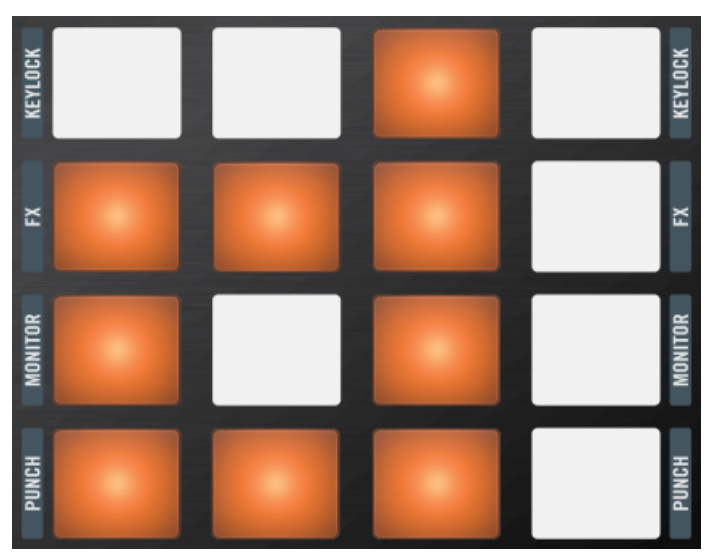

Los parámetros de los cuatro nichos de samples pueden encenderse o apagarse empleando el botón SHIFT.

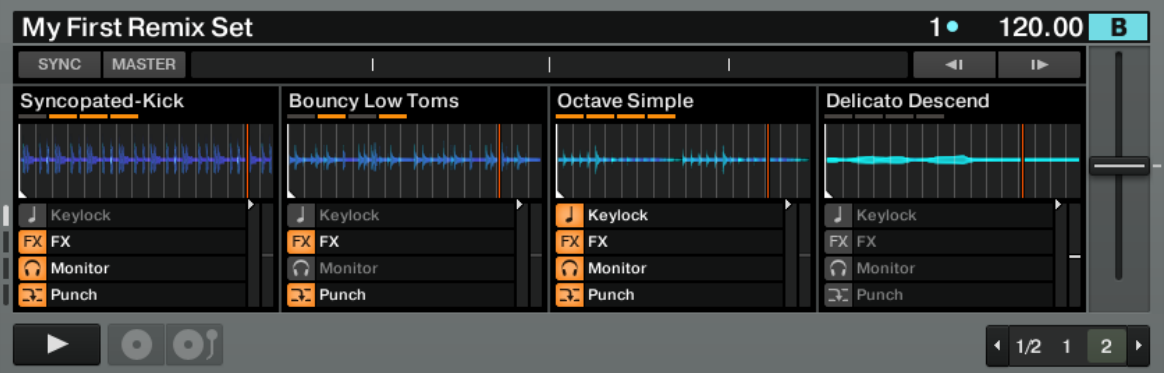

También, los parámetros de los nichos de samples se hacen visibles presionando el botón SHIFT en el controlador.

# 4.2 Modo de Performance

El modo de Performance es el modo por defecto del KONTROL F1. Es el modo que permite accionar los samples, recorrer su retícula, silenciar y detener la reproducción del nicho de samples, editar sus parámetros y ajustar los controles de volumen y efectos. La mayor parte de su tiempo la ocupará en este modo, por lo que resultará un buen lugar para comenzar a analizar el funcionamiento del dispositivo.

En este capítulo, vamos a describir la manera en que todos los elementos del controlador trabajan bajo este modo. Los únicos elementos cuya función permanece invariable en todos los modos son las perillas de filtro y los deslizantes de volumen.

Esta es la sección más larga del manual y, probablemente, la más importante en cuanto al uso diario del F1.

# 4.2.1 Perillas de filtros

En la parte superior del TRAKTOR KONTROL F1 están las cuatro perillas de filtro, las cuales filtran de dos maneras (paso-bajo y paso-alto) cada uno de los samples de los nichos de samples de una Remix Deck.

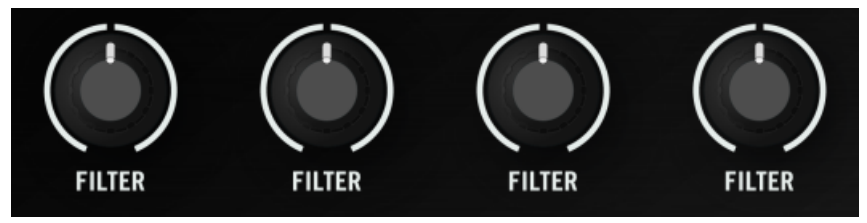

Las perillas de filtro del F1 ofrecen un filtro de graves y otro de agudos.

Las perillas presentan un punto neutro central donde no se produce filtrado. Si gira las perillas en sentido antihorario, desde su punto central, irá bajando la frecuencia de recorte de un filtro paso-bajo (dejando pasar los sonidos graves y reteniendo los agudos). Si gira las perillas en sentido horario, desde su punto central, irá elevando la frecuencia de recorte de un filtro pasoalto (dejando pasar los sonidos agudos y reteniendo los graves).

Los filtros pueden operar (girando la perilla desde su punto central) desde cualquier modo.

Las perillas de filtros del F1 están siempre activas y trabajan independientemente del modo asumido por el F1.

Gire las perillas de filtro hacia la izquierda (sentido antihorario) para filtras los agudos o hacia la derecha para filtrar los graves.

Observará también que los controles de filtro del programa se moverán, también, cuando gire las perillas del F1. Si los controles de filtro sobre la interfaz del programa se han movido de manera tal que ya no coinciden con la posición de las perillas de filtro del dispositivo; al girar las perillas del F1, los controles del programa saltarán automáticamente hasta la posición indicada por las perillas.

## 4.2.2 Deslizantes de volumen

Bajo las cuatro perillas de filtro se hallan los cuatro controles deslizantes de volumen, los cuales responderán a los cuatro nichos de samples de la cubierta de remezclas controlada en ese momento por el F1.

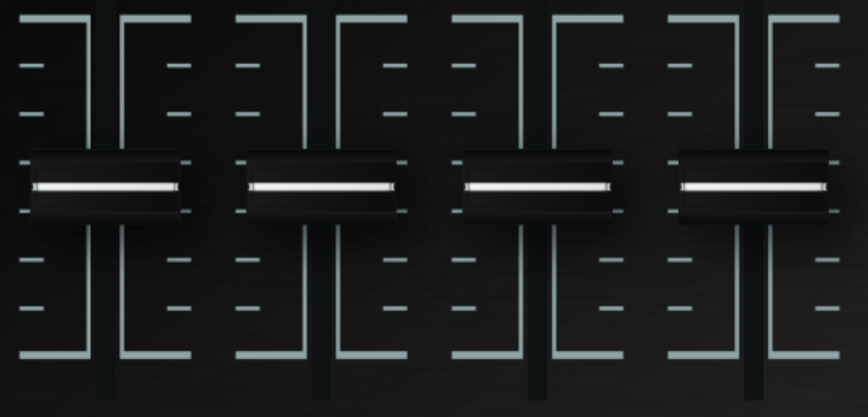

Los deslizantes de volumen del F1.

Al igual que las perillas de filtro, los deslizantes de volumen trabajan independientemente del modo bajo el cual se halla la Remix Deck. Si está tocando en modo invertido, por ejemplo, las perillas de filtro y los deslizantes de volumen seguirán teniendo un control completo sobre el volumen y el filtrado del nicho de samples.

Suba el deslizante para aumentar el volumen o bájelo para disminuirlo.

Los deslizantes de volumen del F1 se comportan igual que las perillas de filtro y controlan los controles correspondientes presentes en la interfaz de usuario del programa. Si los deslizantes de volumen del programa se han movido de manera tal que ya no coinciden con la posición de las perillas de volumen del dispositivo; al girar las perillas del F1, los controles del programa saltarán automáticamente hasta la posición indicada por las perillas.

#### **Ajustar la ganancia de un sample en contraposición con su volumen**

Al ejecutar una serie de samples de un juego de remezclas (Remix Set), normalmente descubrirá que la ganancia (el volumen de audio) de un sample no coincide con la ganancia de los otros samples.

La solución a este problema es la siguiente: **cuando el deslizante de volumen se mueva mientras se mantiene presionado el botón SHIFT**, el volumen del nicho de samples se ajustará de manera normal pero, **al mismo tiempo, se aplicará un ajuste opuesto sobre la ganancia del sample**. El efecto neto de esta operación es que el nivel de salida del nicho de samples no sufrirá modificaciones; cualquier atenuación efectuada al volumen del nicho de samples será aplicada como una amplificación de la ganancia del sample o viceversa.

Aunque esto puede resultar algo confuso, se trata de una característica muy útil. Ilustraremos esta situación con los siguientes dos ejemplos:

**Ejemplo 1**: teniendo todos los deslizantes de volumen en su posición máxima, el nicho de samples 1 presenta **un sample que suena muy fuerte en comparación con el resto**.

- 1. Utilice el deslizante de volumen para bajar el volumen del nicho de samples 1 hasta alcanzar el nivel deseado.
- 2. Luego, mantenga presionado SHIFT y mueva el deslizante de volumen nuevamente hasta la posición máxima.
- $\rightarrow$  Dado que TRAKTOR atenúa la ganancia del sample mientras el volumen está subido, el sample conservará el volumen correcto alcanzado, aunque el deslizante esté ahora subido completamente. Dicha celdilla de samples presenta ahora la ganancia correcta.

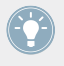

El ajuste de ganancia del sample (empleando SHIFT + deslizante de volumen) solo corrige la ganancia de la celdilla ejecutada en ese momento. Las otras celdillas de samples del mismo nicho (columna) no quedarán afectadas.

**Ejemplo 2**: supongamos que en el nicho de samples 3 tenemos el problema opuesto: **el sample suena muy bajo**, incluso con el deslizante de volumen del nicho 3 al máximo.

- 1. Presione y mantenga presionado SHIFT mientras baja un poco el deslizante de volumen del nicho de samples 3. Recuerde: no podrá escuchar los cambios porque la ganancia del sample estará siendo aumentada en la misma medida en la que el volumen del nicho de samples está siendo disminuida.
- 2. Cuando el sample suene suficientemente fuerte, libere el botón SHIFT y suba el deslizante otra vez, para incrementar el nivel de salida del nicho de samples.

Lo importante aquí es darse cuenta de que, al mover los deslizantes de volumen con el botón SHIFT presionado, lo que hacemos es afectar el volumen de la celdilla de samples en la dirección opuesta a la ganancia real del sample. Al mover los deslizantes presionando SHIFT, no podemos percibir las diferencias de volumen porque la ganancia de la celdilla de samples es compensada por el cambio sufrido por la ganancia del sample.

> Resultará una buena idea, cargar un Remix Set y practicar el cambio de ganancia de varias celdillas. Una vez que se sienta familiarizado con esta operación, descubrirá que se trata de una maniobra fácil y eficaz para balancear la ejecución de los samples de su Remix Deck.

# 4.2.3 Botón SYNC (MASTER)

Este botón activa las funciones de sincronización y master de la Remix Deck controlada por el F1. La función de sincronización sincroniza la cubierta de remezclas con la cubierta seleccionada como master en TRAKTOR. La función de master, por su parte, hace que la cubierta de remezclas opere como master.

En este manual, solamente describiremos las funciones de sincronización y master concernientes a la operación de las Remix Decks a través del F1. Para una información más detallada al respecto, consulte por favor el manual de TRAKTOR 2.

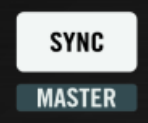

El botón SYNC (MASTER) del F1.

# **Sync**

Al presionar el botón SYNC (MASTER) sin presionar SHIFT, activará la sincronización de la cubierta. El botón SYNC (MASTER) refleja (y controla) el estado del botón SYNC del programa TRAKTOR.

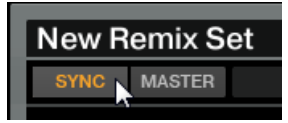

El botón SYNC de una cubierta en el programa.

Al activar la sincronización de una cubierta, el botón SYNC (MASTER) (y, por lo tanto, el botón correspondiente del programa) se encenderá. Al apagar la sincronización (ya sea presionando otra vez el botón del F1 o cliqueando sobre el botón SYNC del programa), el botón se apagará.

► Presione SYNC (MASTER) para activar o desactivar la sincronización de la cubierta de remezclas.

#### **Master**

Para saber si la cubierta de remezclas controlada por el F1 es la cubierta master de TRAKTOR, presione y mantenga presionado el botón SHIFT. El botón SYNC (MASTER) quedará encendido si la cubierta está puesta como master; de lo contrario el botón aparecerá apagado.

Para cambiar el estado de la cubierta, mantenga presionado SHIFT y presione el botón SYNC (MASTER). Al igual que en la sincronización, el botón MASTER del programa TRAKTOR reflejará el mismo estado mostrado por el botón SYNC (MASTER) cuando SHIFT está siendo presionado.

► Presione SHIFT + SYNC (MASTER) para activar o desactivar la función de master de la Remix Deck.

# 4.2.4 Botón QUANT (EDIT)

La función principal del botón QUANT (EDIT) es habilitar la cuantificación de la cubierta. El modo secundario es el modo de edición, el cual se activa al presionar conjuntamente SHIFT + QUANT (EDIT). El modo de edición será tratado en ↑[4.11, Modo de edición \(Edit\).](#page-111-0)

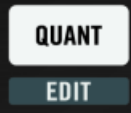

El botón QUANT (EDIT).

#### **Cuantificar**

La cuantificación es una función que resulta importante para alinear temporalmente los samples accionados por el F1. Esta cuantificación temporal se mide en valores musicales de duración, que van desde una semicorchea hasta 32 pulsos (8 compases). El rango completo de valores, desde el más corto hasta el más largo es: cuarto de pulso (semicorchea), medio pulso (corchea), 1 pulso (negra), 2 pulsos, 4 pulsos, 8 pulsos, 16 pulsos y 32 pulsos.

En la mayoría de los casos, vamos a querer que los samples se accionen en estrecha sincronización con el resto de las pistas y, probablemente, también con los otros samples que se estén tocando en una o más Remix Decks. La cuantificación se realiza de la siguiente manera:

Tenga en cuenta que el valor de cuantificación no representa la cantidad de pulsos que demandará un sample para empezar a tocar, no se trata de un valor de "retardo". El valor de cuantificación representa, simplemente, una marca en la línea temporal interna de la cubierta de remezclas (parecido a la barra de compás en una partitura). Por ejemplo, si el valor de cuantificación está puesto en 4, el sample que pulse comenzará a ejecutarse con el próximo compás de 4/4 de la línea temporal interna de la Remix Deck.

Por ejemplo, si el valor de cuantificación está puesto en 4 pulsos y presiona un pad para accionar un sample; este sample se ejecutará recién con el próximo tiempo fuerte (es decir, el primer tiempo del compás siguiente) de la línea temporal interna de la Remix Deck. De manera similar, si fija el valor de cuantificación en 1, el sample comenzará su ejecución con el pulso siguiente. Dependiendo del tipo de sample y estilo musical que se esté tocando, podrán necesitarse valores más largos o más breves. Por ejemplo, si sus samples son partes de frases musicales de cuatro compases, las cuales desea armonizar de manera homogénea, podría fijar la cuantificación en un valor de 16 (es decir, 16 pulsos = 4 compases). Para estilos "glitch", fije el valor de cuantificación en corcheas o semicorcheas.

Cuando la cuantificación está deshabilitada, los samples se ejecutarán en cuanto sean accionados. En algunas situaciones en vivo, esto podría ser justo lo que estamos buscando, dado que, por ejemplo, dispondremos de mayor libertad para accionar manualmente series de samples de una sola ejecución.

Active la cuantificación para obtener un cambio fluido de un sample a otro.

#### **Encender y apagar la cuantificación**

Si presiona y suelta el botón QUANT (EDIT) durante menos de un segundo, encenderá o apagará (según el caso) la cuantificación. Cuando la cuantificación está encendida, el botón QUANT (EDIT) aparece iluminado.

► Presione brevemente el botón QUANT (EDIT) para activar o desactivar la cuantificación de la Remix Deck.

#### **Ver el valor de cuantificación**

Si presiona y mantiene presionado el botón QUANT (EDIT) durante poco más de un segundo, el F1 mostrará el valor de cuantificación de dos maneras distintas:

- En el visualizador, podrá observar todos los valores de cuantificación; desde un cuarto de pulso (semicorchea) hasta 32 pulsos. Sin embargo, cuando el valor de cuantificación se ubique entre 1 y 32 pulsos, el visualizador solamente mostrará números enteros. Para valores más bajos, un punto decimal seguido de un número aparecerá en la esquina superior izquierda del visualizador. Un valor de medio pulso (corchea), aparecerá como un "2" precedido por un punto decimal en la esquina superior izquierda y un valor de un cuarto de pulso (semicorchea), se mostrará como un "4" precedido por un punto decimal.
- En los pads, podrá observar una serie de colores sobre la parte izquierda de la matriz de pads (ocho pads para los ocho posibles valores), apareciendo resaltado el valor vigente.

Al presionar y mantener presionado el botón QUANT (EDIT), la pauta de colores representada le dará un idea visual de la cuantificación: la primera columna de pads, de rojo a naranja-amarillo, representa valores menores que un compás. La segunda columna, de verdeamarillo a verde, representa valores de un compás o más.

#### **Cambiar el valor de cuantificación**

Para cambiar la cuantificación de una cubierta de remezclas con el F1, presione y mantenga presionado el botón QUANT (EDIT) durante más de un segundo. El F1 mostrará el valor de cuantificación vigente, tanto desde el visualizador como con los pads. Mantenga presionando el botón QUANT (EDIT) para cambiar el valor de cuantificación. Esto puede hacerse de dos maneras:

- Pads: los pads mostrarán la serie de color correspondiente al valor de cuantificación. Al presionar un pad, seleccionará el valor representado por el mismo. El pad presionado se pondrá brillante para indicar el nuevo valor seleccionado. Dicho valor también aparecerá mostrado en el visualizador.
- Perilla transductora: gire la perilla para seleccionar los valores de cuantificación. Al ir cambiando los valores con la perilla, también verá como se van iluminando los pads correspondientes a dichos valores.

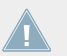

Además de la información visual brindada por el F1, el valor de cuantificación también aparecerá mostrado en la IGU de TRAKTOR.

- ► Presione y mantenga presionado el botón QUANT (EDIT), y gire la perilla transductora para cambiar el valor de cuantificación de la cubierta de remezclas (Remix Deck).
- $\rightarrow$  En el programa, el valor de cuantificación también aparecerá mostrado junto al tempo de la cubierta.

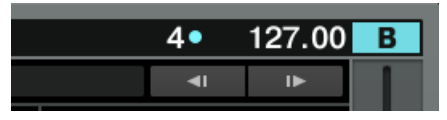

# 4.2.5 Botón CAPTURE (DELETE)

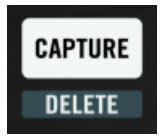

El botón CAPTURE (DELETE) del F1.

Presione el botón CAPTURE (DELETE) para ingresar al modo de captura o presione SHIFT + CAPTURE (DELETE) para ingresar al modo de borrado. Para más información, consulte los apartados ↑[4.4, Modo de captura \(Capture\)](#page-88-0) y ↑[4.5, Modo de borrado \(Delete\)](#page-93-0).

## 4.2.6 El visualizador de 7 segmentos

Por defecto, el visualizador muestra la página de la retícula de samples que aparece visible en la cubierta de remezclas (Remix Deck) del programa TRAKTOR.

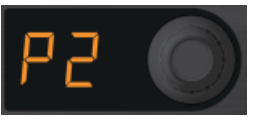

El visualizador de 7 segmentos junto a la perilla transductora del F1.

El número de página aparece precedido por una "P" (página). Cada página de una retícula de samples contiene 16 celdillas de samples. Dado que una Remix Deck alberga 64 celdillas, tenemos un total de cuatro páginas por cubierta. Por ejemplo, si el visualizador muestra un "P2", entonces los pads del F1 estarán representando la segunda página de la cubierta de remezclas.

# 4.2.7 Perilla transductora

En el modo de performance, la perilla transductora del F1 tiene dos funciones diferentes, dependiendo de si es girada o presionada.

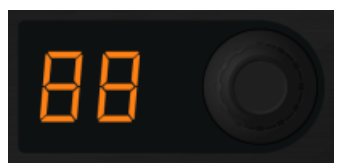

La perilla transductora junto al visualizador del F1.

#### **Girar la perilla para recorrer la retícula de samples**

Girando la perilla transductora, podrá recorrer las cuatro páginas que componen la retícula de samples, yendo hacia atrás o adelante según la dirección de giro de la perilla. Cada vez que cambie de página, los pads del F1 se animarán fugazmente para indicar el cambio.
#### **Mantener presionada la perilla para obtener un panorama general**

Para tener un panorama a vuelo de pájaro de lo que está sucediendo en la cubierta de remezclas (Remix Deck), presione y mantenga presionada la perilla transductora. Cada fila de la matriz de pads pasará a representar una de las páginas. La primera página de la retícula de samples de la Remix Deck quedará representada, entonces, por la primera fila, la segunda página por la segunda fila y así sucesivamente.

Si los cuatro nichos de samples tienen samples en ejecución y todas las celdillas de samples se encuentran en una única página, la fila correspondiente de pads aparecerá iluminada mientras que el resto de las filas permanecerá oscurecido. Sin embargo, si una o más celdillas de samples de otras páginas se encuentran en ejecución, las filas correspondientes aparecerán también iluminadas para indicar los samples que se están tocando.

Esta función panorámica resulta muy útil para hacerse una rápida idea de lo que está pasando en una cubierta de remezclas. Dado que es posible tener samples ejecutándose en diferentes páginas, es fácil perder la pista del lugar donde el sonido está siendo generado. Presionar y mantener presionada la perilla transductora es una forma práctica de mantenerse al tanto de la actividad de las Remix Decks.

Puede combinar el panorama general de la Remix Deck con un cambio de página: presione y mantenga presionada la perilla transductora y, luego, presione cualquier pad de las filas 1 a 4 (los cuales representan las páginas 1 a 4 de la retícula de samples). Por ejemplo, si pulsa un pad de la fila 3 (mientras presiona la perilla transductora) y luego suelta la perilla, los pads representarán la pagina 3. Haga la prueba y vea si esta propiedad le resulta provechosa para su modo de trabajo.

Al mantener presionada la perilla transductora para tener un panorama general de la Remix Decks, los pads no podrán accionar samples.

#### **Alternar entre la visualización de la onda y de la retícula**

Si la cubierta de remezclas aparece de tamaño reducido en el programa TRAKTOR, podrá alternar entre la vista de la onda y la vista de la retícula, presionando y soltando una vez la perilla transductora.

Modo de Performance

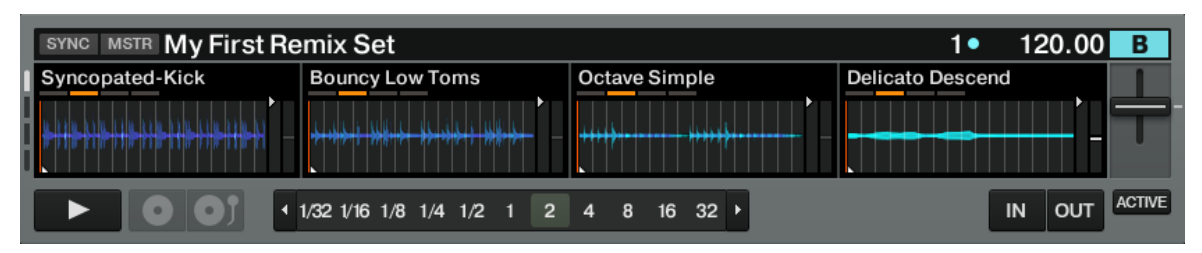

Una Remix Deck de tamaño reducido con la vista de la onda.

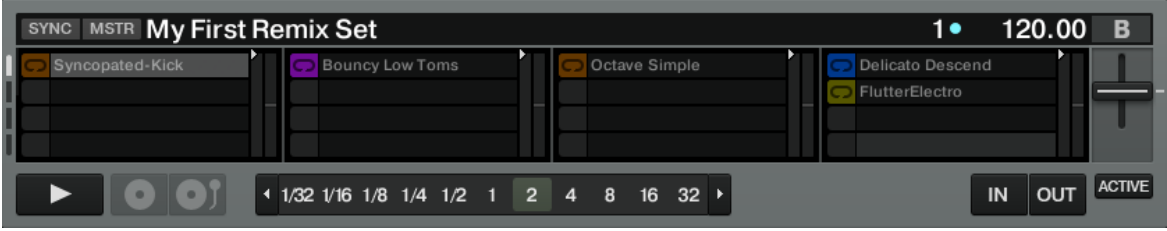

Una Remix Deck de tamaño reducido con la vista de la retícula.

Cuando, en el programa, la Remix Deck aparece de tamaño normal, presionar la perilla transductora no producirá ningún efecto porque la retícula de samples ya aparece visible.

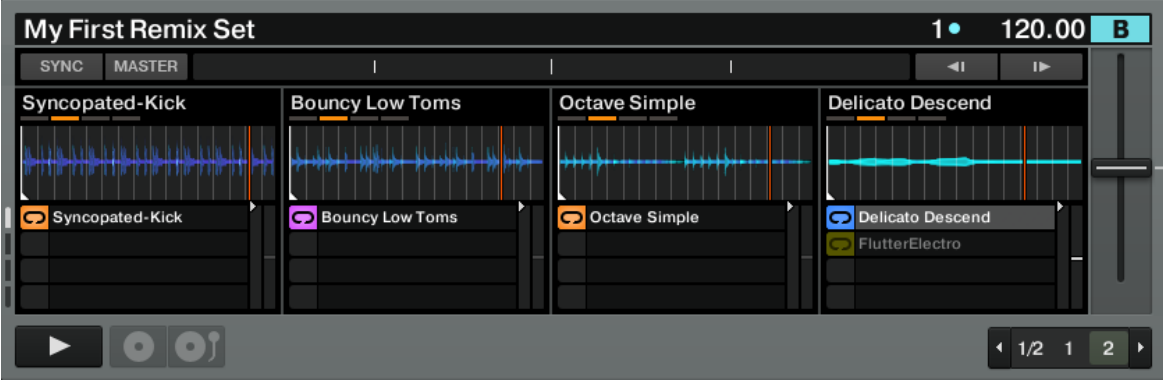

Una cubierta de remezclas (Remix Deck) de tamaño completo.

Un doble clic en el borde superior de la cubierta alternará entre las distintas vistas.

► En el programa, presione y suelte la perilla transductora una vez para alternar entre la vista de la onda y la vista de la retícula (solo funciona cuando la Remix Deck aparece de tamaño reducido).

#### **Guardar un Remix Set**

Si ha efectuado modificaciones al juego de remezclas (Remix Set) sobre el que está trabajando y desea guardar esos cambios:

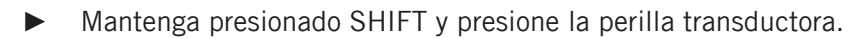

Si está guardando un Remix Set ya existente, las opciones que aparecen en el programa son Overwrite (reemplazar), Rename (cambiar el nombre), o Cancel (cancelar). Seleccione la opción deseada con la perilla.

► Presione la perilla transductora para activar la opción seleccionada.

Por otra parte, si el contenido de la Remix Deck no fuera un juego de remezclas (es decir, que el contenido de la cubierta se obtuvo de haber sampleado alguna pista o a partir de archivos individuales de la colección), entonces lo que se guardará será un juego de remezclas nuevo. El juego de remezclas tomará el nombre siguiente: "Remix Set" seguido de la fecha y hora, para indicar de manera exacta el momento en que dicha operación fue realizada.

#### **Asignar el F1 a una Remix Deck diferente / Cambiar el foco del controlador**

Con la perilla transductora puede cambiar la cubierta controlada por el F1:

► Mantenga presionado SHIFT y gire la perilla transductora.

Tenga en cuenta que esto es solo posible cuando hay más de dos cubiertas puestas como Remix Deck. Al mantener presionado SHIFT y girar la perilla transductora, el F1 indicará cual es la cubierta controlada de dos maneras:

- **Visualizador**: el visualizador mostrará el nombre de la cubierta controlada mostrando la letra "d" seguido de la letra de la cubierta. Por ejemplo, si se está controlando la Cubierta C, el visualizador mostrará la sigla "dC". Si controla la Cubierta D, mostrará "dD".
- **Pads**: con un vistazo a los pads, podrá saber cual es la cubierta controlada por el F1. Los 16 pads quedarán divididos en cuadrados de 2x2 y cada cuadrado pasará a representar una cubierta. Los cuatro pads de arriba a la izquierda, por ejemplo, representarán la Cu-

bierta A; los cuatro pads de arriba a la derecha, la cubierta B y así sucesivamente. Al cambiar de cubierta con la perilla, el cuadrado correspondiente empezará a destellar rápidamente.

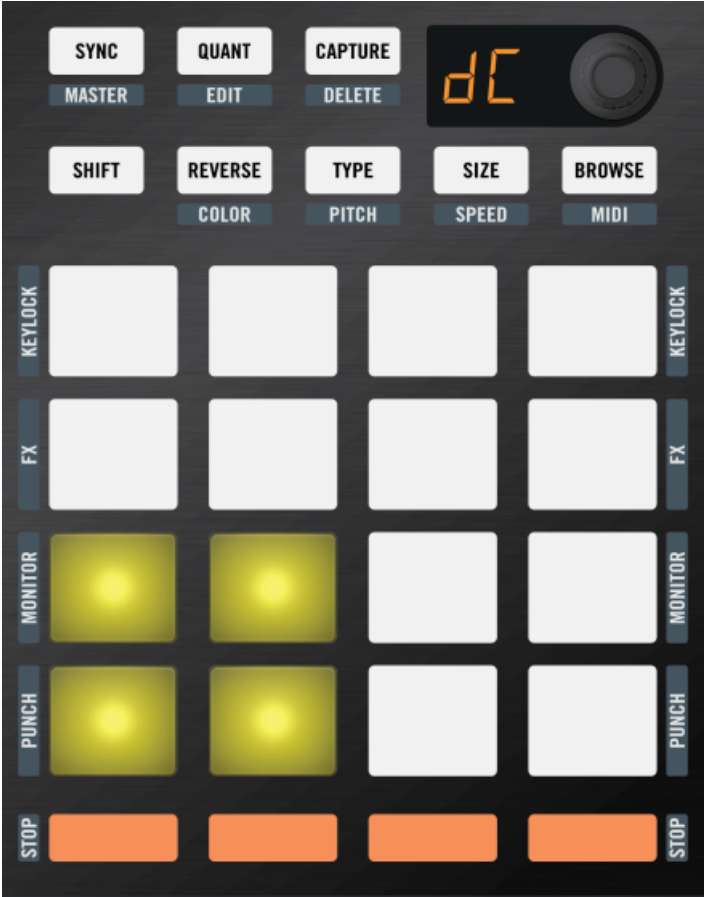

El visualizador y el cuadrante inferior izquierdo del F1 indican que la cubierta controlada es la Cubierta C.

Tenga en cuenta que el cuadrante solo destellará si la cubierta correspondiente es una cubierta de remezclas (Remix Deck). Si, por ejemplo, la Cubierta C está funcionando como cubierta de pistas, el cuadrante inferior izquierdo de la matriz de pads no se iluminará cuando gire la perilla transductora. Esto es así porque el F1 solamente puede controlar cubiertas de remezcla.

Tras liberar SHIFT, el F1 mostrará el estado de la cubierta recién seleccionada. A menudo, los deslizantes de volumen y las perillas de filtro no coincidirán con los de la nueva cubierta. Por ejemplo, si teníamos los deslizantes de volumen totalmente subidos en la anterior Remix Deck y, en la cubierta recién seleccionada, el deslizante de volumen del nicho de samples 2 está a la mitad, la posición a tope del deslizante del dispositivo no representará el valor de volumen vigente. En este caso, los controles del programa asumirán la posición de los controles del F1 cuando estos sean movidos.

#### **¿Cuál es la cubierta controlada por el F1 cuando TRAKTOR arranca?**

Al arrancar TRAKTOR con el F1 conectado o al conectar el F1 mientras TRAKTOR ya está operando; el F1 indicará la cubierta que está siendo controlada según las maneras explicadas más arriba. El cuadrante correspondiente de la matriz de pads comenzará a destellar. Para detener el parpadeo, presione cualquier pad o botón del F1.

#### 4.2.8 Botón SHIFT

Presionar el botón SHIFT junto con algún otro botón de función, abre la función secundaria del mismo.

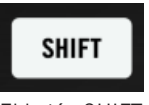

El botón SHIFT

Los nombres de dichas funciones aparecen, de color gris, debajo de los botones del F1. Las funciones secundarias se explicarán al describir los botones y pads del F1.

## 4.2.9 Botón REVERSE (COLOR)

La función primaria del botón REVERSE (COLOR) es la de invertir la reproducción. La función secundaria es el modo de colores (que se activa cuando, al mismo tiempo, se presiona SHIFT) y será explicada en el apartado ↑[4.6, Modo de colores \(Color\).](#page-96-0)

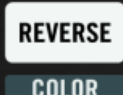

El botón REVERSE (COLOR).

Con el F1, puede activar la reproducción invertida del sample de manera temporaria (es decir, mientras se mantenga presionado el pad) o de manera permanente (es decir, la reproducción en reversa continuará después de soltar el pad).

#### **Invertir un sample temporalmente**

Para invertir temporalmente la reproducción de un sample:

- 1. Presione y mantenga presionado el botón REVERSE (COLOR).
- 2. Mientras mantiene presionado el botón, presione y mantenga presionado el pad del sample que se está ejecutando.
- 3. Libere el pad. El sample retornará a la reproducción normal.
- 4. Libere el botón REVERSE (COLOR).

Si desea accionar la reproducción invertida de otras celdillas de samples, puede seguir presionando el botón REVERSE (COLOR) y, entonces, presionar los pads correspondientes.

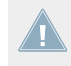

Las Remix Decks de TRAKTOR emplean una técnica de inversión inteligente: si acciona la reproducción invertida de un sample y, luego, libera el pad de la manera descrita arriba, el sample reasumirá la ejecución a partir del punto en el cual la inversión fue aplicada. Esto significa que al aplicar de manera temporaria la reversión, conservará, no obstante, el fraseo musical de los samples.

Las Remix Decks de TRAKTOR emplean una técnica de inversión inteligente: si acciona la reproducción invertida de un sample y, luego, libera el pad de la manera descrita arriba, el sample reasumirá la ejecución a partir del punto en el cual la inversión fue aplicada. Esto significa que al aplicar de manera temporaria la reversión, conservará, no obstante, el fraseo musical de los samples.

#### **Invertir un sample de manera permanente**

Para mantener la reproducción invertida del sample:

1. Presione y mantenga presionado el botón REVERSE (COLOR).

- 2. Mientras mantiene presionado el botón, presione y mantenga presionado el pad del sample que se está ejecutando.
- 3. Libere el botón REVERSE (COLOR) **antes** de soltar el pad.
- $\rightarrow$  La diferencia entre la inversión permanente y la temporal radica en soltar primero el pad (la manera temporaria) o soltar primero el botón REVERSE (COLOR) (la manera permanente).

Puede mantener presionado más de un pad para invertir la dirección de varios samples a la vez.

## 4.2.10 Botones TYPE (PITCH), SIZE (SPEED) y BROWSE (MIDI)

Estos botones abren los modos respectivos, dependiendo de si son presionados de manera aislada o conjuntamente con el botón SHIFT. El detalle de los mismos se encuentra en los apartados ↑[4.7, Modo de tipos \(Type\)](#page-99-0) y ↑[4.8, Modo de tonalidades \(Pitch\)](#page-106-0), ↑[4.9, Modo de tamaños](#page-108-0) [\(Size\)](#page-108-0) y ↑[4.10, Modo de velocidades \(SPEED\)](#page-110-0), y ↑[4.3, Modo de búsqueda \(Browse\)](#page-84-0), respectivamente.

## 4.2.11 Los pads

Los pads es el área principal de interacción del F1. La mayor parte del tiempo, estaremos usando los pads para accionar los samples; es decir, en el modo de performance o modo primario de los pads.

Los pads cuentan también con funciones secundarias que regulan los distintos parámetros de los nichos de samples.

Los colores de los pads del F1 fueron concebidos para brindar una orientación visual de las distintas operaciones que se llevan a cabo (p.ej., navegación y carga). Mediante una inteligente combinación de colores y animación, la matriz de pads del F1 permite un armado fácil y placentero de los juegos de remezclas.

#### **Accionamiento de los samples**

En el modo de performance, al presionar los pads, accionará los samples asociados y los pads se iluminarán de manera consecuente. Si ha establecido una cuantificación relativamente larga (véase ↑[4.2.4, Botón QUANT \(EDIT\)\)](#page-67-0), los pads accionados empezarán a parpadear hasta que la ejecución empiece efectivamente. Esto muestra que el sample esta "preparado" o "en espera". Cuando la reproducción del sample comienza, el pad quedará iluminado de manera continua.

La matriz de pads de 4x4 corresponde a una página de la retícula de samples y está compuesta por 4 filas y 4 columnas de samples. Los pads se iluminan con los mismos colores que los samples lucen en sus respectivos nichos de samples. Esto ayuda a ver cual será el sample a accionar cuando se presione un pad.

Es una buena idea, atenerse a un sistema de colores homogéneo a la hora de manejar samples en un juego de remezclas. La elección del tipo de color es personal. Algunos usuarios prefieren emplear distintos colores para identificar las distintas partes de una pista: el bajo podría ser rojo; la percusión, amarilla; los leads, de color azul; y samples de una sola ejecución y crescendos, de color verde. También, podría emplear colores fríos (verdes y azules) para sonidos bajos y colores cálidos para sonidos más agudos. Si desarrolla y se mantiene fiel a un sistema de colores sensato, sus trabajo se verá enormemente beneficiado.

Tan pronto como el sample termine su reproducción, la iluminación del pad se reducirá a su mínimo nivel, para indicar que la celdilla de samples está ocupada pero no está ejecutando.

La intensidad del brillo puede ajustarse en las preferencias de TRAKTOR (bajo el menú de archivos (File) del programa). Haga clic en la ficha TRAKTOR KONTROL F1, ubicada hacia el final del cuadro de preferencias. Bajo la opción LEDs, aparecerán dos deslizantes que le permitirán regular, respectivamente, el brillo de la iluminación plena (On State Brightness) o el brillo de la iluminación atenuada (Dim State percentage).

A excepción de los samples configurados para ejecutarse una sola vez (One-shot), los pads presentan tres estados luminosos para representar las celdillas que contienen samples (las celdillas vacías no aparecen iluminadas):

- **Pad atenuado**: la celdilla está ocupada por un sample pero no se encuentra en ejecución.
- **Pad parpadeante**: el sample se está por ejecutar dentro del tiempo determinado por el valor de cuantificación (véase ↑[4.2.4, Botón QUANT \(EDIT\)\)](#page-67-0)
- **Pad brillante**: el sample se encuentra en ejecución.

#### **Caso especial: samples de ejecución única (One-shot)**

Los pads, acabamos de ver, presentan tres estados de iluminación, esto vale para todos los samples salvo para los de ejecución única (One-shot). Los samples en modo One-shot son un tanto especiales porque con ellos podemos hacer scratch. Pero, la mayor parte de las rutinas de scratch hacen que la reproducción sobrepase, a menudo, el inicio o el final del sample; sin embargo, una vez terminado el scratch lo ideal sería poder ubicar el sample fácilmente en su lugar original, en la línea temporal interna de la cubierta. Por este motivo, además de los tres estados de iluminación enumerados más arriba, los samples en modo One-shot presentan, a su vez, tres estados de iluminación adicionales:

- **Pad blanco**: el sample ya ha sido ejecutado.
- **Pad blanco atenuado**: la reproducción está ubicada después del sample. Si rebobina la cubierta hasta la posición del sample en la línea temporal interna de la cubierta, hará que el sample se ejecute otra vez.
- **Pad blanco parpadeante**: la reproducción está ubicada antes del sample. Al ejecutar la cubierta, hará que el sample se reproduzca de nuevo cuando su posición sea alcanzada.

Véase ↑[4.7.3, Cambiar el tipo de reproducción del sample \( Submodo Play Type\)](#page-102-0) para más información sobre los modos One-shot (ejecución única) y Loop (bucleo).

Tenga en cuenta que los samples en modo One-shot se comportarán de manera diferente, si el parámetro Punch se encuentra o no activado. cuando Punch no está activado, el sample puede accionarse en cualquier momento y fijarse, así, sobre una nueva posición en la línea temporal interna de la cubierta. Pero, cuando Punch se halla activado, el sample quedará sujeto a su posición, de manera que cuando otro sample del mismo nicho sea accionado, el mismo asumirá la posición del sample anterior. Véase también ↑[4.13.6, Punch.](#page-122-0)

#### **Mostrar y establecer los parámetros del nicho de samples**

Los nichos de samples de una Remix Deck presentan cuatro parámetros diferentes. En el F1, los botones de dichos parámetros son, en orden descendente: KEYLOCK, FX, MONITOR y PUNCH.

En el programa TRAKTOR, estos parámetros aparecen al posar el ratón sobre el nombre del sample o sobre el área de la onda, en la parte superior de la Remix Deck. Aparecen, de izquierda a derecha, representados por sus símbolos respectivos.

Modo de Performance

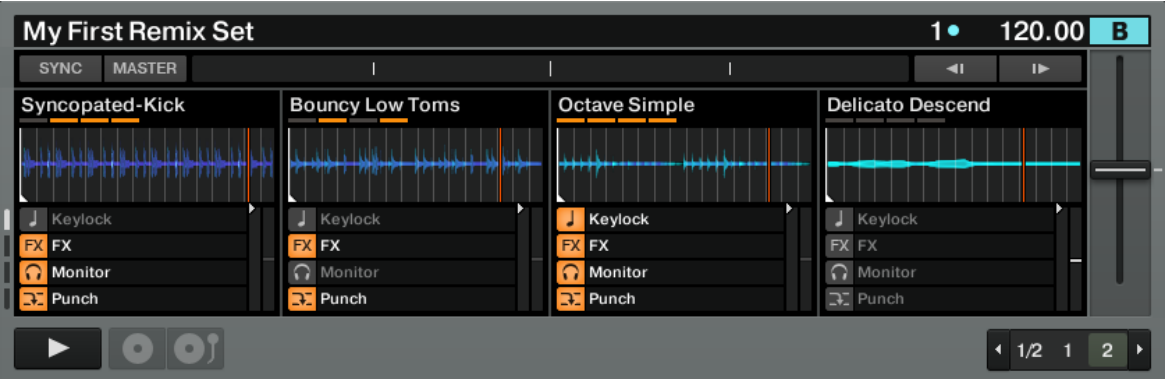

La ilustración muestra los parámetros Keylock, Monitor y Punch activados en el primer nicho de samples. — FX aparece deshabilitado. En el segundo nicho de samples, solamente FX y Punch aparecen activados. El nicho 3 presenta los cuatro parámetros habilitados y el nicho 4, ninguno.

En el F1, es posible ver rápidamente el estado de todos los parámetros de un nicho de samples:

► Presione y mantenga presionado el botón SHIFT.

Los parámetros activos aparecen de color naranja y los inactivos aparecen apagados.

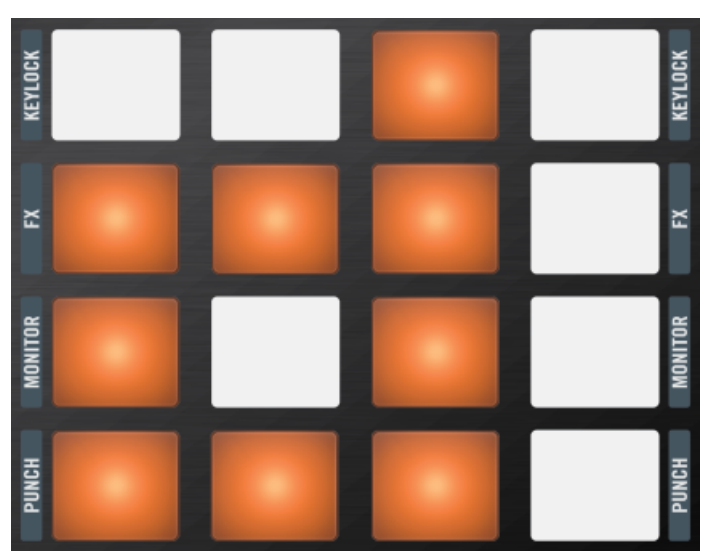

Los parámetros de samples de la ilustración anterior, ahora, mostrados por el F1. Los parámetros activos aparecen de color naranja.

Al mantener SHIFT presionado, la fila superior de pads mostrará si el parámetro Keylock aparece habilitado en cada uno de los cuatro nichos de samples. Los mismo vale para FX, Monitor y Punch.

Para cambiar el estado de los parámetros:

► Pulse el pad, manteniendo presionado el botón SHIFT.

Cada vez que presione un pad, el estado del parámetro(activo o inactivo) será cambiado. Al liberar SHIFT, la matriz de pads mostrará el contenido de la página seleccionada de la retícula de samples.

#### 4.2.12 Botones de Silenciamiento (STOP)

Bajo la matriz de pads del F1, se hallan los botones para silenciar o detener los nichos de samples.

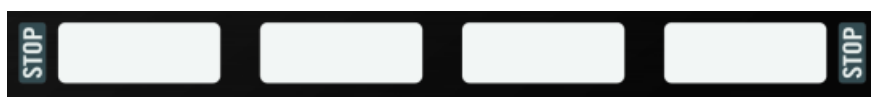

Los botones de Silenciamiento (STOP) bajo la matriz de pad del F1.

#### **Silenciar los nichos de samples**

Para silenciar un nicho de samples:

► Presione el botón de Silenciamiento (STOP), al final de la columna del nicho de samples correspondiente.

Cuando el nicho de samples está silenciado, el botón aparecerá amortiguado. Los samples que no están silenciados aparecen con el botón brillante.

#### **Detener los nichos de samples**

Presionar el botón de Silenciamiento (STOP), solamente silencia el reproductor del nicho de samples. La reproducción del sample continua ejecutándose, por lo que, al desactivar el silenciamiento, el sample volverá a sonar como si nada hubiese pasado.

Para detener efectivamente la reproducción del sample y restablecer la reproducción a su punto de partida:

► Presione SHIFT + Silenciamiento (STOP).

#### **Enganchar la reproducción de samples excluidos**

El botón de Silenciamiento (STOP) puede emplearse para enganchar transitoriamente la reproducción de un sample cuya reproducción está en modo excluido (véase ↑[4.7, Modo de tipos](#page-99-0) [\(Type\)\)](#page-99-0). Esto se hace de la siguiente manera:

- 1. Mientras mantiene pulsado el pad de un sample cuya reproducción se encuentra excluida, presione el botón de Silenciamiento (STOP).
- 2. Ahora, libere ambos botones y el sample continuará ejecutándose.

Se trata solamente de una anulación temporal del modo de reproducción de la celdilla de samples. Si presiona nuevamente el pad, el sample reasumirá su condición de excluido.

<span id="page-84-0"></span>Al llevar a cabo este tipo de operación, la función de silenciamiento no podrá efectuarse. Dicho de otra manera, la función de silenciamiento del nicho de samples dejará de funcionar si presiona el pad de un sample excluido y, al mismo tiempo, presiona el botón de Silenciamiento (STOP); incluso, si la reproducción del sample ya ha sido enganchada por haber presionado previamente dicho botón.

# 4.3 Modo de búsqueda (Browse)

El modo de búsqueda del TRAKTOR KONTROL F1 permite ubicar y cargar samples y Remix Sets guardados en la colección de TRAKTOR.

Al igual que los otros modos del F1, el modo de búsqueda puede funcionar de manera temporaria o fija. El modo temporario resulta muy práctico para poder cargar rápidamente un sample o un Remix Set desde la ubicación vigente en el directorio del buscador. El modo fijo, en cambio, brinda un completo acceso al directorio del buscador.

Cuando el modo de búsqueda está activado, los siguientes controles no quedarán afectados:

- Perillas de filtro
- Deslizantes de volumen
- Botones de Silenciamiento (STOP)

Otros controles, en cambio, quedarán deshabilitados. Podrá apreciar esto fácilmente porque las luces respectivas se apagarán al habilitar el modo de búsqueda:

- SYNC (MASTER)
- QUANT (EDIT)
- CAPTURE (DELETE)
- REVERSE (COLOR)
- TYPE (PITCH)
- SIZE (SPEED)
- MIDI

## 4.3.1 Activar el modo de búsqueda

Para activar el modo de búsqueda:

► Presione y libere el botón BROWSE (MIDI).

Cuando el modo de búsqueda está activo, el botón BROWSE (MIDI) comenzará a destellar. Para salir del modo de búsqueda, presione BROWSE (MIDI) nuevamente. Cuando no está habilitado, el botón aparece amortiguado.

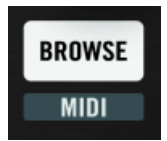

El botón BROWSE (MIDI).

#### 4.3.2 Recorrer la lista del buscador

Cuando el modo de búsqueda está habilitado, gire la perilla transductora para recorrer la lista de archivos del buscador.

#### 4.3.3 Recorrer el directorio del buscador

- ► Si presiona SHIFT, podrá recorrer también el directorio del buscador. Gire la perilla para seleccionar las distintas entradas. Si la entrada es expansible, presione la perilla para ver el contenido interno. Presione nuevamente para cerrarla.
- ► Al liberar el SHIFT, la perilla transductora volverá a recorrer solamente la lista de archivos del buscador.

Asegúrese de que el modo de búsqueda esté activado (el botón BROWSE (MIDI) parpadea), antes de presionar SHIFT para recorrer el directorio del buscador. ¡Si Presiona SHIFT + BROWSE (MIDI), en el modo de performance, activará el modo MIDI del controlador!

#### 4.3.4 Cargar un sample en un pad

Cuando haya seleccionado el sample deseado, en la lista del buscador, presione uno de los pads para cargarlo en la celdilla asociada al pad. Si la celdilla de samples ya estuviera ocupada, el nuevo sample reemplazará al anterior.

Al cargar un nuevo sample, le será asignado un color de manera aleatoria. También, tanto al cargar un sample en una celdilla vacía como en una ocupada, la matriz de pads se animará brevemente para indicar visualmente la acción de carga realizada.

## 4.3.5 Carga automática de un sample en la retícula de samples

También puede cargar samples, presionando simplemente la perilla transductora. En este caso, el sample seleccionado se cargará en la siguiente celdilla disponible. La siguiente celdilla disponible es la primer celdilla vacía situada arriba, a la izquierda, de la retícula de samples; yendo luego de izquierda a derecha, a partir de la primera fila.

Dependiendo de la manera en que haya organizado sus samples (por ejemplo en la carpeta de "All Samples"), con el modo automático podrá armar rápidamente juegos de remezclas (Remix Sets) desde cero. Pruebe este método, armando primero algunos juegos simples, para ver como funciona. ¡Le aseguramos que se divertirá a lo grande!

Si no hubiera una celdilla disponible en la página, el F1 animará brevemente la matriz de pads y pasará automáticamente a la página siguiente, resaltando la ubicación del nuevo sample y, luego, volverá a la posición original.

## 4.3.6 Cargar un Remix Set

Si, en la lista del buscador, ha seleccionado un juego de remezclas, podrá cargarlo en la Remix Deck presionando la perilla codificadora. Este juego reemplazará completamente lo que estuviera cargado en la cubierta; sin embargo, sin en la preferencias, la opción Auto-Save Edited Remix Sets (File > Preferences > Remix Decks > Saving) se halla marcada, TRAKTOR intentará guardar el contenido de la cubierta antes de cargar el juego nuevo.

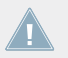

¡Si carga un Remix Set en una cubierta de remezclas, todo el contenido de dicha cubierta será reemplazado!

## 4.3.7 Búsqueda rápida

La búsqueda rápida permite navegar de manera espontánea.

► Presione y mantenga presionado el botón BROWSE (MIDI) y, luego, gire la perilla transductora para recorrer la lista del buscador. Tan pronto como suelte el botón BROWSE (MIDI), volverá al modo de performance.

## 4.3.8 Carga rápida de samples

La carga rápida permite cargar samples con facilidad, sin necesidad de tener que entrar primero al modo de búsqueda (presionando y liberando el botón BROWSE (MIDI)). Para llevar a cabo la carga rápida de un sample:

- 1. Presione y mantenga presionado el botón BROWSE (MIDI).
- 2. Gire la perilla transductora para seleccionar un sample en la lista del buscador.
- 3. Pulse el pad donde desea cargar el sample. Cada vez que cargue un archivo de esta manera, la lista del buscador pasará a resaltar el archivo siguiente.
- 4. Pulse otro pad si desea cargar también el sample siguiente.
- 5. Cuando haya finalizado con la tarea de carga, libere el botón BROWSE (MIDI).

#### **Carga rápida con selección progresiva automática**

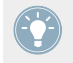

Si continua presionando el botón BROWSE (MIDI), la selección pasará al archivo siguiente . Puede, entonces, presionar otro pad, para seguir con la carga.

## 4.3.9 Carga rápida de Remix Sets

Al igual que con los samples individuales, también puede cargar juegos de remezclas sin tener que entrar primero en el modo de búsqueda. Esto le ahorrará el trabajo de presionar botones y lo ayudará a mantener una línea de trabajo eficiente.

- 1. Presione y mantenga presionado el botón BROWSE (MIDI).
- 2. Mientras mantiene presionado el botón, gire la perilla transductora para seleccionar el Remix Set que desea cargar.
- 3. Presione la perilla transductora.

4. Libere el botón BROWSE (MIDI).

Para mayor rapidez y flexibilidad, también puede recorrer el directorio del buscador (para acceder, por ejemplo, a la carpeta de Remix Sets) manteniendo presionado el botón SHIFT, después de haber presionado (y seguir presionando) el botón BROWSE (MIDI). Luego, cuando haya navegado hasta la carpeta deseada, podrá liberar el botón SHIFT y seguir navegando por los archivos de la lista de archivos (samples o Remix Sets).

# 4.4 Modo de captura (Capture)

El modo de captura es un método eficaz para crear samples nuevos, tomándolos de las otras cubiertas de TRAKTOR (cubiertas de pistas o grabadora de bucles). Al igual que en la mayoría de los otros modos del F1, el modo de captura no afectará a la totalidad de los controles. Los que no quedan afectados son:

- Perillas de filtro
- Deslizantes de volumen
- Botones de Silenciamiento (STOP)
- SYNC (MASTER)

Los controles que quedarán desactivados al activar el modo de captura son:

- QUANT (EDIT)
- DELETE
- REVERSE (COLOR)
- TYPE (PITCH)
- SIZE (SPEED)
- BROWSE (MIDI)

## 4.4.1 Seleccionar la cubierta fuente de captura

Al capturar samples para una Remix Deck, deberá designar, primero, la cubierta fuente o de origen:

- 1. Presione y mantenga presionado el botón CAPTURE (DELETE), (puede hacer esto tanto desde el modo de performance como desde el modo de captura.
- 2. Mientras mantiene presionado el botón, el visualizador mostrará la cubierta fuente vigente en ese momento, con la letra "c" seguido de la letra de la cubierta seleccionada (A, B, C o D). Si selecciona la grabadora de bucles, el display mostrará la sigla "cL".
- 3. Libere el botón CAPTURE (DELETE) para que el F1 retorne al modo de trabajo previo (ora el modo de performance ora el modo de captura).

#### 4.4.2 Activar el modo de captura

Para ingresar al modo de captura, presione el botón CAPTURE (DELETE), el cual comenzará a parpadear cuando el modo de captura esté activo. Bajo el modo de captura, el visualizador mostrará la medida del bucle a capturar en la cubierta fuente. Los números representan la longitud del bucle en pulsos.

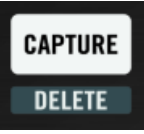

Presione CAPTURE (DELETE) para activar el modo de captura.

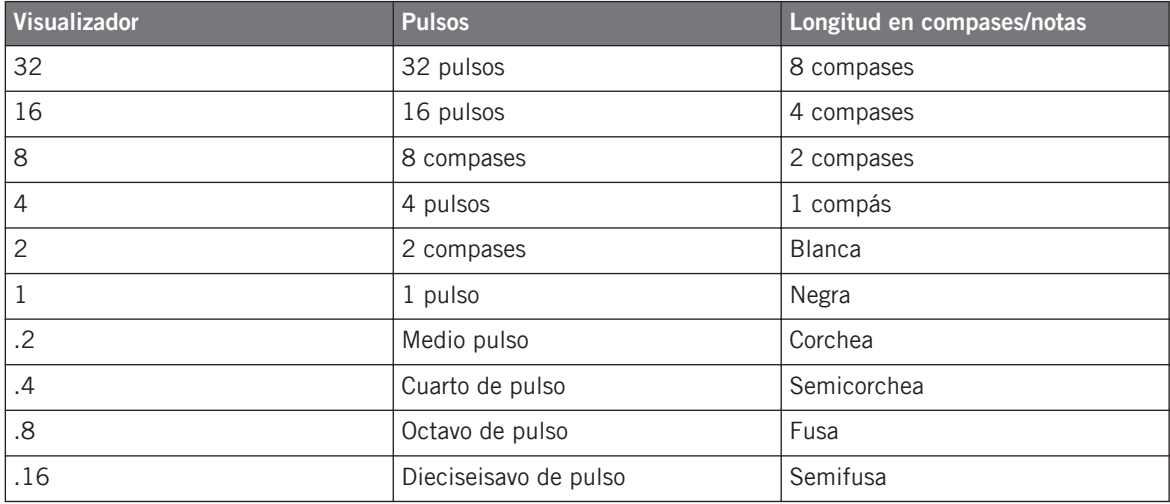

La longitud del bucle es la misma que la longitud de captura. En otras palabras, cuando el visualizador muestra un "4" (medida del bucle = un compás), al capturar con el pad, dicho pad contendrá 4 pulsos (un compás) tomados de la cubierta fuente.

#### 4.4.3 Establecer el tamaño de la captura

Activado el modo de captura, con la perilla transductora podrá modificar la medida a capturar.

► En modo de captura, gire la perilla transductora para establecer la dimensión a capturar.

Al presionar la perilla transductora en este punto, un bucle de la duración especificada será tomado de la cubierta fuerte. Si presione la perilla nuevamente, el bucle se desactivará. La activación de un bucle dentro de la cubierta de pistas antes de su captura puede resultar práctico para transiciones entre elementos de un Remix o para transiciones entre pistas de una mezcla.

Las medidas de captura disponibles aparecen mostradas en la tabla de arriba. El visualizador mostrará la medida de captura vigente.

## 4.4.4 El botón SYNC (MASTER) en el modo de captura

Cuando el modo de captura está activado, el botón SYNC (MASTER) controlará e indicará los estados de sincronización o master de la cubierta fuente. Es una característica que se aplica, sobre todo, cuando nos damos cuenta de que la cubierta fuente no está sincronizada con el master. Nos brinda, pues, la oportunidad de sincronizar la cubierta sin tener que abandonar el controlador. Por ejemplo, si la sincronización está encendida en la Remix Deck pero no lo está en la cubierta fuente de captura, el botón SYNC (MASTER) aparecerá amortiguado cuando activemos el modo de captura: esto es, para advertirnos que la cubierta fuente no está sincronizada con el master.

- ► Si presiona el botón SYNC (MASTER), habilitará la sincronización de la cubierta fuente y el botón quedará iluminado de manera brillante.
- ► Empleando el botón SHIFT, podrá hacer lo mismo con el estado de master de la cubierta fuente: en el modo de captura, el botón SYNC (MASTER) aparecerá opacado si la cubierta fuente no es la cubierta master. Presione el botón (manteniendo presionado SHIFT) para habilitar o deshabilitar la función master en la cubierta fuente.

## 4.4.5 Activar un bucle en la cubierta fuente de captura

► Presione la perilla transductora para activar o desactivar el bucleo.

Cuando el bucleo está activado, el tamaño del bucle aparecerá parpadeando en el visualizador.

#### 4.4.6 Mover bucles y saltos de bucle en la cubierta fuente de captura

- ► Si el bucle está activado, al mover la perilla transductora, podrá mover el marcador de salida del bucle y cambiar su tamaño. Adicionalmente, si mantiene presionado SHIFT mientras gira la perilla, podrá mover el bucle según la medida de su tamaño.
- ► Con un bucle inactivo, al presionar SHIFT y girar la perilla podrá realizar saltos según la medida del bucle.

Si el bucle está desactivado (el visualizador no parpadea); mantenga presionado SHIFT y gire la perilla transductora para ubicar rápidamente la parte de la pista fuente que desea capturar.

#### 4.4.7 Capturar un sample en una celdilla

La captura de un sample en un celdilla es muy simple:

1. Asegúrese de que el modo de captura esté habilitado (el botón CAPTURE (DELETE) debe destellar).

2. Si desea que el inicio del sample se adhiera a la retícula de pulsos de la cubierta fuente, asegúrese de que la función de adhesión (Snap (S)) esté activada en la sección principal del programa. Recomendamos tener siempre activada la función de adhesión al realizar la captura de samples.

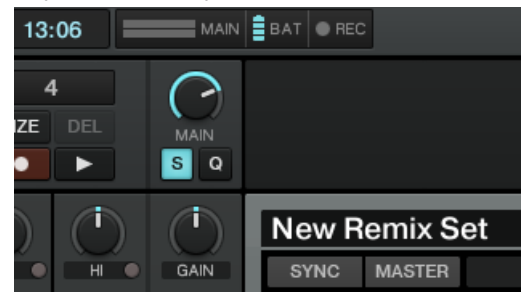

3. Presione el pad donde desea capturar el sample.

Se producirá una breve animación del pad para confirmar que un sample ha sido creado. Si el pad ya contuviera un sample, será reemplazado por el nuevo.

El mismo material puede ser capturado y distribuido a lo largo de una serie de celdillas en rápida sucesión. Esto puede resultar útil para capturar, por ejemplo, un corto riff. Luego, podrá alterar el tono de los diferentes pads (con el botón TYPE (PITCH), véase ↑[4.8, Modo](#page-106-0) [de tonalidades \(Pitch\)\)](#page-106-0) y así crear una serie de variaciones tonales del mismo bucle.

No es necesario que la cubierta fuente de captura esté ejecutando para capturar samples en una Remix Deck.

## 4.4.8 Captura automática de samples

La captura automática es una buena manera de poblar rápidamente una Remix Deck.

Para llevar a cabo la captura automática:

► En modo de captura, presione y mantenga presionado el botón CAPTURE (DELETE) y, luego, presione la perilla codificadora. El nuevo sample será copiado en la primera celdilla de samples disponible.

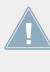

El F1 determina cual es la primera celdilla disponible de la retícula de samples. Empieza por revisar las celdillas disponibles a partir de la parte superior izquierda de la primera página y, luego, va revisando cada fila, de derecha a izquierda, hasta llegar al final

Si la primera celdilla libre no se encontrara en la presente página, la retícula de pulsos pasará automáticamente a la página correspondiente y una breve animación del pad mostrará la ubicación del nuevo sample. La retícula de samples retornará, luego, a la posición original.

Tenga en cuenta que la captura automática solamente funcionará si hay celdillas vacías en la retícula de samples. Si todas estuvieran ocupadas, la captura automática no funcionará y no se crearán samples nuevos.

## 4.4.9 Captura rápida

Con la captura rápida, podrá capturar un sample nuevo en pocas acciones. No hará falta recurrir al modo de captura del F1.

- 1. Presione y mantenga presionado el botón CAPTURE (DELETE).
- 2. Mientras mantiene presionado el botón CAPTURE (DELETE), pulse el pad de destino.
- 3. Un nuevo sample se creará sobre el pad especificado y con el tamaño especificado por la fuente de captura. Una breve animación confirmará la acción.
- 4. Si lo desea, puede presionar más pads para capturar más samples o liberar el botón CAP-TURE (DELETE) para retornar al modo de performance del F1.

#### 4.4.10 Captura rápida automática

La captura rápida automática es una combinación de las funciones de captura automática y captura rápida. Para llevar a cabo la captura rápida automática:

► Presione y mantenga presionado el botón CAPTURE (DELETE) y, luego, presione la perilla transductora.

Al igual que en la captura automática, este tipo de captura ubica el sample en la celdilla disponible más próxima y produce una animación del pad para confirmar la acción.

# 4.5 Modo de borrado (Delete)

El modo de borrado se habilita presionando continuamente el botón CAPTURE (DELETE). Si deja de presionar el botón, el modo de borrado se desactivará. Dicho de otro modo, no es una acción que se encienda y apague. Esto es así para evitar borrados accidentales. Los controles que no se ven afectados por este modo son:

- Las perillas de filtro
- Los deslizantes de volumen

Los controles que se deshabilitan y permanecen apagados en el modo de borrado son:

- SYNC (MASTER)
- QUANT (EDIT)
- CAPTURE
- REVERSE (COLOR)
- TYPE (PITCH)
- SIZE (SPEED)
- BROWSE (MIDI)
- Silenciamiento (STOP)

## 4.5.1 Activar el modo de borrado

Para activar el modo de borrado:

► Presione y mantenga presionado SHIFT, luego, presione y mantenga presionado el botón CAPTURE (DELETE).

Ambos botones comenzará a parpadear. Además, el visualizador mostrará la página de la retícula de samples precedida por la letra "d". Por ejemplo, "d3" indica que la operación de borrado se efectuará en la tercera página de la retícula de samples.

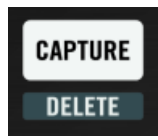

Presione SHIFT y CAPTURE (DELETE) para ingresar en el modo de borrado.

Al ingresar al modo de borrado (presionando SHIFT y, luego, manteniendo presionado el  $\sqrt{1}$ botón CAPTURE (DELETE)), podrá liberar o el botón SHIFT o el botón CAPTURE (DELETE) y seguir estando en modo de borrado. Esto facilita las operaciones de borrado y evita un trabajo excesivo con los dedos.

Para salir del modo de borrado:

Libere los botones SHIFT y CAPTURE (DELETE).

#### 4.5.2 Borrar samples individualmente

Para borrar un sample solamente:

► Presione un pad en el modo de borrado. El sample de la celdilla de samples correspondiente quedará eliminado.

#### 4.5.3 Borrar un página de samples

Para borrar una página de samples completa:

- ► Presione la perilla transductora.
- $\rightarrow$  Una breve animación indicará que la página entera ha sido borrada.

## 4.5.4 Borrar una Remix Deck

A veces, resultará más práctico eliminar todo el contenido de una cubierta de remezclas para empezar nuevamente de cero, algo que se conoce como "descargar" una Remix Deck. El procedimiento es similar al borrado de una página. Para eliminar (descargar) completamente una Remix Deck:

► En modo de borrado, gire la perilla transductora hasta que el visualizador muestre la sigla "UL" ("UnLoad" (descargar)). Al llegar hasta esta opción, toda la retícula de samples comenzará a parpadear de color rojo. Presione la perilla transductora para borrar la Remix Deck.

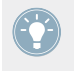

Al borrar completamente una Remix Deck, la misma volverá a su estado original de cubierta "nueva" o vacía. Las configuraciones realizadas en los nichos de samples volverán a su estado predeterminado.

# <span id="page-96-0"></span>4.6 Modo de colores (Color)

El modo de colores permite cambiar los colores asignados a los samples de la retícula de samples. Si bien, esto puede considerarse una cuestión trivial, una manejo de colores consistente lo ayudará a tener una visión general de lo que ocurre dentro de una Remix Deck.

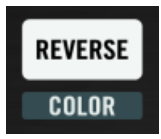

Presione el SHIFT + REVERSE (COLOR) conjuntamente para ingresar en el modo de colores.

Al igual que en los otros modos, el modo de colores afectará la función de algunos controles del F1 mientras que otros permanecerán sin cambios. Los controles que no sufren cambios son:

- Las perillas de filtro
- Los deslizantes de volumen
- Los botones de Silenciamiento (STOP)

Los botones deshabilitados bajo el modo de colores son:

- SYNC (MASTER)
- QUANT (EDIT)
- CAPTURE (DELETE)
- REVERSE
- TYPE (PITCH)
- SIZE (SPEED)
- BROWSE (MIDI)

#### 4.6.1 Activar el modo de colores

Para activar o desactivar el modo de colores:

► Presione SHIFT + REVERSE (COLOR).

Cuando el modo de colores está activado, los botones SHIFT y REVERSE (COLOR) comenzarán a parpadear. Deshabilite el modo de colores presionando nuevamente el botón REVERSE (CO-LOR) (sin presionar el botón SHIFT).

#### 4.6.2 Asignación de colores empleando la paleta

En el modo de colores, al presionar un pad, transformará toda la matriz de pads en un selector de colores. Seleccione el color que desea asignar al pad presionado el pad asociado al color seleccionado.

- 1. Presione los botones SHIFT + REVERSE (COLOR).
- 2. Seleccione (presionando) el pad cuyo color desea modificar (la matriz de pads mostrará los colores disponibles).
- 3. Presione el pad que representa el color deseado.
- 4. Si lo desea, seleccione (presionando) otro pad para asignarle un color.
- 5. Cuando haya finalizado, presione el botón REVERSE (COLOR) para volver al modo de performance.

#### 4.6.3 Asignación de colores con la perilla transductora

La perilla transductora puede resultar más eficaz a la hora de asignar colores, especialmente, si desea seleccionar el color de un solo pad para compararlo con los colores de los otros pads de la matriz.

- 1. Presione los botones SHIFT + REVERSE (COLOR)
- 2. Presione y mantenga presionado el pad cuyo color desea cambiar.
- 3. Siga presionando el pad y gire la perilla transductora, la perilla recorrerá con cada giro los colores presentes en la paleta.
- 4. Cuando el pad muestre el color deseado, libere el pad.
- 5. Para cambiar el color de otros pads, repita el procedimiento.
- 6. Cuando haya finalizado con la asignación de colores, presione el botón REVERSE (CO-LOR) para volver al modo de performance.

Acostúmbrese a manejar ambos métodos de asignación de colores. Habrá veces en que resultará más práctico asignar colores empleando la matriz de pads, especialmente, porque permite ver todos los colores disponibles de una vez. Otras veces, querrá solamente usar la perilla para seleccionar el color de un pad y compararlo con los colores de los pads que lo circundan. Por ejemplo, si tuviera todos los samples de una canción del mismo color, con la perilla le resultará posible ver el color de todos los pads de una página mientras ajusta el color de simplemente un solo pad.

## 4.6.4 Asignación rápida de colores

La función "rápida" permite cambiar el color de los pads sin necesidad de ingresar al modo de colores.

- 1. Presione y mantenga presionado los botones SHIFT y REVERSE (COLOR).
- 2. Siga presionado, al menos, uno de los botones (puede liberar *ora* el botón SHIFT *ora* el botón REVERSE (COLOR)).
- 3. Presione el pad que desea cambiar. La matriz de pads mostrará la paleta de colores.
- 4. Presione el pad del color deseado y la matriz de pads volverá a mostrar la página de la retícula de samples y el pad seleccionado lucirá su nuevo color.
- 5. Libere el pad.
- 6. Repita el procedimiento para continuar con la asignación de colores o, según el caso, libere el botón SHIFT o el botón REVERSE (COLOR) para volver al modo de performance.

También puede realizar la asignación rápida de colores empleando la perilla transductora de la manera descrita más arriba:

- 1. Presione y mantenga presionado los botones SHIFT y REVERSE (COLOR).
- 2. Siga presionado, al menos, uno de los botones (puede liberar *ora* el botón SHIFT *ora* el botón REVERSE (COLOR)).
- 3. Presione y mantenga presionado el pad cuyo color desea cambiar.
- 4. Mientras sigue presionando el pad, gire la perilla transductora para seleccionar el nuevo color. Cada giro irá mostrando un color diferente.
- 5. Libere el pad.
- 6. Repita el procedimiento para continuar con la asignación de colores o, según el caso, libere el botón SHIFT o el botón REVERSE (COLOR) para volver al modo de performance.

# <span id="page-99-0"></span>4.7 Modo de tipos (Type)

El modo de tipos se utiliza para modificar distintos parámetros de reproducción de los samples. Es, musicalmente, el modo más relevante dado que determina la manera en que los samples serán ejecutados.

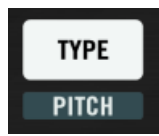

El botón TYPE (PITCH) activa el modo de tipos.

El modo de tipos es también un poco diferente del resto dado que presenta cuatro submodos de operación (véase ↑[4.7.1, Activar el modo de tipos y seleccionar los submodos\)](#page-100-0).

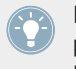

El modo de tipos se emplea para configurar los parámetros de reproducción de los samples. Dado que son varios los parámetros que se pueden editar con el F1, convendrá invertir cierto tiempo en el manejo del modo de tipos y sus distintos submodos.

Al igual que en los otros modos, el modo de tipos afectará la función de algunos controles del F1 mientras que otros permanecerán sin cambios. Los controles que no sufren cambios son:

- Las perillas de filtro
- Los deslizantes de volumen
- Los botones de Silenciamiento (STOP)

Los botones deshabilitados en el modo de tipos son:

- SYNC (MASTER)
- QUANT (EDIT)
- CAPTURE (DELETE)
- REVERSE (COLOR)
- (PITCH)
- SIZE (SPEED)

<span id="page-100-0"></span>• BROWSE (MIDI)

### 4.7.1 Activar el modo de tipos y seleccionar los submodos

Para activar el modo de tipos:

► Presione y libere el botón TYPE (PITCH).

Cuando el modo de tipos está activo, el botón TYPE (PITCH) brillará de manera intermitente. Cuando está desactivado, el botón brillará de manera tenue.

El modo de tipos presenta cuatro submodos que se seleccionan con la perilla transductora. Los mismos aparecen mostrados en el visualizador del F1. Los cuatro submodos son:

• **Gate Override:** indicado por la sigla "GO", en el visualizador.

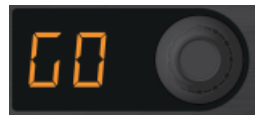

• **Play Type:** indicado por la sigla "PL", en el visualizador.

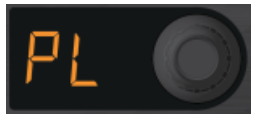

• **Trigger Type:** indicado por la sigla "tr", en el visualizador.

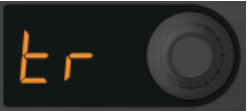

• **Sync Type:** indicado por la sigla "Sy", en el visualizador.

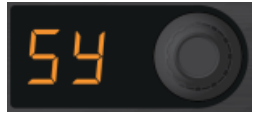

### 4.7.2 Submodo Gate Override

Este submodo anula transitoriamente el modo de accionamiento de las celdillas, de manera que todas se comportarán como si estuvieran con accionamiento excluido (Gate); es decir, cuando es necesario mantener presionado el pad para que el sample se ejecute. Esto no afectará la configuración original de las celdillas de samples ni tampoco pondrá a los nichos de samples en el modo de reproducción excluida (Gate).

Para ingresar al submodo Gate Override, presione y libere el botón TYPE (PITCH) y gire la perilla transductora hasta ver aparecer "GO" en el visualizador.

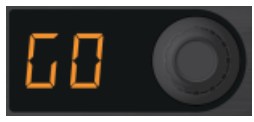

Tenga en cuenta que bajo el modo Gate Override, no le será posible recorrer las páginas de la retícula de samples de la Remix Deck porque la perilla transductora está siendo empleada para la selección de los distintos submodos.

Al ingresar o salir del submodo Gate Override, los samples que ya se habían estado ejecutando antes de ingresar a este submodo no modificarán su forma de ejecución. Por ejemplo, si hubiera un sample ejecutándose como bucle y de manera enganchada (latched); al activar Gate Override, el sample seguirá ejecutándose a menos que pulse el pad respectivo, lo cual lo pondrá bajo el modo Gate Override. En dicho caso (es decir, al pulsar un pad estando bajo el modo Gate Override), el sample solamente se ejecutará mientras se mantenga presionado el pad respectivo.

> Los samples que ya se estaban ejecutando, antes de ingresar al submodo Gate Override, se seguirán ejecutando normalmente, a menos que presione, bajo este modo, los correspondientes pads.

#### **Enganchar samples bajo el submodo Gate Override**

Bajo el modo Gate Override, es posible también enganchar la reproducción de samples (sin importar su estado de reproducción "normal"):

► En el submodo Gate Override, presione y mantenga presionado el sample, luego presione el botón de Silenciamiento (STOP) de su nicho.

<span id="page-102-0"></span>En el accionamiento "excluido" ("gated"), el sample solamente se ejecutará si se mantiene presionado constantemente el pad respectivo. Tan pronto como libere el pad, el sample se detendrá. Por el contrario, en el accionamiento "enganchado" ("latched"), el sample seguirá ejecutándose aun después de liberar el pad.

## 4.7.3 Cambiar el tipo de reproducción del sample ( Submodo Play Type)

El tipo de reproducción de un sample puede ser de una sola vez (One-shot) o repetitivo (Loop). Un sample repetitivo (bucleado) reiniciará su ejecución cuando haya llegado al final. Una sample de ejecución única, en cambio, se detendrá cuando haya llegado al final.

Para ingresar al submodo de reproducción, presione y libere el botón TYPE (PITCH) y gire la perilla transductora hasta ver aparecer "PL" en el visualizador.

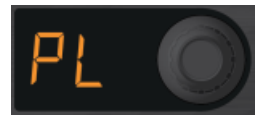

Al seleccionar este submodo, los pads se iluminarán para mostrar el tipo de accionamiento seleccionado:

- **One-Shot**: el pad aparece de color azul.
- **Bucle**: el pad aparece de color verde.
- **Celdilla vacía**: el pad aparece apagado.

Cada vez que pulse un pad ocupado, la reproducción del mismo alternará, según el caso, entre la ejecución única y el bucleo, y el color del pad mostrará consecuentemente dicho estado.

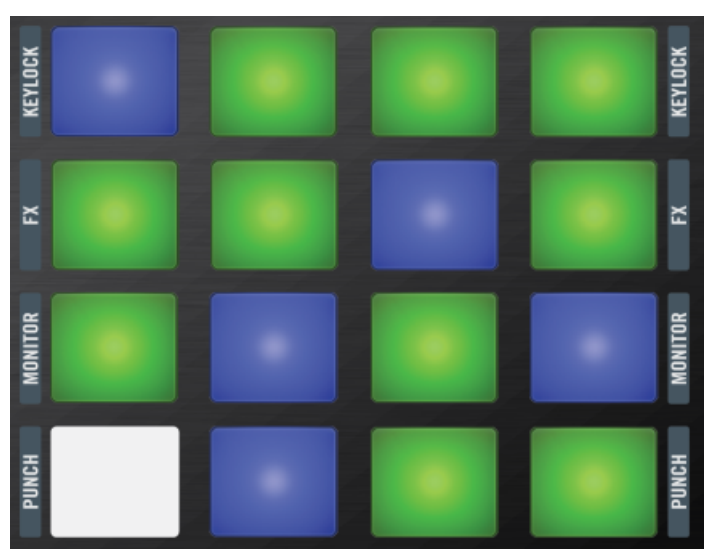

La matriz de pads bajo el submodo de tipos de reproducción. Los pads verdes son bucles y los azules de ejecución única (One-shot). Uno de los pads aparece sin iluminación porque está vacío.

## 4.7.4 Cambiar el tipo de accionamiento de los samples (Submodo Trigger Type)

El tipo de accionamiento de un sample determina si el mismo se accionará de manera "enganchada" o "excluida". Un sample excluido, solo se ejecutará mientras se presione el pad correspondiente; al liberar el pad, el sample se detendrá. Un sample enganchado, en cambio, continuará su ejecución tras la soltura del pad.

► Para ingresar en este submodo, presione y suelte el botón TYPE (PITCH) y gire la perilla transductora hasta ver aparecer "tr" en el visualizador.

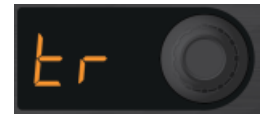

Al seleccionar el submodo de tipos de reproducción, los pads mostrarán el color correspondiente al tipo de accionamiento:

- **Enganchado**: el pad aparece de color púrpura.
- **Excluido**: el pad aparece de color amarillo.

• **Celdilla vacía**: el pad aparece apagado.

Cada vez que pulse un pad ocupado, el accionamiento del mismo alternará, según el caso, entre la ejecución enganchada y la excluida, y el color del pad mostrará consecuentemente dicho estado

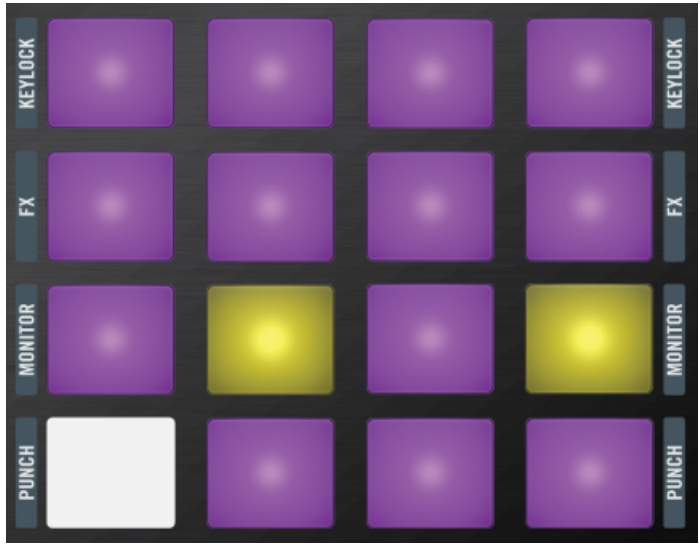

La página de samples de la ilustración anterior mostrando ahora dos celdillas de samples "excluidas". La celdilla que aparece sin iluminar está vacía.

## 4.7.5 Cambiar la sincronización del sample (Submodo Sync Type)

Este submodo permite habilitar o deshabilitar la sincronización de un sample. La cubierta de remezclas cambiará la velocidad de los samples sincronizados para que puedan coincidir con el tempo y la línea temporal interna de la cubierta. Los samples no sincronizados pasarán por alto el tempo y la línea temporal de la cubierta y su reproducción solo estará sujeta al tempo configurado en la cubierta.

► Para ingresar en este submodo, presione y libere el botón TYPE (PITCH) y gire la perilla transductora hasta ver "SY" en el visualizador.

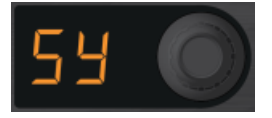

Los pads, consecuentemente, pasarán a mostrar el color correspondiente:

- **Sincronizado**: el pad aparece de color naranja.
- **No sincronizado**: el pad aparece de color blanco.
- **Celdilla vacía**: el pad aparece apagado.

Cada vez que pulse un pad ocupado, la reproducción del mismo alternará, según el caso, entre los estados de sincronización y no sincronización.

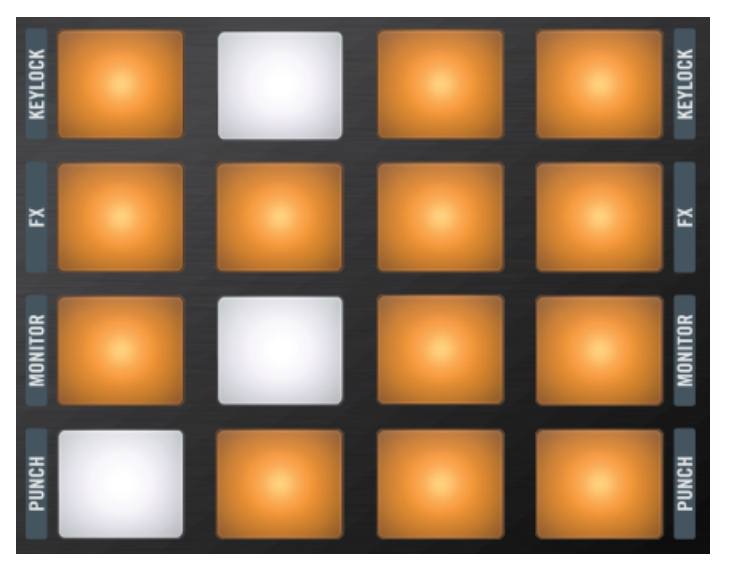

Esta vez, la ilustración muestra alguno pads de color blanco, no afectados por la sincronización.

# <span id="page-106-0"></span>4.7.6 Función rápida

El estado de sincronización puede modificarse rápidamente sin necesidad de ingresar al modo de tipos. Basta con presionar y mantener presionado el botón TYPE (PITCH). El estado de sincronización aparecerá sobre el visualizador y los pads lucirán el color correspondiente. Pulse los pads para alternar entre los dos estados. Al liberar el botón TYPE (PITCH), el F1 volverá al modo de performance.

Puede emplear la perilla transductora para realizar esta operación. Simplemente, gire la perilla mientras mantiene presionado el botón TYPE (PITCH) y el submodo seleccionado aparecerá mostrado en el visualizador; los pads, por su parte, mostrarán el correspondiente color.

# 4.7.7 Función rápida con el modo Gate Override

La función rápida también se aplica al submodo Gate Override. Teniendo este submodo seleccionado, mantenga presionado el botón TYPE (PITCH) para que los samples sean subsecuentemente accionados de manera excluida. Al soltar el botón TYPE (PITCH), los samples volverán a su accionamiento normal.

# 4.8 Modo de tonalidades (Pitch)

El modo de tonalidades permite conciliar (o no) la tonalidad de los samples con samples y canciones de otras cubiertas. Funciona solamente cuando el nicho tiene habilitada la función tonal (Keylock) (véase ↑[4.13.3, Keylock](#page-121-0)).

Esto no es solo una herramienta fundamental en el trabajo del DJ, también puede servir para hacer un uso creativo del tono. Por ejemplo, al emplear un mismo riff vocal sobre una serie de celdillas diferentes, puede darles a cada una de ellas una tonalidad ligeramente distinta. Puede, incluso, tocar melodías con el F1 mediante una serie de samples afinados con tonos distintos y ejecutados en modo One-shot.

Los siguientes controles no quedarán afectados al activar el modo de tonalidades:

- Perillas de filtro
- Deslizantes de volumen
- Botones de Silenciamiento (STOP)

Los controles siguientes quedarán deshabilitados cuando se active el modo de tonalidades:

- SYNC (MASTER)
- QUANT (EDIT)
- CAPTURE (DELETE)
- REVERSE (COLOR)
- TYPE
- SIZE (SPEED)
- BROWSE (MIDI)

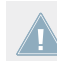

Para que el modo de tonalidades pueda funcionar es necesario que la tonalidad (Keylock) se encuentre habilitada en el nicho de samples (↑[4.13.3, Keylock](#page-121-0)).

## 4.8.1 Activar el modo de tonalidades

Para activar el modo de tonalidades:

► Presione y mantenga presionado SHIFT, luego, presione y libere el botón TYPE (PITCH).

Al activarse el modo, los botones SHIFT y (PITCH) comenzarán a brillar de manera intermitente.

Para salir del modo de tonalidades, presione los botones SHIFT y TYPE (PITCH) o presione solamente el botón TYPE (PITCH).

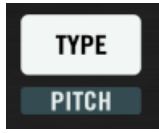

Active el modo de tonalidades presionando los botones SHIFT y TYPE (PITCH).

## 4.8.2 Establecer el tono con la perilla

Para cambiar el tono de un sample:

1. Ingrese al modo de tonalidades presionando el botón SHIFT + TYPE (PITCH).
- <span id="page-108-0"></span>2. Presione y mantenga presionado el pad cuyo tono desea modificar. Verá que el visualizador muestra el tono actual del sample.
- 3. Mientras mantiene pulsado el pad, gire la perilla transductora en sentido horario para elevar el tono o, en sentido antihorario, para bajarlo.
- 4. Suelte el pad y presione otro para repetir el procedimiento.

Cada giro de la perilla transductora elevará o bajará el tono en un semitono. El valor máximo alcanzable es de +/- 12 semitonos.

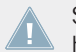

Si Keylock no está habilitado en el nicho, al girar la perilla (para cambiar el tono) quedará habilitado automáticamente.

## 4.8.3 Restablecer el tono de un sample

Para restablecer el tono de un sample; es decir para llevar el tono de vuelta a cero:

- 1. Mantenga presionado el pad cuyo tono desea restablecer y presione la perilla codificadora
- 2. El visualizador mostrará un "0" como valor del tono. Libere el pad y, si lo desea, presione otro pad para repetir el procedimiento.

# 4.9 Modo de tamaños (Size)

El modo de tamaños permite cambiar el área ejecutable de un sample, pues permite mover el marcador de fin correspondiente. Por cuestiones musicales, el desplazamiento del marcador está limitado para que que el área ejecutable definida responda siempre a un múltiplo o súbmultiplo de 2 del área total del sample. Así, las longitudes posibles serán de: 1/2, 1/4, 1/8 de la longitud del sample, y así sucesivamente. O el doble o el cuádruple de la extensión del sample, y así sucesivamente.

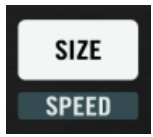

Presione el botón SIZE (SPEED) para ingresar en el modo de tamaños.

Cuando el modo está activado, los siguientes controles no quedarán afectados:

• Perillas de filtro

- <span id="page-109-0"></span>• Deslizantes de volumen
- Botones de Silenciamiento (STOP)

Los controles siguientes quedarán deshabilitados al activar el modo de tamaños:

- SYNC (MASTER)
- QUANT (EDIT)
- CAPTURE (DELETE)
- REVERSE (COLOR)
- TYPE (PITCH)
- (SPEED)
- BROWSE (MIDI)
- Para activar el modo de tamaños, presione el botón SIZE (SPEED).
- $\rightarrow$  Al activarse el modo, el botón empezará a parpadear.

#### 4.9.1 Establecer el área ejecutable total de un sample

Si desea que un sample se ejecute en su totalidad:

- 1. Ingrese al modo de tamaños presionando el botón SIZE (SPEED).
- 2. Presione y mantenga presionado el pad deseado.
- 3. Presione y libere la perilla transductora.
- $\rightarrow$  Lo que esta operación lleva a cabo es, simplemente, situar el marcador de fin al final del sample.

## 4.9.2 Ajustar la posición final del sample

Para cambiar la posición del marcador de fin:

- 1. Ingrese al modo de tamaños presionando el botón SIZE (SPEED).
- 2. Presione y mantenga presionado el pad cuyo samplea desea modificar.
- 3. Mueva el fin del sample girando la perilla transductora. Cada giro hacia la izquierda (antihorario) recortará la longitud a la mitad y cada giro a la derecha (horario), la duplicará.

<span id="page-110-0"></span> $\rightarrow$  El visualizador mostrar el valor seleccionado.

# 4.10 Modo de velocidades (SPEED)

Es el modo que permite modificar la velocidad de reproducción de los samples.

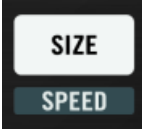

Presione SHIFT + the SIZE (SPEED) para ingresar en el modo de velocidades.

Los siguientes controles no quedarán afectados al activar el modo de velocidades:

- Perillas de filtro
- Deslizantes de volumen
- Botones de Silenciamiento (STOP)

Los controles siguientes no se encuentran disponibles en el modo de velocidades:

- SYNC (MASTER)
- QUANT (EDIT)
- CAPTURE (DELETE)
- REVERSE (COLOR)
- TYPE (PITCH)
- SIZE
- BROWSE (MIDI)

#### 4.10.1 Activar el modo de velocidades

Para activar el modo de velocidades:

► Mantenga presionado SHIFT y, luego, presione el botón SIZE (SPEED).

<span id="page-111-0"></span>Al activarse este modo, los botones SHIFT y SIZE (SPEED) comenzarán a parpadear. Al desactivar el modo de velocidades, los botones amortiguarán su iluminación.

#### 4.10.2 Ajustar la velocidad de reproducción de un sample

Para ajustar la velocidad de reproducción de un sample:

- 1. Active el modo de velocidades presionando SHIFT + SIZE (SPEED).
- 2. Presione y mantenga presionado el pad. El visualizador mostrará la velocidad actual.
- 3. Gire la perilla transductora un grado a la derecha (sentido horario) para doblar la velocidad.
- 4. Gire la perilla un grado a la izquierda (sentido antihorario) para reducir la velocidad a la mitad.
- 5. Libere el pad cuando haya establecido la velocidad deseada.

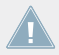

La velocidad puede variarse desde un cuarto hasta el cuádruple de la velocidad original.

#### 4.10.3 Restablecer la velocidad de reproducción de un sample

En el modo de velocidades, haga lo siguiente para restablecer la velocidad a "1" (es decir,la velocidad de reproducción original):

Presione y mantenga presionado el pad y, luego, presione la perilla transductora.

## 4.11 Modo de edición (Edit)

El modo de edición permite llevar a cabo operaciones tales como copia y pega; pero también incluye submodos que permiten modificar el inicio del sample.

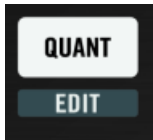

Presione los botones SHIFT y QUANT (EDIT) para ingresar en el modo de edición.

<span id="page-112-0"></span>Los controles que no quedan afectados por el modo de edición son:

- Las perillas de filtro
- Los deslizantes de volumen
- Los botones de Silenciamiento (STOP)

Los controles que se deshabilitan son:

- SYNC (MASTER)
- QUANT
- CAPTURE (DELETE)
- REVERSE (COLOR)
- TYPE (PITCH)
- SIZE (SPEED)
- BROWSE (MIDI)

## 4.11.1 Activar el modo de edición y selección de los submodos

Para ingresar al modo de edición:

► Mantenga presionado SHIFT y presione el botón QUANT (EDIT).

Al activar este modo, los botones SHIFT y QUANT (EDIT) comenzarán a parpadear. Cuando el modo se desactiva los botones aparecen con su brillo atenuado.

Este modo presenta distintos submodos de operación, seleccionables a través de la perilla transductora. En el visualizador aparecerá el submodo seleccionado.

#### **Los submodos de edición**

• **Copia & Pega**: aparece con la sigla "CP" en el visualizador. Sirve para realizar copias de un sample.

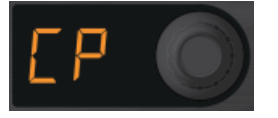

<span id="page-113-0"></span>• **Cortar & Pegar**: aparece con la sigla "Ct" en el visualizador. Sirve para mover los samples a una nueva ubicación dentro de la retícula de samples.

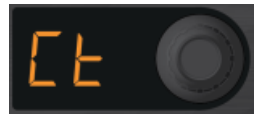

• **Offset**: aparece con la sigla "OF" en el visualizador. Sirve para desplazar la posición de reproducción del sample (medido en 1/16 de nota).

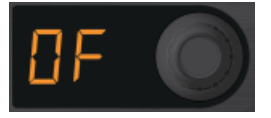

• **Nudge**: aparece con la sigla "nU" en el visualizador. Sirve para desplazar, de manera detallada, la posición de reproducción de un sample (en fracciones de 1/16 de nota) y corregir, así, problemas de alineación.

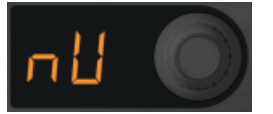

#### 4.11.2 Copiar y Pegar samples

La copia y pega de samples permite su duplicación para así disponer varias copias de un mismo sample en la Remix Deck.

- 1. Active el modo de edición presionando los botones SHIFT y QUANT (EDIT).
- 2. Gire la perilla transductora hasta que vea aparecer la sigla "CP" sobre el visualizador.
- 3. Pulse el pad que desea copiar. El visualizador mostrará ahora la sigla "PA" (pegar).
- 4. Pulse el pad donde desea establecer la copia.
- 5. Repita los pasos 3 y 4 si desea crear más copias o abandone el modo de edición presionando SHIFT o QUANT (EDIT). Ambos botones dejarán de destellar y el F1 volverá al modo de performance.

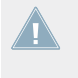

Si ha comenzado a copiar y pegar pero decide cancelar la operación, presione el botón SHIFT o el botón QUANT (EDIT) para salir del modo de edición y volver al modo de performance.

<span id="page-114-0"></span>La operación de copia y pega permite copiar un sample en diferentes celdillas (ya sean de un mismo nicho de samples o a través de nichos diferentes). Podrá, luego, modificar los distintos parámetros de estos samples y crear combinaciones basadas en la velocidad, el tono, etc.

La operación de copia y pega permite copiar un sample en diferentes celdillas (ya sean de un mismo nicho de samples o a través de nichos diferentes). Podrá, luego, modificar los distintos parámetros de estos samples y crear combinaciones basadas en la velocidad, el tono, etc.

#### 4.11.3 Cortar y Pegar samples

Cortar y pegar samples le permitirá reacomodar los samples a su gusto dentro de la Remix Deck. Considérelo como una forma de mover los samples a través de la retícula de samples.

- 1. Active el modo de edición presionando los botones SHIFT y QUANT (EDIT).
- 2. Gire la perilla transductora hasta que vea aparecer la sigla "Ct" sobre el visualizador.
- 3. Pulse el pad que desea cortar (es decir, sacarlo del lugar y guardarlo temporalmente en la memoria para después pegarlo). El visualizador mostrará ahora la sigla "PA" (pegar).
- 4. Pulse el pad donde desea poner el sample.
- 5. Repita los pasos 3 y 4 si desea continuar o abandone el modo de edición presionando SHIFT o QUANT (EDIT). Ambos botones dejarán de destellar y el F1 volverá al modo de performance.

La copia y pega, y el corte y pega de samples puede hacerse dentro de una misma página o a través de páginas distintas:

► Tras el paso 3 de ambas operaciones (cuando el visualizador muestra "PA), gire la perilla transductora para cambiar de página. Tan pronto como gire la perilla, el visualizador mostrará transitoriamente el número de página seleccionado (como ocurre en el modo de performance). Seleccione una página y luego proceda con los pasos 4 y 5 de las operaciones arriba descritas.

Si ha comenzado a cortar y pegar pero decide cancelar la operación, presione el botón SHIFT o el botón QUANT (EDIT) para salir del modo de edición y volver al modo de performance.

<span id="page-115-0"></span>Cuando realice esta operaciones, le resultará útil pensarlas como operaciones realizadas entre un pad fuente y un pad de destino.

#### 4.11.4 Desplazamiento del inicio del sample (submodo Offset)

Este modo permite mover el inicio del sample en semicorcheas (1/16 de nota) para ubicarlo exactamente en el lugar deseado. Un uso típico de este submodo sería el de ubicar un bucle de platillos para que caiga justo en la parte derecha del pulso. Para llevar a cabo esta operación, haga lo siguiente:

- 1. Active el modo de edición presionando los botones SHIFT y QUANT (EDIT).
- 2. Gire la perilla transductora hasta ver aparecer "OF" ("Offset") en el visualizador.
- 3. Presione y mantenga presionado el pad cuyo inicio desea desplazar. El visualizador mostrará el valor vigente (el valor por defecto es 0).
- 4. Mientras mantiene presionado el pad, gire la perilla transductora. Cada giro de la perilla irá incrementando el desplazamiento en semicorcheas (1/16 de nota).
- 5. Repita los pasos 3 y 4 si desea continuar o abandone el modo de edición presionando SHIFT o QUANT (EDIT). Ambos botones dejarán de destellar y el F1 volverá al modo de performance.

Tenga en cuenta que los valores de desplazamiento se mostrarán siempre como números et positivos. Si desea que el sample comience exactamente sobre el tiempo fuerte, el valor de desplazamiento (Start Offset) será de cero. Un sample de un compás de longitud corresponde a una longitud de  $4 \times 4 = 16$  semicorcheas. Esto significa que el valor máximo solo puede ser de 15, dado que el inicio comienza en cero. Cuando el valor máximo sea alcanzado en el visualizador (girando la perilla transductora), volverá a empezar de cero.

Junto con la acción de copiar & pegar, el submodo Offset permite mover mover los samples copiados para que intensificar el ritmo. Por ejemplo, en vez de duplicar la velocidad de un bucle de bombo, podría efectuar una copia del mismo y luego moverlo dos semicorcheas hacia adelante para engrosar el sonido y acelerar el ritmo.

Junto con la acción de copiar & pegar, el submodo Offset permite mover mover los samples copiados para que intensificar el ritmo. Por ejemplo, en vez de duplicar la velocidad de un bucle de bombo, podría efectuar una copia del mismo y luego moverlo dos semicorcheas hacia adelante para engrosar el sonido y acelerar el ritmo.

#### <span id="page-116-0"></span>4.11.5 Submodo Nudge

La función de desplazamiento detallado (Nudge) trabaja en conjunto con la función anterior: sirve para mover de manera detallada la posición de inicio del sample. Por ejemplo, si con la función anterior movió el sample a 6, el sample se iniciará con un pulso y medio de "retraso". Con Nudge podrá ahora ajustar al posición en relación a esa diferencia de 6. Para desplazar samples detalladamente, haga lo siguiente:

- 1. Active el modo de edición presionando los botones SHIFT y QUANT (EDIT).
- 2. Gire la perilla transductora hasta que vea aparecer la sigla "nU" ("Nudge) sobre el visualizador.
- 3. Presione y mantenga presionado el pad cuyo inicio desea desplazar. El visualizador mostrará la distancia a desplazar como porcentajes de semicorchea. Los valores máximos de la escala son +/-99%.
- 4. Gire la perilla a la derecha (sentido horario) para incrementar la cantidad a desplazar. Gire a la izquierda (sentido antihorario) para disminuirla.
- 5. Repita los pasos 3 y 4 si desea continuar o abandone el modo de edición presionando SHIFT o QUANT (EDIT). Ambos botones dejarán de destellar y el F1 volverá al modo de performance.

Use la función Nudge (desplazamiento detallado) para corregir ligeras diferencias temporales. También puede usar esta función para que el sample suene ligeramente fuera de ritmo. Este podría ser el caso si deseara que el ritmo de unos tambores, sobre los pulsos dos y cuatro, estuvieran un poco más retrasados en relación al ritmo acompasado impuesto por un platillo. Esta función le pondrá un toque más natural a sus mezclas.

# 4.12 MODO MIDI

Al presionar SHIFT + BROWSE (MIDI), el F1 empleará un protocolo de comunicación de alta resolución, velocidad e interactividad, diseñado especialmente para las Remix Decks de TRAK-TOR (llamado modo de mapeos del usuario). Sin embargo, habrá situaciones en las que querrá usar el F1 como un controlador MIDI para controlar otros programas compatibles con MIDI. Bajo el modo MIDI, el F1 solamente enviará mensajes MIDI estándar.

#### 4.12.1 Activar el modo MIDI

Por defecto, el F1 emplea un protocolo exclusivo (NHL) al activar el modo MIDI con TRAKTOR (véase ↑[4.12.2, Emplear el modo MIDI con TRAKTOR \(modo de mapeo del usuario\)](#page-119-0) para más información). Para activar el modo MIDI ordinario **con** TRAKTOR, primero será necesario hacer algunos cambios en las preferencias del programa.

1. Abra las preferencias de TRAKTOR vía File > Preferences... o haga clic en la rueda dentada presente en la cabecera del programa.

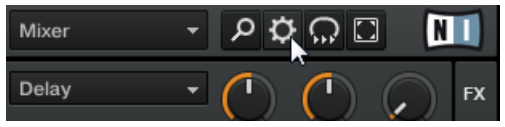

2. Abra la ficha correspondiente a Traktor Kontrol F1 y marque la casilla junto a MIDI Mode.

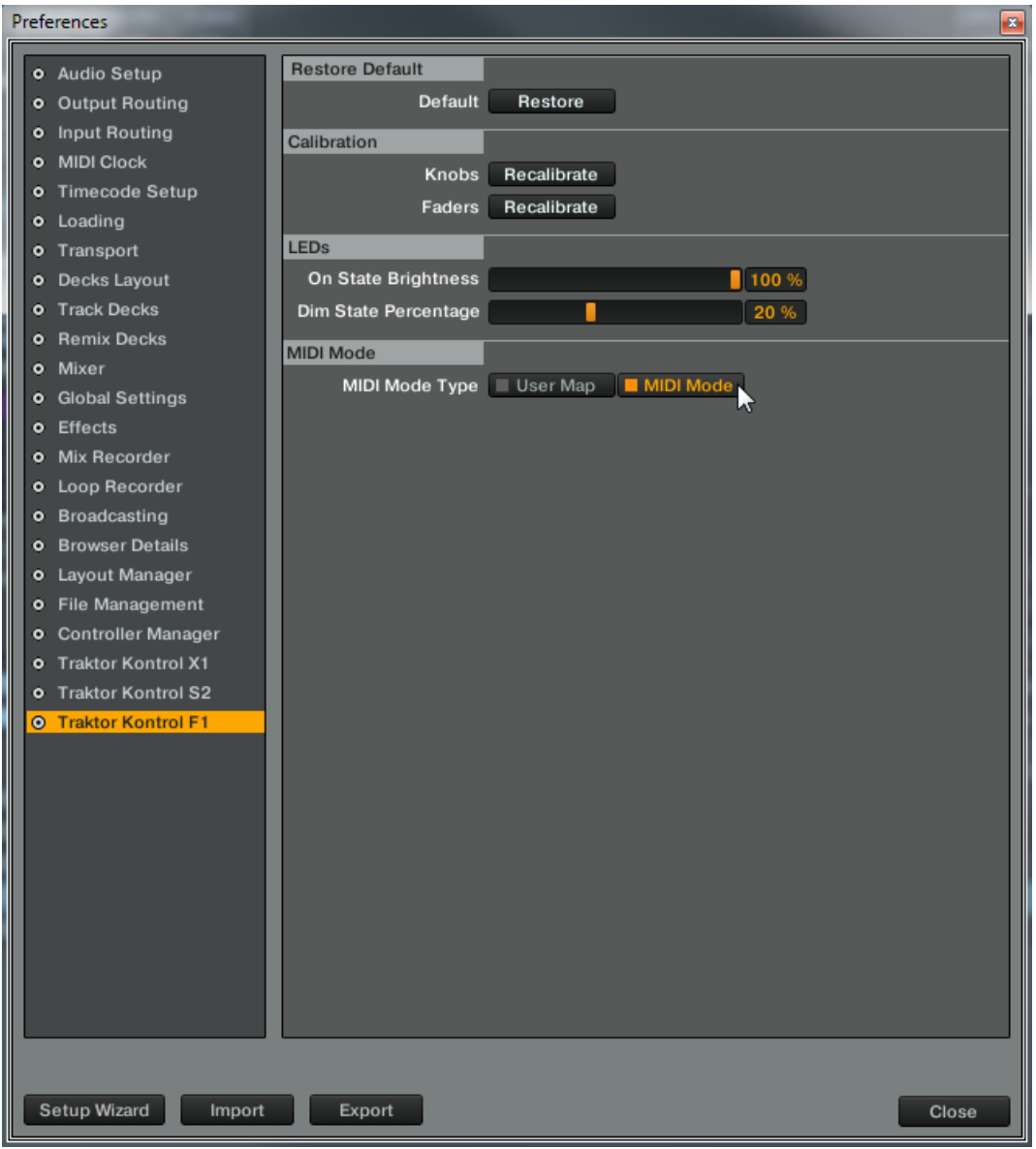

<span id="page-119-0"></span>3. Cierre el cuadro de preferencias.

Ahora, para activar el modo MIDI con TRAKTOR:

► Presione, en el F1, los botones SHIFT + BROWSE (MIDI).

Si desea volver al modo de performance:

► Presione, otra vez, los botones SHIFT + BROWSE (MIDI).

## 4.12.2 Emplear el modo MIDI con TRAKTOR (modo de mapeo del usuario)

Al emplear el F1 con el programa TRAKTOR, no es necesario que el mismo se comunique vía MIDI. Esto es así porque el modo MIDI con TRAKTOR, por defecto, activa un sistema de mapeo alternativo (que viene incluido como archivo .tsi).

Este mapeo alternativo ofrece controles de monitorización, bucleo, salto de pulsos, navegación y carga, y está destinado para facilitar la tarea del disyóquey. Las cubiertas mapeadas son, solamente, la A y la B.

Para activar el modo de mapeo del usuario:

► Presione, en el F1, los botones SHIFT + BROWSE (MIDI).

Para volver al modo de performance:

► Presione, otra vez, los botones SHIFT + BROWSE (MIDI).

# 4.13 Parámetros de los nichos de samples

Las 64 celdillas de samples de las cubiertas de remezcla de TRAKTOR están organizadas por una retícula de cuatro nichos (columnas) y dieciséis filas, repartidos en cuatro páginas. Cada nicho de samples alberga un reproductor con un determinado número de parámetros asignables. Estos parámetros son:

- KEYLOCK
- FX (habilitar)
- MONITOR
- PUNCH

## 4.13.1 Ver el estado de los parámetros

Para ver el estado de los parámetros de los nichos de samples:

- ► Presione y mantenga presionado el botón SHIFT.
- → Podrá observar, de un vistazo, el estado de los parámetros de los cuatro nichos tanto en el F1 como en el programa.

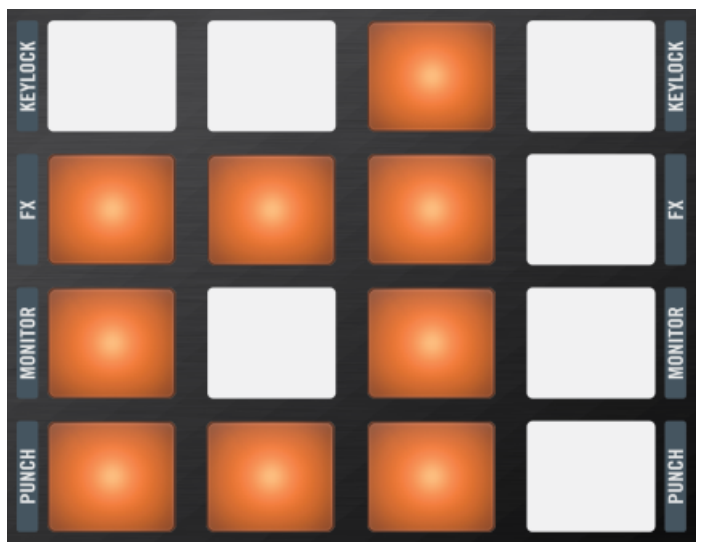

Si el parámetro de un nicho de samples está encendido, el correspondiente pad aparecerá encendido de color naranja.

<span id="page-121-0"></span>

| My First Remix Set           |                        |                      | $120.00$ B<br>10                 |
|------------------------------|------------------------|----------------------|----------------------------------|
| <b>MASTER</b><br><b>SYNC</b> |                        |                      | $\blacksquare$<br>$\blacksquare$ |
| Syncopated-Kick              | <b>Bouncy Low Toms</b> | <b>Octave Simple</b> | <b>Delicato Descend</b>          |
|                              |                        |                      |                                  |
|                              |                        |                      |                                  |
| Keylock                      | Keylock                | Keylock              | Keylock                          |
| <b>FX FX</b>                 | <b>FX FX</b>           | <b>FX FX</b>         | FX FX                            |
| Monitor                      | C Monitor              | Monitor              | C Monitor                        |
| <b>RX</b> Punch              | $R$ Punch              | <b>RX</b> Punch      | <b>B</b> Punch                   |
| ٠<br>$\bullet$               |                        |                      | $\overline{2}$<br>1/2            |

Los parámetros se hacen visibles en el programa al presionar el botón SHIFT del F1.

#### 4.13.2 Cambiar el estado de los parámetros

Para activar o desactivar un parámetro:

► Presione y mantenga presionado el botón SHIFT; luego, pulse los pads de los parámetros correspondientes.

> Tenga en cuenta que no es necesario pulsar un pad por vez para cambiar su estado. Trate de hacerlo con varios dedos a la vez para activar o desactivar distintos parámetros al mismo tiempo.

## 4.13.3 Keylock

La tonalidad (Keylock) cumple la misma función que su homónimo de la cubierta de pistas de TRAKTOR: sirve para proteger la tonalidad para que no se modifique cuando se produzcan cambios en la velocidad de la reproducción. Además, cuando Keylock está habilitado, el modo Pitch del sample también tendrá efecto sobre la reproducción.

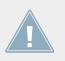

El ajuste de tonalidad llevado a cabo por el modo Pitch, solo funcionará cuando Keylock se encuentre habilitado en el nicho de samples correspondiente.

## <span id="page-122-0"></span>4.13.4 FX

Cuando FX está habilitado en el nicho, los samples que se ejecuten serán direccionados hacia la unidad de efectos asignada a la Remix Deck. Tenga en cuenta que esto es algo independiente de los ajustes de filtro de la Remix Deck, los cuales se controlan a través de las respectivas perillas situadas en la parte superior del F1.

## 4.13.5 Monitor

La monitorización direcciona los samples hacia la entrada de monitorización del mezclado.

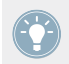

Use la monitorización para efectuar la escucha previa de un sample a través de los auriculares, antes de ejecutarlo en directo ante la audiencia.

## 4.13.6 Punch

Al accionar un sample, ya sea de manera bucleada o directa, la posición del sample queda fijada en la línea temporal interna de la cubierta. Esto es particularmente perceptible en samples de ejecución única, pues podemos accionar el sample, dejar que se ejecute y volver al punto de partida para ejecutarlo de nuevo. Dado que solo es posible tocar un sample por nicho a la vez; al accionar otro sample de ejecución única, removeremos al anterior de la línea temporal interna de la cubierta y el nuevo sample quedará fijado en la ubicación vigente.

Sin embargo, podemos cambiar este comportamiento si activamos el modo Punch. **Cuando Punch está habilitado**, cada uno de los samples que sean accionados, será puesto en la misma ubicación que el anterior, dentro de línea temporal interna de la cubierta. Esto quiere decir que podemos, por ejemplo, ejecutar un sample de ejecución única, dejar que se ejecute, ejecutar otro sample de ejecución única del mismo nicho y, luego, rebobinar la cubierta hasta la ubicación del primer sample y, en su lugar, escuchar el nuevo sample.

El modo Punch también resulta útil para los bucles porque permite mantener el fraseo musical al pasar de un bucle a otro. Al igual que en los samples de ejecución única, el modo Punch pondrá el bucle accionado en la ubicación del bucle previo. Dado que los bucles se repiten indefinidamente (en el futuro y pasado de la línea temporal interna de la cubierta), escucharemos el nuevo sample ejecutarse en la ubicación vigente pero, el bucle se ejecutará desde la posición correcta como si hubiese sido accionado desde la posición del primer bucle.

# <span id="page-123-0"></span>5 Preferencias del F1

Si bien, el F1 es un dispositivo bastante simple y directo, las preferencias del programa ofrecen, sin embargo, algunas opciones importantes sobre su manejo.

► Las preferencias de TRAKTOR se abren vía File > Preferences... o haga clic en la rueda dentada presente en la cabecera del programa.

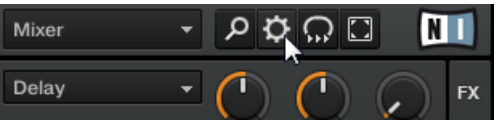

# 5.1 La sección de preferencias del F1

Dependiendo de si dispone de otros controladores TRAKTOR; por ejemplo, TRAKTOR KON-TROL X1, TRAKTOR KONTROL S2 o TRAKTOR KONTROL S4, la ficha correspondiente al F1 estará situada hacia el final del cuadro de preferencias (Preferences) de TRAKTOR.

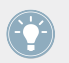

Para una descripción detallada de **todas** las configuraciones disponibles en el cuadro de preferencias, consulte por favor el manual de TRAKTOR 2.

Para ajustar la configuración del F1, haga clic en la ficha Traktor Kontrol F1, al final del cuadro de preferencias.

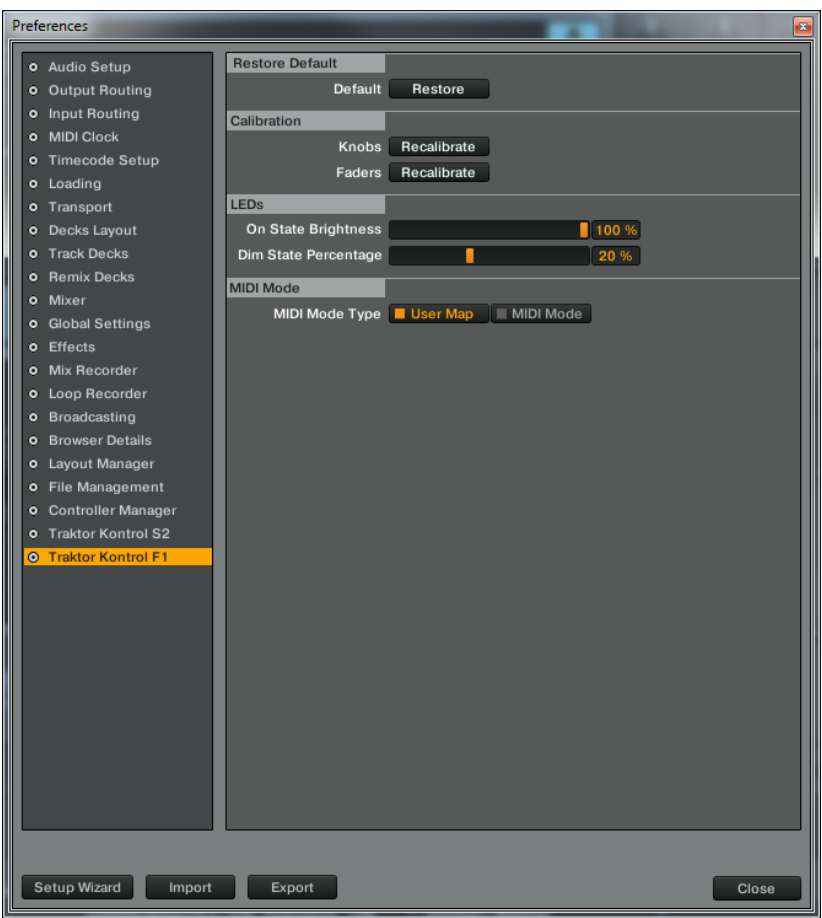

Las configuraciones de TRAKTOR KONTROL F1.

Esta ficha agrupa la configuración del dispositivo en cuatro secciones:

- Restore Default
- Calibration
- LEDs
- MIDI Mode

## <span id="page-125-0"></span>5.1.1 Restablecer valores predeterminados (Restore Default)

La sección Restore Default contiene una sola opción: el botón Restore.

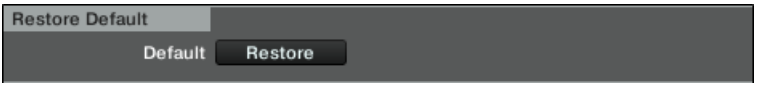

#### El botón Restore.

Al cliquear este botón, se abrirá un mensaje de advertencia para verificar si desea restablecer TRAKTOR KONTROL F1 a sus ajustes de fábrica:

- ► Haga clic en Yes para confirmar el restablecimiento del F1 a su estado original.
- Haga clic en No para volver a la ventana de preferencias sin efectuar cambio alguno.
- $\rightarrow$  Tras cliquear la confirmación, todos las configuraciones del F1 volverán a sus valores por defecto. Ahora, ya puede comenzar de nuevo con un renovado TRAKTOR KONTROL F1.

En todo momento, podrá emplear el asistente de la configuración para restablecer a nuevo una cubierta o el controlador. Simplemente, seleccione la opción Start Setup Wizard del menú de ayuda (Help) de TRAKTOR PRO 2.

#### 5.1.2 Calibración (Calibration)

Esta sección permite calibrar las perillas de filtro y los deslizantes de volumen del F1 para corregir desajustes de posicionamiento (en las perillas) o de rango (en los deslizantes).

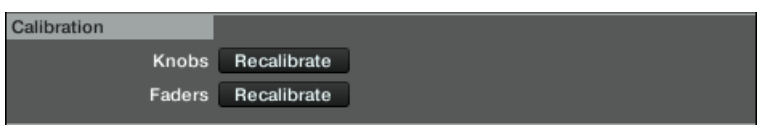

La sección Calibration.

Dado que son dos, solamente, los elementos de control que podrían requerir una calibración; esta sección es muy simple:

- Knobs: calibración de las cuatro perillas de filtro del F1.
- Faders: calibración de los cuatro deslizantes del F1.

## <span id="page-126-0"></span>5.1.3 LED (LEDs)

Esta sección permite ajustar el brillo de los controles del F1.

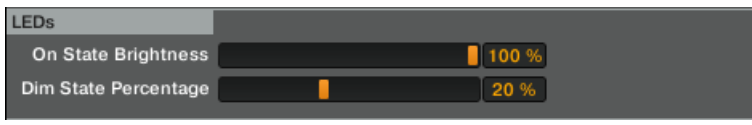

La sección LEDs.

- On State Brightness: ajusta el brillo de estado de encendido de los LED.
- Dim State Brightness: ajusta el brillo del estado amortiguado de los LED. Este ajuste se expresa como un porcentaje del estado de encendido.

## 5.1.4 Modo MIDI (MIDI Mode)

Estos botones determinan lo que sucederá al presionar SHIFT+ BROWSE (MIDI) en el F1.

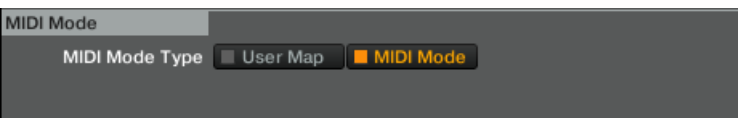

La sección MIDI Mode.

- Si la opción MIDI Mode se encuentra seleccionada al presionar SHIFT + BROWSE (MIDI), el F1 pasará a operar en modo MIDI ordinario.
- Si la opción User Map se encuentra seleccionada, el dispositivo **no pasará al modo MIDI** al presionar SHIFT + BROWSE (MIDI). En su lugar, será cargado un sistema de mapeo que permite emplear los mapeos personales del usuario, empleando el sistema de luces y controles de alta resolución del F1 (información que es transmitida vía NHL en vez de MIDI). Consulte el capítulo "Administrador de controladores", en el manual de TRAKTOR 2, para más información al respecto.

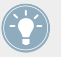

También, consulte el apartado ↑[4.12, MODO MIDI](#page-116-0) para más información acerca de las diferencias entre el modo MIDI y el modo de mapeos del usuario.

## 5.2 Sección de preferencias de las cubiertas de remezcla

La sección Remix Deck del cuadro de preferencias de TRAKTOR presenta opciones adicionales para las cubiertas de remezcla de TRAKTOR.

► Para ajustar la configuración de una cubierta de remezclas, haga clic en la ficha Remix Deck.

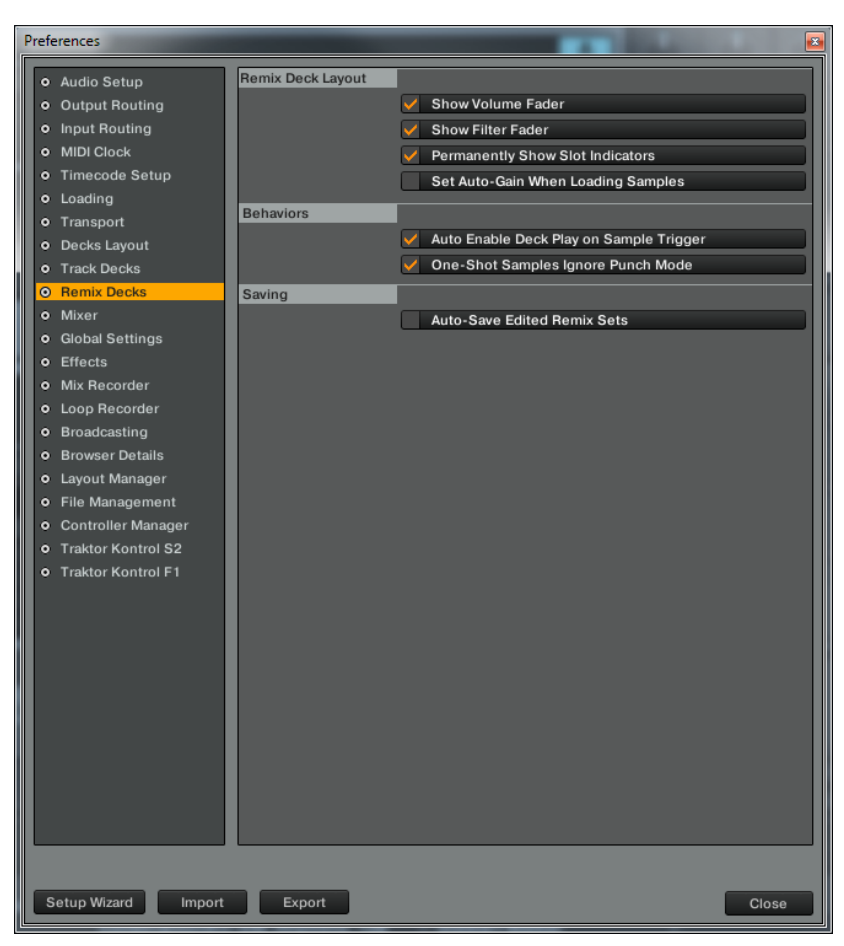

Las configuraciones de la cubierta de remezclas en el cuadro de preferencias de TRAKTOR.

En esta ficha, las configuraciones están agrupadas bajo tres secciones:

- Remix Deck Layout
- Behaviors
- Saving

## <span id="page-129-0"></span>5.2.1 Diseño de la cubierta (Remix Deck Layout)

Esta sección permite cambiar la disposición de los controles de la cubierta de remezclas.

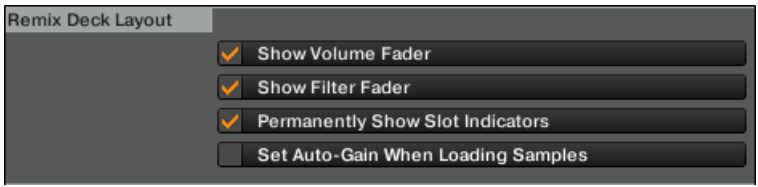

La sección Remix Deck Layout.

Las opciones disponibles son:

- Show Volume Fader: esta opción permite determinar si los controles de volumen del nicho de samples aparecen visibles u ocultos. Si no marca la casilla, los deslizantes de volumen quedarán ocultos.
- Show Filter Fader: esta opción permite determinar si los controles de filtro del nicho de samples aparecen visibles u ocultos. Si no marca la casilla, los deslizantes de filtro quedarán ocultos.
- Permanently Show Slot Indicators: esta opción determina si los indicadores de parámetro de los nichos aparecerán o no visibles. Si marca la casilla, los indicadores aparecerán visibles en los nichos de samples de la cubierta de remezclas. Si deja esta opción sin marcar, los indicadores permanecerán ocultos. En ambos casos, los botones de parámetro del nicho aparecerán siempre al pasar el puntero del ratón por sobre los nichos de samples.
- Set Auto-Gain When Loading Samples: esta opción determina si TRAKTOR deberá usar el valor de ganancia automática del sample cuando este sea cargado en una cubierta. Cuando esta opción no está marcada, TRAKTOR dejará la ganancia del sample en 0.0 dB y ejecutará el sample con su volumen original. Al marcar esta opción, TRAKTOR ajustará el nivel de ganancia automáticamente para que el sample se ejecute con el volumen máximo posible (coincidiendo, a la vez, con el volumen de los otros samples que fueron cargados con Auto-Gain)

#### 5.2.2 Funcionamiento (Behaviors)

Esta sección permite determina el funcionamiento de las cubiertas de remezcla.

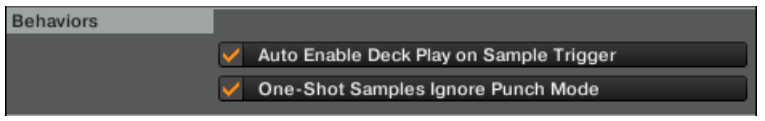

La sección

Las opciones disponibles son:

- Auto-Enable Deck Play on Sample Trigger: cuando esta opción está habilitada, TRAKTOR forzará el encendido de la Remix Deck cada vez que accione un sample, incluso cuando la cubierta haya sido previamente detenida. Si la opción se deja sin marcar, el accionamiento de los samples no tendrá ningún efecto sobre el botón de encendido de la cubierta permitiendo, de este modo, la elección de los samples antes de encender la cubierta como un todo.
- One-Shot Samples Ignore Punch Mode: cuando esta opción está habilitada, los samples en modo One-shot pasarán por alto el modo Punch; es decir, que siempre comenzarán su ejecución a partir del comienzo. Si la opción se deja sin marcar, los samples One-shot quedarán sujetos al modo Punch: los samples comenzarán su ejecución desde la ubicación correspondiente a la fase/lugar del sample previamente ejecutado.

#### 5.2.3 Guardar (Saving)

Cuando esta opción se halle habilitada, TRAKTOR guardará automáticamente el juego de remezclas cuando se realice cualquier modificación de su contenido.

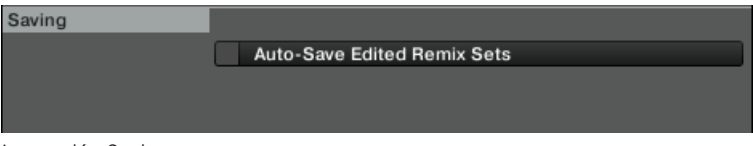

La sección Saving.

Esto incluye las siguientes acciones:

- **Switching the Deck Flavor from Remix Deck to a different type of Deck**: el juego de remezclas será guardado antes de cambiar el tipo de cubierta.
- **Loading a new Remix Set into the Remix Deck**: el juego de remezclas se guardará antes de cargar un juego nuevo.
- **Triggering the "Delete All" action from the F1**: el juego de remezclas se guardará antes de vaciar el contenido de la cubierta.
- **Quitting TRAKTOR**: el juego de remezclas se guardará antes de que el resto de la colección sea guardado.

Al iniciar Auto-Save, no se abrirá ningún cuadro de diálogo. Si el juego de remezclas ya existe dentro de la colección, ¡la versión vieja será reemplazada automáticamente por la nueva!

Cuando está opción se deja sin marcar, TRAKTOR no intentará guardar los juegos de remezclas. En su lugar, simplemente descartará todos los cambios realizados. Esto podría ser la opción preferida de trabajo si desea que sus Remix Sets siempre empiecen con el mismo estado en cada sesión, sin importar lo que se haya hecho durante una función previa.

# Índice temático

# **A**

**Auto-gain** [\[130\]](#page-129-0)

#### **B**

**Borrar** página [\[96\]](#page-95-0) sample [\[96\]](#page-95-0) una Remix Deck entera [\[96\]](#page-95-0) **Botón BROWSE (MIDI)** [\[85\]](#page-84-0) **Botón CAPTURE (DELETE)** [\[72\]](#page-71-0) [\[90\]](#page-89-0) **Botón QUANT (EDIT)** [\[68\]](#page-67-0) [\[112\]](#page-111-0) **Botón REVERSE (COLOR)** [\[77\]](#page-76-0) [\[97\]](#page-96-0) **Botón SHIFT** [\[77\]](#page-76-0) **Botón SIZE (SPEED)** [\[109\]](#page-108-0) [\[111\]](#page-110-0) **Botón SYNC (MASTER)** [\[67\]](#page-66-0) modo de captura [\[91\]](#page-90-0) **Botón TYPE (PITCH)** [\[100\]](#page-99-0) [\[107\]](#page-106-0) **Botones de Silenciamiento (STOP)** [\[83\]](#page-82-0) **Botones STOP** [\[83\]](#page-82-0) **Brillo** [\[127\]](#page-126-0) **Brillo de los LED** [\[127\]](#page-126-0) **Bucle** [\[103\]](#page-102-0) **Búsqueda (Browse)** [\[85\]](#page-84-0) **Búsqueda rápida** [\[88\]](#page-87-0)

## **C**

**Calibración** [\[126\]](#page-125-0) **Captura** [\[92\]](#page-91-0) **Carga rápida** Remix Set [\[88\]](#page-87-0) Sample [\[88\]](#page-87-0) **Cargar** Remix Set [\[87\]](#page-86-0) sample [\[87\]](#page-86-0) **Controlador** panorama [\[18\]](#page-17-0) **Convenciones tipográficas** [\[10\]](#page-9-0) **Copia y pega** samples [\[114\]](#page-113-0) **Cortar y pegar** samples [\[115\]](#page-114-0) **Cuantificar** [\[69\]](#page-68-0) valor de cuantificación [\[71\]](#page-70-0) **Cubierta** establecer foco [\[29\]](#page-28-0) **Cubierta fuente** [\[89\]](#page-88-0) **Cubierta fuente de captura** [\[89\]](#page-88-0)

# **D**

**Denominaciones coloquiales** [\[11\]](#page-10-0) **Desactivar el silenciamiento** [\[84\]](#page-83-0) **Documentación** contenido general del manual [\[13\]](#page-12-0)

orden de lectura [\[13\]](#page-12-0) panorama general [\[12\]](#page-11-0)

## **E**

**Ejemplos** [\[27\]](#page-26-0) **enganchado** [\[104\]](#page-103-0) **Escucha previa** [\[123\]](#page-122-0)

## **F**

**Foco**

establecer [\[29\]](#page-28-0) **Foco de selección** [\[75\]](#page-74-0) **Función de vista general** [\[73\]](#page-72-0) **FX** [\[62\]](#page-61-0)

## **G**

**Ganancia** [\[66\]](#page-65-0) Auto-gain [\[130\]](#page-129-0) **Ganancia del sample** [\[66\]](#page-65-0) **Grabación** [\[92\]](#page-91-0) **Guardar** [\[75\]](#page-74-0)

#### **H**

**Hardware** panorama [\[18\]](#page-17-0)

#### **I**

**Iluminación**

estados [\[24\]](#page-23-0)

#### **Inversión**

permanente [\[78\]](#page-77-0)

temporaria [\[78\]](#page-77-0)

## **K**

**Keylock** [\[62\]](#page-61-0) [\[122\]](#page-121-0)

## **M**

**Modalidad de la cubierta** seleccionar [\[28\]](#page-27-0) **Modo de borrado (Delete)** [\[94\]](#page-93-0) **Modo de búsqueda (Browse)** [\[85\]](#page-84-0) **Modo de captura** [\[89\]](#page-88-0) **Modo de colores (Color)** [\[97\]](#page-96-0) **Modo de edición** copia y pega [\[114\]](#page-113-0) submodo Nudge (desplazamiento detallado) [\[117\]](#page-116-0) submodo Offset [\[116\]](#page-115-0) submodos [\[113\]](#page-112-0) **Modo de edición (Edit)** [\[112\]](#page-111-0) **Modo de tamaños (Size)** [\[109\]](#page-108-0) **Modo de tipos** submodo de sincronización [\[105\]](#page-104-0) submodo de tipos de accionamiento [\[104\]](#page-103-0) submodo Play Type [\[103\]](#page-102-0) submodoGate Override [\[102\]](#page-101-0) submodos [\[101\]](#page-100-0) **Modo de tipos (Type)** [\[100\]](#page-99-0) **Modo de tonalidades (Pitch)** [\[107\]](#page-106-0) **Modo de velocidades (Speed)** [\[111\]](#page-110-0) **Modo MIDI** [\[117\]](#page-116-0)

**Modo MIDI vs. Mapeos del usuario** [\[127\]](#page-126-0) **Modos** [\[61\]](#page-60-0) **Modos del controlador** [\[61\]](#page-60-0) **Monitorización** [\[62\]](#page-61-0) **Mood de edición** cortar y pegar [\[115\]](#page-114-0)

## **N**

#### **Nudge**

Sample [\[117\]](#page-116-0)

#### **O**

**One-shot** [\[103\]](#page-102-0)

#### **P**

**Pads** [\[79\]](#page-78-0) estados de la iluminación [\[80\]](#page-79-0) **Panorama general** [\[15\]](#page-14-0) **Parámetros del nicho de samples** [\[62\]](#page-61-0) [\[81\]](#page-80-0) FX [\[123\]](#page-122-0) Keylock (tonalidad) [\[122\]](#page-121-0) Monitor<sup>[123]</sup> Punch [\[123\]](#page-122-0) **Perilla transductora** [\[72\]](#page-71-0) **Perillas de filtro** [\[64\]](#page-63-0) **Preferencias** [\[124\]](#page-123-0) **Punch** [\[62\]](#page-61-0) [\[123\]](#page-122-0)

# **R**

#### **Recorrer**

lista de archivos [\[86\]](#page-85-0)

#### **Recorrer archivos**

Buscador (Browser) [\[86\]](#page-85-0)

#### **Remix Deck**

panorama [\[15\]](#page-14-0)

terminología [\[17\]](#page-16-0)

vistas [\[73\]](#page-72-0)

#### **Remix Set** [\[17\]](#page-16-0)

carga rápida [\[88\]](#page-87-0)

cargar [\[87\]](#page-86-0)

## **S**

#### **Sample**

ajustar el desplazamiento del inicio del sample [\[116\]](#page-115-0) ajustar la velocidad de reproducción [\[112\]](#page-111-0) borrar [\[96\]](#page-95-0) capturar [\[92\]](#page-91-0) carga rápida [\[88\]](#page-87-0) cargar [\[87\]](#page-86-0) copia y pega [\[114\]](#page-113-0) cortar y pegar [\[115\]](#page-114-0) establecer el fin [\[110\]](#page-109-0) establecer medida [\[109\]](#page-108-0) grabar [\[92\]](#page-91-0) monitorización [\[123\]](#page-122-0) nudge [\[117\]](#page-116-0) tono [\[108\]](#page-107-0) **Silenciar** [\[84\]](#page-83-0) **Stop** [\[84\]](#page-83-0) **Submodo de sincronización** [\[105\]](#page-104-0) **Submodo de tipos de accionamiento** [\[104\]](#page-103-0) **Submodo Gate** [\[102\]](#page-101-0) **Submodo Play Type** [\[103\]](#page-102-0)

# **T**

**Tamaño** [\[91\]](#page-90-0) **Tamaño de la captura** [\[91\]](#page-90-0) **temporario** [\[104\]](#page-103-0) **Tipos** [\[100\]](#page-99-0) **Tono del sample** [\[108\]](#page-107-0) **Tutorial** [\[27\]](#page-26-0) accionar samples [\[33\]](#page-32-0) activar la sincronización del sample [\[43\]](#page-42-0) ajustar filtro [\[35\]](#page-34-0) ajustar volumen [\[35\]](#page-34-0) cambiar el color de los pads [\[37\]](#page-36-0) cambiar la medida del sample [\[42\]](#page-41-0) cambiar la velocidad del sample [\[46\]](#page-45-0) cambiar samples [\[49\]](#page-48-0) captura de samples de la grabadora de bucles [\[53\]](#page-52-0) captura de samples de una cubierta de pistas [\[53\]](#page-52-0) captura sincronizada [\[54\]](#page-53-0) carga de samples [\[47\]](#page-46-0) copiar y pegar samples [\[51\]](#page-50-0) cuantificación [\[34\]](#page-33-0) desplazar la reproducción del sample [\[52\]](#page-51-0) desplazar Samples [\[53\]](#page-52-0)

determina la cubierta fuente para la captura de sample [\[54\]](#page-53-0) determinar la duración de la captura [\[54\]](#page-53-0) eliminar páginas de samples [\[50\]](#page-49-0) eliminar samples [\[50\]](#page-49-0) establecer el tipo de reproducción [\[43\]](#page-42-0) grabar samples de la grabadora de bucles [\[53\]](#page-52-0) grabar samples de una cubierta de pistas [\[53\]](#page-52-0) guardar un Remix Set [\[50\]](#page-49-0) importar un juego de remezclas (Remix Set) [\[55\]](#page-54-0) Inicio rápido [\[27\]](#page-26-0) páginas de la retícula de samples [\[36\]](#page-35-0) poner el sample en modo Gate (exclusión)/ Latch (enganche) [\[44\]](#page-43-0) poner la reproducción del sample en modo Loop (bucleo) [\[45\]](#page-44-0) poner la reproducción del sample en modo One-shot (de una vez) [\[45\]](#page-44-0) poner un nombre al Remix Set [\[49\]](#page-48-0) preparativos [\[28\]](#page-27-0) recorrer la colección [\[31\]](#page-30-0) Samples en reversa [\[38\]](#page-37-0) silenciar [\[35\]](#page-34-0) tono de los samples [\[40\]](#page-39-0)

**V Visualizador** [\[72\]](#page-71-0)